# **PHILIPS 24BDL4151T** V1.02

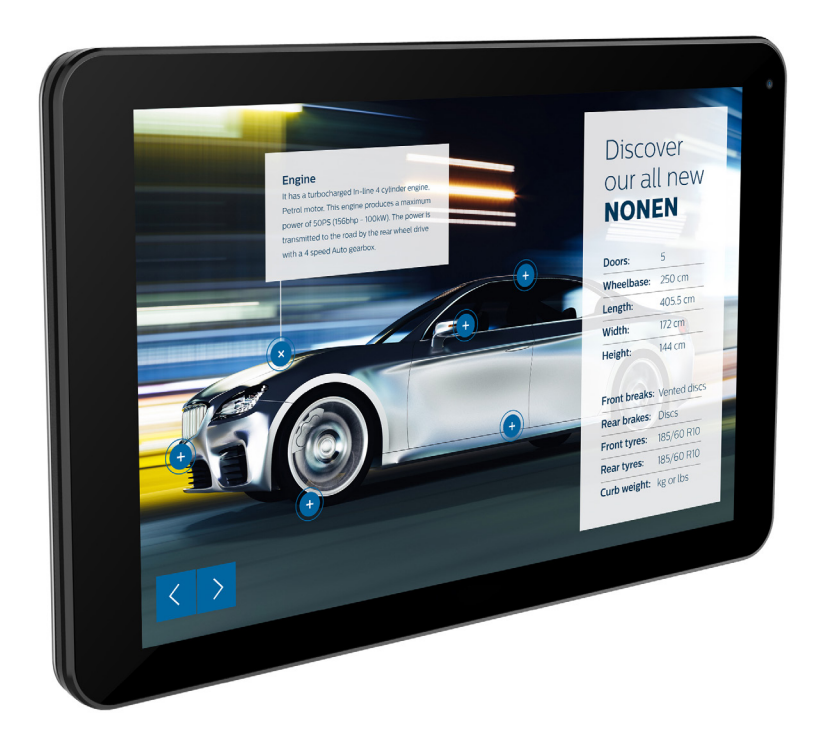

# www.philips.com/welcome Manuel de l'utilisateur (Français)

## **Instructions de sécurité**

## **Précautions de sécurité et d'entretien**

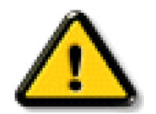

AVERTISSEMENT : L'utilisation de touches de réglages, d'ajustements ou de procédures différentes de celles qui sont décrites dans ce manuel pourrait présenter un risque de choc électrique, d'électrocution et/ou mécanique.

#### **Lisez et suivez ces instructions lorsque vous connectez et utilisez votre écran : Utilisation :**

- Gardez le moniteur à l'abri du soleil et des poêles ou toute autre source de chaleur.
- Éloignez tout objet pouvant tomber dans les orifices de ventilation ou empêcher le refroidissement correct des composants électroniques de l'écran.
- N'obstruez pas les fentes de ventilation du boîtier.
- Lors de la mise en place du moniteur, veillez à ce que la fiche d'alimentation et la prise soient facilement accessibles.
- Si vous éteignez l'écran en débranchant le cordon d'alimentation, attendez au moins 6 secondes avant de rebrancher le cordon d'alimentation pour l'utiliser.
- Assurez-vous de n'utiliser qu'un cordon d'alimentation fourni par Philips. Si le cordon d'alimentation est manquant, veuillez contacter votre centre de service local.
- Ne soumettez pas l'écran à de fortes vibrations ou à des impacts violents lorsque vous l'utilisez.
- Ne pas cogner ni faire tomber l'écran pendant l'utilisation ou le transport.
- L'anneau de levage est destiné à une utilisation dans les tâches de maintenance et d'installation de courte durée. Nous conseillons de ne pas utiliser l'anneau de levage pendant plus d'une heure. Une utilisation prolongée est interdite.Veuillez conserver une zone de sécurité dégagée sous l'écran pendant l'utilisation de l'anneau de levage.

#### **Entretien :**

- • Afin de protéger votre écran contre des dommages, n'appuyez pas trop for tement sur l'écran LCD. Lorsque vous déplacez l'écran, saisissez-le par son cadre pour le soulever ; ne mettez pas vos mains ni vos doigts sur l'écran LCD pour le soulever.
- Débranchez le moniteur si vous n'allez pas l'utiliser pendant une longue période de temps.
- Débranchez le moniteur si vous voulez le nettoyer ; utilisez uniquement un chiffon légèrement humide. Vous pouvez aussi vous servir d'un chiffon sec, pour autant que le moniteur soit hors tension. Par contre, n'utilisez jamais de solvants organiques, tels que l'alcool ou des liquides à base d'ammoniaque, pour nettoyer l'écran.
- Afin d'éviter tout risque d'électrocution ou d'endommagement permanent à l'écran, n'exposez pas l'écran à la poussière, une humidité excessive ou la pluie.
- Si votre écran venait à être mouillé, essuyez-le dès que possible avec un chiffon sec.
- Si un corps étranger ou de l'eau pénètrent dans l'écran, mettez-le immédiatement hors tension et débranchez le cordon d'alimentation. Retirez ensuite le corps étranger ou épongez l'eau et envoyez l'écran au centre de maintenance.
- Ne pas garder ou utiliser l'écran dans des endroits où il risque d'être exposé à de la chaleur, à la lumière directe du soleil ou à un froid extrême.
- Afin d'assurer les performances optimales de l'écran et pouvoir l'utiliser pendant plus longtemps, il doit se trouver dans un endroit compris dans les plages de température et d'humidité suivantes.
	- Température : 0-40°C 32-104°F
	- Humidité : 20-80% HR
- • La température de panneau LCD doit être de 25 degrés Celsius en permanence pour de meilleures performances de luminance.

IMPORTANT : Utilisez toujours un programme économiseur d'écran en mouvement lorsque votre écran n'est pas utilisé. Utilisez toujours une application de rafraîchissement périodique de l'écran si l'appareil affiche un contenu statique fixe. L'affichage sans interruption d'image statique ou immobile sur une longue période peut engendrer une « rémanence à l'extinction », également appelée « image résiduelle » ou « image fantôme » sur votre écran. C'est un phénomène bien connu de la technologie des écrans LCD. Dans la plupart des cas, cette « rémanence à l'extinction », ou « image résiduelle » ou « image fantôme » disparaît progressivement une fois l'alimentation éteinte.

AVERTISSEMENT : Les symptômes de « rémanence à l'extinction », ou d' « image résiduelle » ou d' « image fantôme » les plus graves ne disparaissent pas et ne peuvent pas être réparés. Ce n'est pas non plus couverte par les termes de votre garantie.

#### **Service :**

- Le boîtier ne doit être ouvert que par un technicien qualifié.
- Si vous avez besoin d'une réparation ou d'une intégration, s'il vous plaît contactez votre centre de service local.
- Ne laissez jamais votre écran en plein soleil.

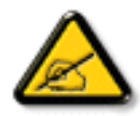

Si votre écran ne fonctionne pas normalement après avoir suivi les instructions figurant dans ce document, contactez un technicien ou votre centre de service local.

#### **Lisez et suivez ces instructions lorsque vous connectez et utilisez votre écran :**

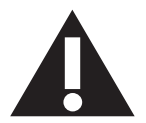

- Débranchez le moniteur si vous n'allez pas l'utiliser pendant une longue période de temps.
- Débranchez le moniteur si vous voulez le nettoyer ; utilisez uniquement un chiffon légèrement humide. L'écran peut être essuyé avec un chiffon sec lorsqu'il est éteint. Cependant n'utilisez jamais de l'alcool, des solvants ou des liquides à base d'ammoniaque.
- Consultez un technicien de service si le moniteur ne marche pas normalement lorsque vous avez suivi les instructions de ce manuel.
- Le boîtier ne doit être ouvert que par un technicien qualifié.
- Gardez le moniteur à l'abri du soleil et des poêles ou toute autre source de chaleur.
- Enlevez les objets qui pourraient tomber dans les fentes de ventilation ou obstruer le refroidissement des composants électroniques du moniteur.
- N'obstruez pas les fentes de ventilation du boîtier.
- • Gardez le moniteur au sec. Pour réduire le risque d'incendie, évitez de l'exposer à la pluie ou à une humidité excessive.
- • Pour éteindre l'écran en débranchant le cordon d'alimentation ou le cordon d'alimentation CC, attendez 6 secondes avant de rebrancher le cordon d'alimentation ou le cordon d'alimentation CC pour un fonctionnement normal.
- • Pour réduire le risque d'électrocution ou de dommage irréparable au moniteur, ne l'exposez pas à la pluie ou à une humidité excessive.
- • Lors de la mise en place du moniteur, veillez à ce que la fiche d'alimentation et la prise soient facilement accessibles.
- IMPORTANT : Utilisez toujours un programme d'économiseur d'écran pendant votre application. Si une image à fort contraste reste affichée sur l'écran pendant une longue période de temps, elle peut laisser un « image résiduelle » ou une « image fantôme » sur la partie frontale de l'écran. Ceci est un phénomène bien connu qui est causé par des défauts propres à la technologie LCD. Dans la plupart des cas, l'image fantôme disparaîtra graduellement sur une certaine période de temps une fois que l'alimentation a été coupée. Souvenez-vous que le problème qui cause des images fantômes ne peut pas être réparé et n'est donc pas couvert par la garantie.

## **Déclaration de conformité EUROPE**

Cet appareil est conforme aux exigences de la directive du Conseil relative au rapprochement des législations des États membres relatives à la compatibilité électromagnétique (2014/30/UE), à la directive basse tension (2014/35/UE), à la directive RoHS (2011/65/UE) et à la directive sur l'équipement radio (2014/53/UE).

Ce produit a été testé et déclaré conforme aux normes harmonisées pour l'équipement informatique, ces normes étant publiées sous les directives du Journal officiel de l'Union européenne.

#### **Avertissements de l'ESD**

Si l'utilisateur est à proximité du moniteur, cela peut provoquer la décharge de l'équipement et le redémarrage du menu principal.

#### **Avertissement :**

Cet équipement est conforme à la classe A d'EN55032/CISPR 32. Dans un environnement résidentiel, cet équipement peut provoquer des interférences radio.

## **Notice de Federal Communications Commission (FCC) (U.S. uniquement)**

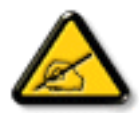

REMARQUE : Cet appareil a été testé et déclaré conforme aux limites définies pour les appareils numériques de Classe A suivant l'article 15 du règlement de la FCC. Ces limites sont conçues pour fournir une protection raisonnable contre les interférences nuisibles dans les installations commerciales. Cet appareil génère, utilise et peut diffuser des fréquences radioélectriques et, s'il n'est pas installé et utilisé conformément au manuel d'instructions du fabricant, il peut causer des interférences nuisibles aux communications radio. L'utilisation de cet appareil dans un environnement résidentiel est susceptible de causer des interférences nuisibles et, le cas échéant, il sera la responsabilité de l'utilisateur de prendre des mesures adéquates pour éliminer ces interférences.

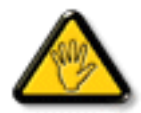

Toutes modifications ou changements qui ne sont pas expressément approuvés par le tiers responsable de la conformité peut annuler le droit de l'utilisateur à utiliser cet appareil.

Utilisez seulement un câble protecteur RF fourni avec le moniteur lors de la connexion de ce moniteur à un équipement informatique. Pour éviter tout dommage pouvant entraîner un incendie ou un choc électrique, n'exposez pas cet appareil à la pluie ou une humidité excessive.

Cet appareil est conforme à la section 15 de la règlementation de la FCC. Son fonctionnement est soumis aux deux conditions suivantes : (1) Cet appareil ne doit pas causer d'interférences nuisibles et (2) cet appareil doit accepter toute interférence reçue, y compris les interférences risquant d'engendrer un fonctionnement indésirable.

Envision Peripherals Inc. 490 N McCarthy Blvd, Suite #120 Milpitas, CA 95035 USA

## **Europe - Déclaration de conformité UE**

Cet appareil est conforme aux exigences essentielles de la directive sur l'équipement radio (2014/53/UE). Les méthodes de test suivantes ont été appliquées afin de prouver la présomption de conformité avec les exigences essentielles de la directive sur l'équipement radio (2014/53/EU) :

- EN60950-1/EN62311/EN300328/EN301893/EN301489

## **Déclaration pour l'Europe**

#### **REMARQUE IMPORTANTE :**

 L'appareil est limité à une utilisation à l'intérieur uniquement en cas de fonctionnement dans la plage de fréquence 5150-5350 MHz.

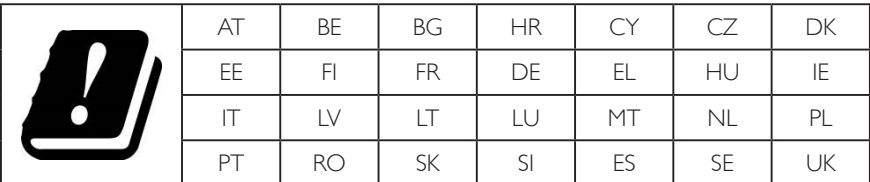

#### **Déclaration relative à l'exposition aux radiations :**

Cet appareil est conforme aux limites CE d'exposition aux radiations, définies pour un environnement non contrôlé. Cet équipement doit être installé et utilisé à une distance minimale de 20 cm entre la source de rayonnement et le corps.

 La fréquence, le mode et la puissance maximale transmise dans l'Union européenne sont indiqués ci-dessous :

 2412-2472 MHz (802.11g 6 Mbit/s) : 19,98 dBm

 2402-2480 MHz (EDR 3 Mbit/s) : 9,65 dBm

 2402-2480 MHz (LE 1 Mbit/s) : 9,80 dBm

 5180-5240/5260-5320/5500-5700 MHz (802.11 acVHT40 MCS0/NSS1) : 22,95 dBm

#### **Taiwan:**

## 低功率電波輻射性電機管理辦法

第十二條 經型式認證合格之低功率射頻電機,非經許可,公司、商號或使用者均不得擅自變更頻率、加 大功率或變更原設計之特性及功能。

第十四條 低功率射頻電機之使用不得影響飛航安全及干擾合法通信;經發現有干擾現象時,應立即停用, 並改善至無干擾時方得繼續使用。

前項合法通信,指依電信法規定作業之無線電通信。

低功率射頻電機須忍受合法通信或工業、科學及醫療用電波輻射性電機設備之干擾。

## **Mise en garde :**

Les modifications ou changements qui ne sont pas expressément approuvés par le tiers responsable de la conformité peut annuler le droit de l'utilisateur à utiliser cet appareil.

Cet émetteur ne doit pas être co-implanté ni fonctionner conjointement avec une autre antenne ou un autre émetteur.

Les opérations sur les produits 5 GHz sont limitées à une utilisation à l'intérieur uniquement.

## **Déclaration relative à l'exposition aux radiations :**

Cet appareil est conforme aux limites d'exposition aux radiations de la FCC, définies pour un environnement non contrôlé. Cet équipement doit être installé et utilisé à une distance minimale de 20 cm entre la source de rayonnement et votre corps.

## **Canada :**

Déclaration Industry Canada :

Cet appareil est conforme à la norme RSS-247 de la règlementation Industry Canada. Son fonctionnement est soumis aux deux conditions suivantes : (1) Cet appareil ne doit pas causer d'interférences nuisibles et (2) cet appareil doit accepter toute interférence reçue, y compris les interférences risquant d'engendrer un fonctionnement indésirable.

Ce dispositif est conforme à la norme CNR-247 d'Industrie Canada applicable aux appareils radio exempts de licence. Son fonctionnement est sujet aux deux conditions suivantes: (1) le dispositif ne doit pas produire de brouillage préjudiciable, et (2) ce dispositif doit accepter tout brouillage reçu, y compris un brouillage susceptible de provoquer un fonctionnement indésirable.

## **Déclaration relative à l'exposition aux radiations :**

Cet appareil est conforme aux limites d'exposition aux radiations de l'ISDE, définies pour un environnement non contrôlé. Cet équipement doit être installé et utilisé à une distance minimale de 20 cm entre la source de rayonnement et votre corps.

Déclaration d'exposition aux radiations: Cet équipement est conforme aux limites d'exposition aux rayonnements ISED établies pour un environnement non contrôlé. Cet équipement doit être installé et utilisé avec un minimum de 20 cm de distance entre la source de rayonnement et votre corps.

## **Avis du Centre polonais d'essais et de certification**

L'équipement doit être alimenté par une prise avec un circuit de protection (une prise à trois broches).Tous les équipements fonctionnant ensemble (ordinateur, écran, imprimante, etc) doivent utiliser la même source d'alimentation.

Le conducteur de phase de l'installation électrique de la pièce doit avoir un dispositif de protection court-circuit sous la forme d'un fusible d'une valeur nominale inférieure à 16 ampères (A).

Afin d'éteindre complètement l'équipement, le câble électrique doit être retiré de la prise électrique, qui devrait être localisée prêt de l'équipement et facilement accessible.

Une marque de protection « B » confirme que l'équipement est en conformité avec les nécessaires protections d'usage des standards PN-93/T- 42107 et PN-89/E-06251.

# Wymagania Polskiego Centrum Badań i Certyfikacji

Urządzenie powinno być zasilane z gniazda z przyłączonym obwodem ochronnym (gniazdo z kołkiem). Współpracujące ze sobą urządzenia (komputer, monitor, drukarka) powinny być zasilane z tego samego źródła.

Instalacja elektryczna pomieszczenia powinna zawierać w przewodzie fazowym rezerwową ochronę przed zwarciami, w postaci bezpiecznika o wartości znamionowej nie większej niż 16A (amperów).

W celu całkowitego wyłączenia urządzenia z sieci zasilania, należy wyjąć wtyczkę kabla zasilającego z gniazdka, które powinno znajdować się w pobliżu urządzenia i być łatwo dostępne.

Znak bezpieczeństwa "B" potwierdza zgodność urządzenia z wymaganiami bezpieczeństwa użytkowania zawartymi w PN-93/T-42107 i PN-89/E-06251.

# Pozostałe instrukcje bezpieczeństwa

- Nie należy używać wtyczek adapterowych lub usuwać kołka obwodu ochronnego z wtyczki. Jeżeli konieczne jest użycie przedłużacza to należy użyć przedłużacza 3-żyłowego z prawidłowo połączonym przewodem ochronnym.
- System komputerowy należy zabezpieczyć przed nagłymi, chwilowymi wzrostami lub spadkami napięcia, używając eliminatora przepięć, urządzenia dopasowującego lub bezzakłóceniowego źródła zasilania.
- Należy upewnić się, aby nic nie leżało na kablach systemu komputerowego, oraz aby kable nie były umieszczone w miejscu, gdzie można byłoby na nie nadeptywać lub potykać się o nie.
- Nie należy rozlewać napojów ani innych płynów na system komputerowy.
- Nie należy wpychać żadnych przedmiotów do otworów systemu komputerowego, gdyż może to spowodować pożar lub porażenie prądem, poprzez zwarcie elementów wewnętrznych.
- System komputerowy powinien znajdować się z dala od grzejników i źródeł ciepła. Ponadto, nie należy blokować otworów wentylacyjnych. Należy unikać kładzenia lużnych papierów pod komputer oraz umieszczania komputera w ciasnym miejscu bez możliwości cyrkulacji powietrza wokół niego.

## **Champs électriques, magnétiques et électromagnétiques (« EMF »)**

- 1. Nous fabriquons et vendons beaucoup de produits destinés aux consommateurs, qui, comme tout appareil électronique, en général ont la capacité d'émettre et de recevoir des signaux électromagnétiques.
- 2. Un de nos principes d'affaires est de prendre toutes les mesures nécessaires de santé et de sécurité pour nos produits, pour se conformer à toutes les exigences légales applicables et rester à l'intérieur des normes EMF applicables au moment de la fabrication des produits.
- 3. Nous nous engageons à développer, produire et vendre des produits qui ne provoquent pas d'effets néfastes sur la santé.
- 4. Nous confirmons que si ses produits sont manipulés correctement pour leur usage prévu, leur utilisation ne présente aucun danger en vertu des preuves Scientifiques disponibles à ce jour.
- 5. Nous jouons un rôle actif dans le développement de normes EMF et de sécurité, ce qui nous permet d'anticiper les développements ultérieurs de la norme et de les intégrer dans ses produits.

## **Information pour la GB seulement**

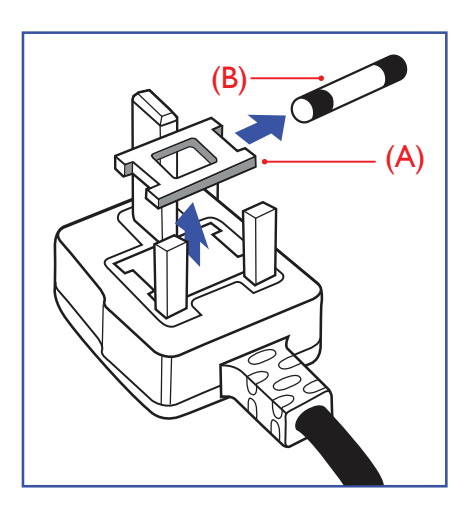

### **AVERTISSEMENT - CET APPAREIL DOIT ETRE MIS A TERRE.**

#### **Important :**

Cet appareil est fourni avec une prise moulée approuvée 13A. Pour changer un fusible dans ce type de prise, procédez comme suit : +

- 1. Retirez le couvercle du fusible et le fusible.
- 2. Insérez le nouveau fusible qui doit être de type approuvé BS 1362 5A, A.S.T.A. ou BSI.
- 3. Remettez le couvercle du fusible.

Si la prise installée ne correspond pas à vos branchements, elle devrait être enlevée et une prise à 3 branches appropriée installée à sa place.

Si la prise principale contient un fusible, il devrait avoir une valeur de 5A. Si une prise sans fusible est utilisée, le fusible sur le panel de distribution ne devrait pas être supérieur à 5A.

REMARQUE : La prise endommagée doit être détruite pour éviter tout risque de décharge électrique potentielle si jamais elle devait être insérer dans une autre prise 13A ailleurs.

#### **Comment connecter une prise**

Les fils du cordon secteur sont identifiés selon le code couleur suivant :

BLEU - « NEUTRE » (« N ») MARRON - « LIVE » (« L »)

VERT & JAUNE - «TERRE » (« E »)

- 1. Le filVERT & JAUNE doit être connecté au terminal marqué de la lettre « E » ou du symbole Terre ou colorée enVERT ou bienVERT & JAUNE.
- 2. Le fil BLEU doit être connecté au terminal marqué de la lettre « N » ou coloré en NOIR.
- 3. Le fil MARRON doit être connecté au terminal marqué de la lettre « L » ou coloré en ROUGE.

Avant de replacer le dessus de la prise, assurez-vous que la poignée de la corde est fixée à la gaine pas seulement aux trois câbles.

## **Informations pour l'Europe du Nord (pays nordiques)**

#### Placering/Ventilation

#### **VARNING:**

FÖRSÄKRA DIG OM ATT HUVUDBRYTARE OCH UTTAG ÄR LÄTÅTKOMLIGA, NÄR DU STÄLLER DIN UTRUSTNING PÅPLATS.

#### Placering/Ventilation

#### **ADVARSEL:**

SØRGVED PLACERINGEN FOR,AT NETLEDNINGENS STIK OG STIKKONTAKT ER NEMTTILGÆNGELIGE.

#### Paikka/Ilmankierto

## **VAROITUS:**

SIJOITA LAITE SITEN, ETTÄVERKKOJOHTO VOIDAANTARVITTAESSA HELPOSTI IRROTTAA PISTORASIASTA.

Plassering/Ventilasjon

#### **ADVARSEL:**

NÅR DETTE UTSTYRET PLASSERES, MÅ DU PASSE PÅ AT KONTAKTENE FOR STØMTILFØRSEL ER LETTE Å NÅ.

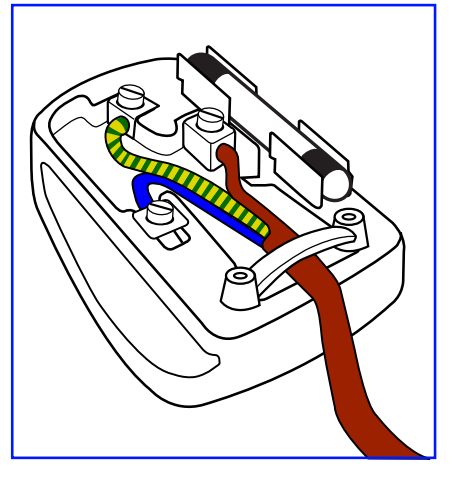

## **RoHS de la Chine**

根据中国大陆《电子电气产品有害物质限制使用标识要求》,以下部分列出了本产品中可能包含的有害物质的 名称和含量。

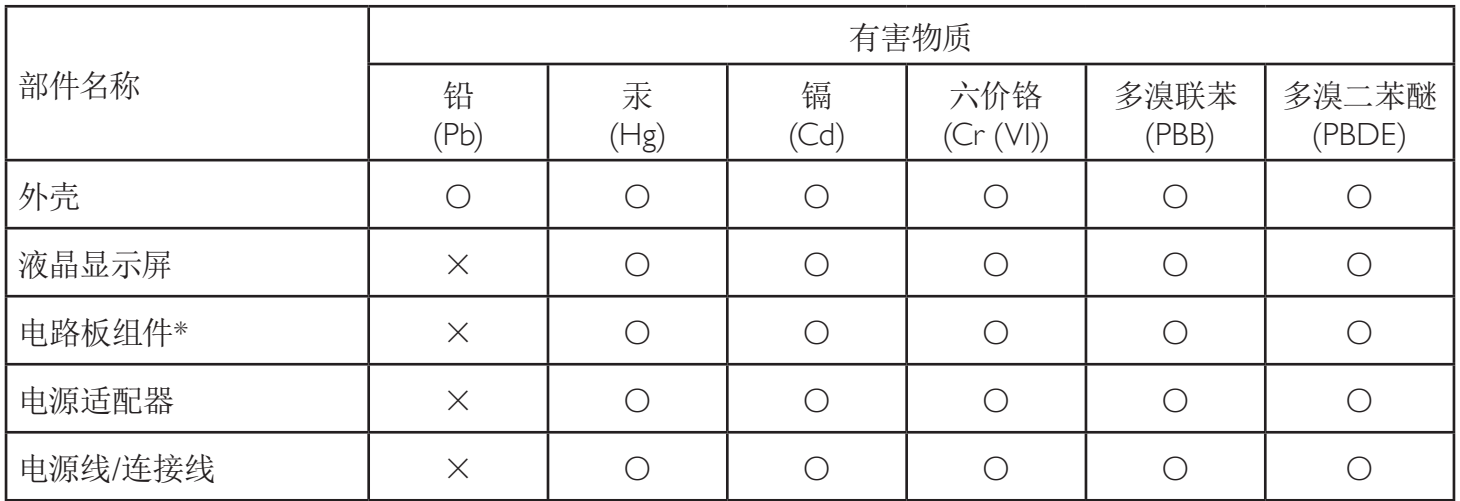

本表格依据SJ/T 11364 的规定编制。

\*: 电路板组件包括印刷电路板及其构成的零部件,如电阻、电容、集成电路、连接器等。

O: 表示该有害物质在该部件所有均质材料中的含量均在 GB/T 26572规定的限量要求以下。

X: 表示该有害物质至少在该部件的某一均质材料中的含量超出GB/T 26572规定的限量要求。

上表中打"×"的部件,应功能需要,部分有害物质含量超出GB/T 26572规定的限量要求,但符合欧盟RoHS 法规要求(属于豁免部分)。

备注:上表仅做为范例,实际标示时应依照各产品的实际部件及所含有害物质进行标示。

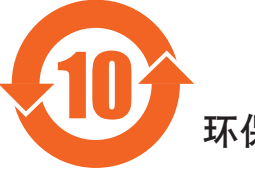

环保使用期限

此标识指期限(十年),电子电气产品中含有的有害物质在正常使用的条件下不会发生外泄或突变,电子 电气产品用户使用该电气产品不会对环境造成严重污染或对其人身、财产造成严重损害的期限。

《废弃电器电子产品回收处理管理条例》提示性说明

为了更好地关爱及保护地球,当用户不再需要此产品或产品寿命终止时,请遵守国家废弃电器电子产品 回收处理相关法律法规,将其交给当地具有国家认可的回收处理资质的厂商进行回收处理。

警告 此为A级产品。在生活环境中,该产品可能会造成无线电干扰。在这种情况下,可能需要用户 对于扰采取切实可行的措施。

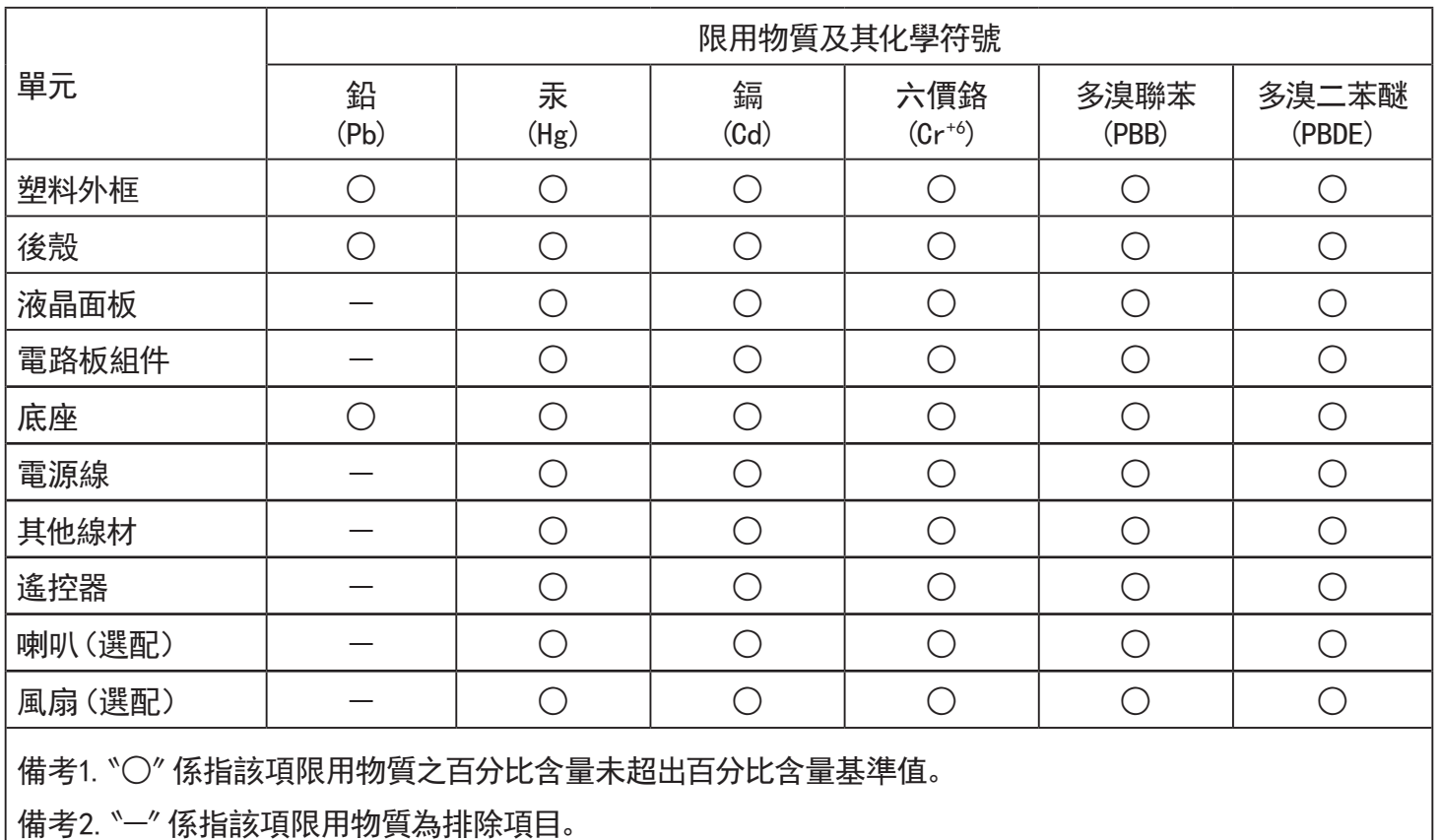

警語 : 使用過度恐傷害視力。

注意事項 :

- (1) 使用30分鐘請休息10分鐘。
- (2) 未滿2歲幼兒不看螢幕,2歲以上每天看螢幕不要超過1小時。

## 警告使用者 :

 此為甲類資訊技術設備 , 於居住環境中使用時 , 可能會造成射頻擾動 , 在此種情況下 , 使用者會被 要求採取某些適當的對策。

## **Turkey RoHS:**

Türkiye Cumhuriyeti: EEEYönetmeliğine Uygundur

## **Ukraine RoHS:**

Обладнання відповідає вимогам Технічного регламенту щодо обмеження використання деяких небезпечних речовин в електричному та електронному обладнанні, затвердженого постановою Кабінету Міністрів України від 3 грудня 2008 № 1057

## **Mis au rebut à la fin de vie**

Votre nouveau Moniteur d'information du public contient des matériaux qui peuvent être recyclés et réutilisés. Des entreprises spécialisées peuvent recycler votre produit pour augmenter la quantité de matériels réutilisables et minimiser la quantité à être jetée.

Veuillez consulter votre réglementation locale relative à l'enlèvement de votre vieux moniteur depuis votre revendeur Philips local.

#### **(Pour les clients au Canada et U.S.A.)**

Ce produit peut contenir du plomb et/ou du mercure. Débarrassez-vous en respectant les réglementations locales et fédérales. Pour toute information complémentaire sur le recyclage, contactez www.eia.org (Consumer Education Initiative).

## **Déchet d'équipement électrique et électronique - DEEE**

#### **A l'attention des utilisateurs des foyers de l'Union Européenne**

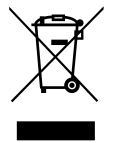

Cette Marque sur le produit ou sur l'emballage illustre que, sous la Directive Européenne 2012/19/EU gouvernant l'utilisation des équipements électriques et électroniques, ce produit peut ne pas être jeté avec les ordures ménagères.Vous êtes responsable de l'élimination de cet équipement à travers une collection aux déchets d'équipements électriques et électroniques désignés.Afin de déterminer les emplacements de telles ordures électriques et électroniques, veuillez contacter votre représentant du gouvernement local pour connaitre l'organisation de décharge d'ordure dont dépend votre foyer ou le magasin où vous avez acheté le produit.

#### **Attention – Utilisateurs aux Etats-Unis :**

Débarrassez-vous en accord avec les lois régionales, nationales et fédérales. Pour plus d'informations sur la mise au rebut ou le recyclage, contactez : www.mygreenelectronics.com ou www.eiae.org.

#### **Directives de fin de vie - Recyclage**

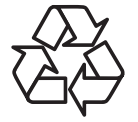

Votre nouveau Moniteur d'information du public contient plusieurs matériaux qui peuvent être recyclés pour des nouveaux utilisateurs.

Débarrassez-vous en accord avec les lois régionales, nationales et fédérales.

#### **Déclaration sur la restriction des substances dangereuses (Inde)**

Ce produit est conforme aux « Règles (de gestion) des déchets électroniques, 2016 » CHAPITREV, règle 16, sous-règle (1). Même si les nouveaux équipements électriques et électroniques et leurs composants ou consommables ou leurs pièces ou pièces de rechange ne contiennent pas de plomb, de mercure, de cadmium, de chrome hexavalent, de biphényles polybromés et de polybromodiphényléthers au-delà d'une valeur de concentration maximale de 0,1 % par poids dans les matières homogènes pour le plomb, le mercure, le chrome hexavalent, les biphényles polybromés et les polybromodiphényléthers et de 0,01 % par poids dans les matières homogènes pour le cadmium, sauf exceptions définies dans l'Annexe 2 des Règles.

#### **Déclaration sur les déchets électroniques pour l'Inde**

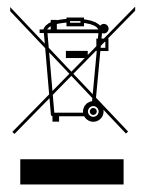

Ce symbole sur le produit ou sur son emballage indique qu'il ne doit pas être jeté avec vos ordures ménagères. Il est de votre responsabilité de le déposer dans un centre de collecte officiel des équipements électriques et électroniques usagés en vue de leur recyclage. Le recyclage de vos équipements usagés permet de préserver les ressources naturelles et de s'assurer que ces équipements sont recyclés dans le respect de la santé humaine et de l'environnement. Pour plus d'informations sur les déchets électroniques, veuillez consulter http://www.india.philips.com/about/sustainability/recycling/index.page et pour savoir où vous pouvez déposer vos équipements usagés en vue de leur recyclage en Inde, veuillez contacter les coordonnées indiquées ci-dessous.

Numéro de l'assistance téléphonique : 1800-425-6396 (du lundi au samedi, de 9h00 à 17h30) E-mail : india.callcentre@tpv-tech.com

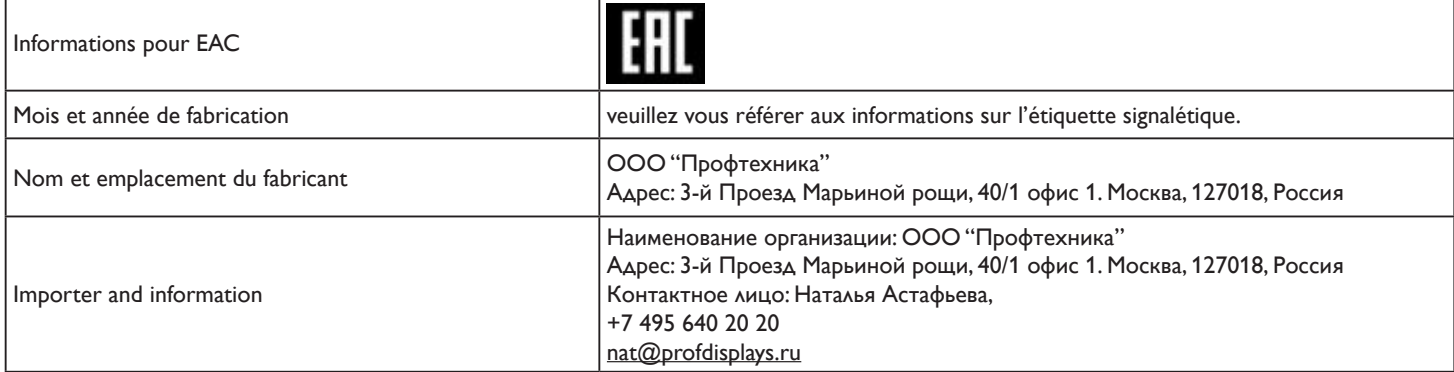

## **REMARQUE**

CONTRAT DE LICENCE UTILISATEUR FINAL DU LOGICIEL

CE CONTRAT DE LICENCE UTILISATEUR FINAL DE LOGICIEL (CE « CONTRAT ») EST UN CONTRAT JURIDIQUE ET CONTRAIGNANT ENTRE VOUS (INDIVIDU OU ENTITÉ) ET MMD MONITORS & DISPLAYS NEDERLAND B.V., SOCIÉTÉ NÉERLANDAISE À RESPONSABILITÉS LIMITÉES, DONT LE BUREAU PRINCIPAL SE TROUVE À PRINS BERNHARDPLEIN 200, 1097 JB AMSTERDAM, PAYS-BAS ET SES FILIALES (INDIVIDUELLEMENT ET COLLECTIVEMENT « MMD »). CE CONTRATVOUS DONNE LE DROIT D'UTILISER CERTAINS LOGICIELS (LES « LOGICIELS »), Y COMPRIS LA DOCUMENTATION UTILISATEUR SOUS FORME ÉLECTRONIQUE ET QUI PEUT AVOIR ÉTÉ FOURNIE SÉPARÉMENT OU ENSEMBLE AVEC UN PRODUIT MMD (« L'APPAREIL »). EN TÉLÉCHARGEANT, EN INSTALLANT OU EN UTILISANT AUTREMENT LE LOGICIEL, VOUS ACCEPTEZ D'ÊTRE LIÉ PAR TOUS LES TERMES ET CONDITIONS DU PRÉSENT CONTRAT. SI VOUS N'ACCEPTEZ PAS CES TERMES ET CONDITIONS, NE TÉLÉCHARGEZ PAS, N'INSTALLEZ PAS ET N'UTILISEZ PAS LE LOGICIEL. SI VOUS AVEZ ACQUIS LE LOGICIEL SUR DES SUPPORTS TANGIBLES, EX CD SANS AVOIR LA POSSIBILITÉ D'EXAMINER CETTE LICENCE ET SI VOUS N'ACCEPTEZ PAS CES CONDITIONS, VOUS POUVEZ RECEVOIR UN REMBOURSEMENT COMPLET DU MONTANT, LE CAS ÉCHÉANT, QUE VOUS AVEZ PAYÉ POUR LE LOGICIEL SI VOUS RETOURNEZ LE LOGICIEL INUTILISÉ AVEC UNE PREUVE DE PAIEMENT DANS LES 30 JOURS SUIVANT L'ACHAT.

1. Octroi de licence. Cet accord vous accorde une licence non exclusive, non transférable et ne pouvant pas être concédée sous licence afin d'installer et d'utiliser sur l'appareil une (1) copie de la version spécifiée du logiciel au format de code objet, comme indiqué dans la documentation utilisateur, et uniquement pour votre usage personnel. Le logiciel est « utilisé » dès lors qu'il est chargé dans la mémoire temporaire ou permanente (mémoire vive, disque dur, etc.) de l'appareil.

2. Propriété. Le logiciel vous est concédé sous licence et non vendu. Cet accord vous octroie uniquement le droit d'utiliser le logiciel, mais vous n'acquérez aucun droit, explicite ou implicite, sur le logiciel autre que ceux spécifiés dans le présent contrat. MMD et ses concédants de licence conservent tous les droits, titres et intérêts relatifs au logiciel, y compris tous les brevets, droits d'auteur, secrets commerciaux et autres droits de propriété intellectuelle qui y sont incorporés. Le logiciel est protégé par les lois sur les droits d'auteur, les dispositions des traités internationaux ainsi que d'autres lois sur la propriété intellectuelle. Par conséquent, sauf disposition expresse des présentes, vous ne pouvez pas copier le logiciel sans l'autorisation écrite préalable de MMD, mais vous pouvez faire une (1) copie du logiciel uniquement à des fins de sauvegarde. Vous ne pouvez copier aucun support imprimé accompagnant le logiciel, ni imprimer plus d'une (1) copie de toute documentation utilisateur fournie sous forme électronique, mais vous pouvez en faire une (1) copie uniquement à des fins de sauvegarde.

3. Restrictions de licence. Sauf disposition contraire des présentes, vous ne devez pas louer, céder en sous-licence, vendre, céder, prêter ou transférer le Logiciel.Vous ne devez pas, et vous ne permettrez à aucun tiers de le faire, pratiquer l'ingénierie inverse, décompiler ou désassembler le logiciel, sauf dans la mesure où la loi applicable interdit expressément la restriction susmentionnée.Vous ne pouvez ni supprimer ni détruire une quelconque identification du produit, un avis de copyright ou d'autres marques ou restrictions propriétaires du logiciel. Tous les titres, les marques commerciales et avis de droits d'auteur et de droits restreints doivent être reproduits sur votre copie de sauvegarde du logiciel. Vous ne pouvez pas modifier, adapter le logiciel, le fusionner avec un autre programme ou créer des travaux dérivés basés sur celui-ci.

4. Clause de non-responsabilité. LE LOGICIEL EST CONCU POUR VOUS AIDER À TRANSFÉRER LE SUPPORT POUR LEOUEL VOUS ÊTES PROPRIÉTAIRE DU DROIT D'AUTEUR OU AVEZ OBTENU UNE PERMISSION DE SAISIE ET DETRANSFERT DU PROPRIÉTAIRE DU DROIT D'AUTEUR. À MOINS QUEVOUS POSSÉDIEZ LE DROIT D'AUTEUR OU QUEVOUS AYEZ OBTENU UNE PERMISSION DE SAISIE ET DETRANSFERT DU PROPRIÉTAIRE DU DROIT D'AUTEUR,VOUS POUVEZ ENFREINDRE LA LOI SUR LE DROIT D'AUTEUR ET FAIRE L'OBIET D'UN PAIEMENT DE DOMMAGES ET D'AUTRES RECOURS. SI VOUS N'ÊTES PAS CERTAIN DEVOS DROITS,VOUS DEVEZ CONTACTERVOTRE CONSEILLER JURIDIQUE.VOUS ASSUMEZ LA RESPONSABILITÉ COMPLÈTE QUANT À L'UTILISATION LÉGALE ET RESPONSABLE DU LOGICIEL

5. Logiciels Open Source. (a) Ce logiciel peut contenir des composants soumis à des termes Open Source, comme indiqué dans la documentation accompagnant l'appareil. Cet accord ne s'applique pas à ce logiciel en tant que tel. (b) Vos droits de licence en vertu du présent contrat n'incluent aucun droit ou licence d'utilisation, de distribution ou de création d'œuvres dérivées du logiciel d'une manière qui soumettrait le logiciel à des conditions Open Source. Les « Conditions Open Source » désignent les termes de toute licence qui, directement ou indirectement (1) créent ou prétendent créer des obligations pour MMD par rapport au logiciel et / ou ses œuvres dérivées; ou (2) accordent ou prétendent accorder à un tiers des droits ou immunités en vertu de la propriété intellectuelle ou des droits de propriété sur le logiciel ou les œuvres dérivées de celui-ci.

6. Résiliation. Le présent accord entre en vigueur lors de l'installation ou de la première utilisation du logiciel et se termine (i) à la discrétion de MMD, en raison du non-respect par vous d'une quelconque clause de ce contrat; ou (ii) lors de la destruction de toutes les copies du logiciel et des documents connexes qui vous ont été fournis par MMD ci-dessous. Les droits de MMD et vos obligations survivent à la résiliation du présent contrat.

7. Mises à niveau. MMD peut, à sa seule discrétion, effectuer des mises à niveau du logiciel disponibles par affichage général sur un site Web ou par tout autre moyen ou méthode. Ces mises à niveau peuvent être mises à disposition conformément aux termes du présent contrat ou leur publication peut être soumise à votre acceptation d'un autre accord.

8. Services d'assistance. MMD n'est pas obligé de fournir une assistance technique ou autre (« Services d'assistance ») pour le logiciel. Si MMD vous fournit des services d'assistance, ceux-ci sont régis par des conditions distinctes à convenir entre vous et MMD.

9. Garantie logicielle limitée. MMD fournit le logiciel « en l'état » et sans aucune garantie, hormis que le logiciel fonctionne essentiellement conformément à la documentation accompagnant le logiciel pendant une période d'un an après votre premier téléchargement, installation ou utilisation du logiciel, selon la première éventualité. La responsabilité entière de MMD et votre recours exclusif en cas d'infraction à cette garantie sont, au gré de MMD, soit (i) le remboursement du prix que vous avez payé pour le logiciel (le cas échéant); ou (ii) la réparation ou le remplacement du logiciel qui ne respecte pas la garantie énoncée dans les présentes et qui est renvoyé à MMD avec une copie de votre reçu. Cette garantie limitée est annulée si la défaillance du logiciel résulte d'un accident, d'un abus, d'une mauvaise utilisation ou d'une application erronée. Tout logiciel de remplacement est garanti pour le reste de la période de garantie initiale ou trente (30) jours, la plus longue des deux éventualités. Cette garantie limitée ne s'applique pas à vous si le logiciel vous a été fourni gratuitement sur une base d'évaluation uniquement.

10. AUCUNE AUTRE GARANTIE. HORMIS CE QUI EST PRÉVU CI-DESSUS, MMD ET SES CONCÉDANTS DE LICENCE NE GARANTISSENT PAS QUE LE LOGICIEL FONCTIONNE SANS ERREUR OU ININTERRUPTION, NI QU'IL RÉPOND ÀVOS BESOINS.VOUS ASSUMEZTOUTES LES RESPONSABILITÉS DU CHOIX DU LOGICIEL POUR OBTENIRVOS RÉSULTATS PRÉVUS, ET POUR L'INSTALLATION, L'UTILISATION ET LES RÉSULTATS OBTENUS À PARTIR DU LOGICIEL. DANS LES LIMITES MAXIMALES PERMISES PAR LES LOIS APPLICABLES, MMD ET SES CONCÉDANTS DE LICENCE RENONCENT ÀTOUTES LES GARANTIES ET CONDITIONS, EXPLICITES OU IMPLICITES,Y COMPRIS, MAIS SANS S'Y LIMITER, LES GARANTIES DE QUALITÉ MARCHANDE, D'ADÉQUATION À UN USAGE PARTICULIER ET L'EXACTITUDE OU L'EXHAUSTIVITÉ DES RÉSULTATS PAR RAPPORT AU LOGICIEL ET AUX SUPPORTS L'ACCOMPAGNANT. IL N'Y A AUCUNE GARANTIE CONTRE L'INFRACTINO. MMD NE GARANTIT PAS QUEVOUS POUVEZTÉLÉCHARGER, COPIER, STOCKER,AFFICHER,TRANSFERER ET / OU JOUER LE CONTENU SÉCURISÉ.

11. LIMITE DE RESPONSABILITÉ. MMD ET SES CONCÉDANTS DE LICENCE NE SAURONT EN AUCUN CAS ÊTRETENUS RESPONSABLES DES DOMMAGES INDIRECTS,ACCESSOIRES, INDIRECTS,ACCESSOIRES OU PUNITIFS,Y COMPRIS, SANS S'Y LIMITER, DES DOMMAGES POUR PERTE DE PROFITS OU DE REVENUS, POUR INTERRUPTION COMMERCIALE, POUR PERTE DE DONNÉES, POUR PERTE D'UTILISATION OU D'AUTRES PERTES PÉCUNIAIRES, MÊME SI MMD OU SES CONCÉDANTS ONT ÉTÉ AVISÉS DE LA POSSIBILITÉ DETELS DOMMAGES. LA RESPONSABILITE GLOBALE DE MMD OU DE SES CONCEDANTS DE LICENCE POUR LES DOMMAGES DÉCOULANT DU PRÉSENT CONTRAT NE SAURAIT EN AUCUN CAS DÉPASSER LA SOMME LA PLUS ÉLEVÉE ENTRE LE PRIX RÉELLEMENT PAYÉ PARVOUS POUR LE LOGICIEL ET CINQ LIVRES STERLING (5,00).

12. Marque commerciales. Certains des noms de produits et de MMD utilisés dans le présent contrat, le logiciel et la documentation utilisateur imprimée peuvent constituer des marques commerciales de MMD, de ses concédants de licence ou d'autres tiers. Vous n'êtes pas autorisé à utiliser de telles marques commerciales.

13. Administration des exportations. Vous acceptez de ne pas exporter ou réexporter le logiciel directement ou indirectement, vers un pays pour lequel la loi américaine sur l'administration des exportations ou toute loi ou réglementation américaine similaire exige une licence d'exportation ou autre autorisation du gouvernement américain, à moins qu'une licence d'exportation ou une approbation ne soit d'abord obtenue. En téléchargeant ou en installant le logiciel, vous acceptez de respecter cette disposition relative aux exportations.

14. Législation applicable. Cet accord est régi par la législation des Pays-Bas, sans référence à ses principes de conflit de lois. Cet accord ne sera pas régi par la Convention des Nations Unies sur les contrats de vente internationale de marchandises, dont l'application est expressément exclue.Tout litige entre vous et MMD concernant ce contrat sera soumis à la juridiction non exclusive des tribunaux des Pays-Bas. Si, pour quelque raison que ce soit, un tribunal compétent estime qu'une disposition, ou une partie de celle-ci, est inapplicable, le reste de cet accord reste pleinement applicable.

15. Général. Ce contrat contient l'intégralité de l'accord entre vous et MMD et remplace toute représentation, engagement ou autre communication ou publicité préalable concernant le logiciel et la documentation utilisateur. Si une partie de cet accord est jugée non valide, le reste de cet accord restera pleinement applicable. Cet accord ne portera pas atteinte aux droits statutaires de toute partie agissant en tant que consommateur.

## **Déclaration de licence open source**

#### **Clause de non responsabilité concernant les services et / ou logiciels proposés par des tiers**

Les services et / ou logiciels proposés par des tiers peuvent être modifiés, suspendus ou résiliés sans préavis. MMD n'assume aucune responsabilité dans ce genre de situation.

## **Logiciel (ouverts) tiers**

Ce produit peut utiliser des logiciels (ouverts) tiers et l'utilisation de ces logiciels (ouvert) tiers peut être soumise aux conditions générales de ce tiers. Si un logiciel open source est utilisé, MMD fournit l'attribution des sources, le cas échéant. Lorsque requis par les termes de la licence open source, MMD a publié les parties pertinentes du code source du produit sur http://licenses.cmnd.io. MMD se propose par la présente de fournir, sur demande, une copie du code source complet correspondant aux packages open source protégés par copyright et utilisés dans ce produit, et pour lesquels une telle offre est requise par la licence correspondante. Cette offre est valide jusqu'à trois ans après l'achat du produit pour toute personne recevant ces informations. Pour obtenir le code source, veuillez écrire en anglais à open.source@tpv-tech.com

Vous trouverez les informations détaillées dans les menus sur écran d'Android.

Settings (Paramètres) -> About (À propos) -> Legal information (Informations légales) -> Open source licenses (Licences Open source)

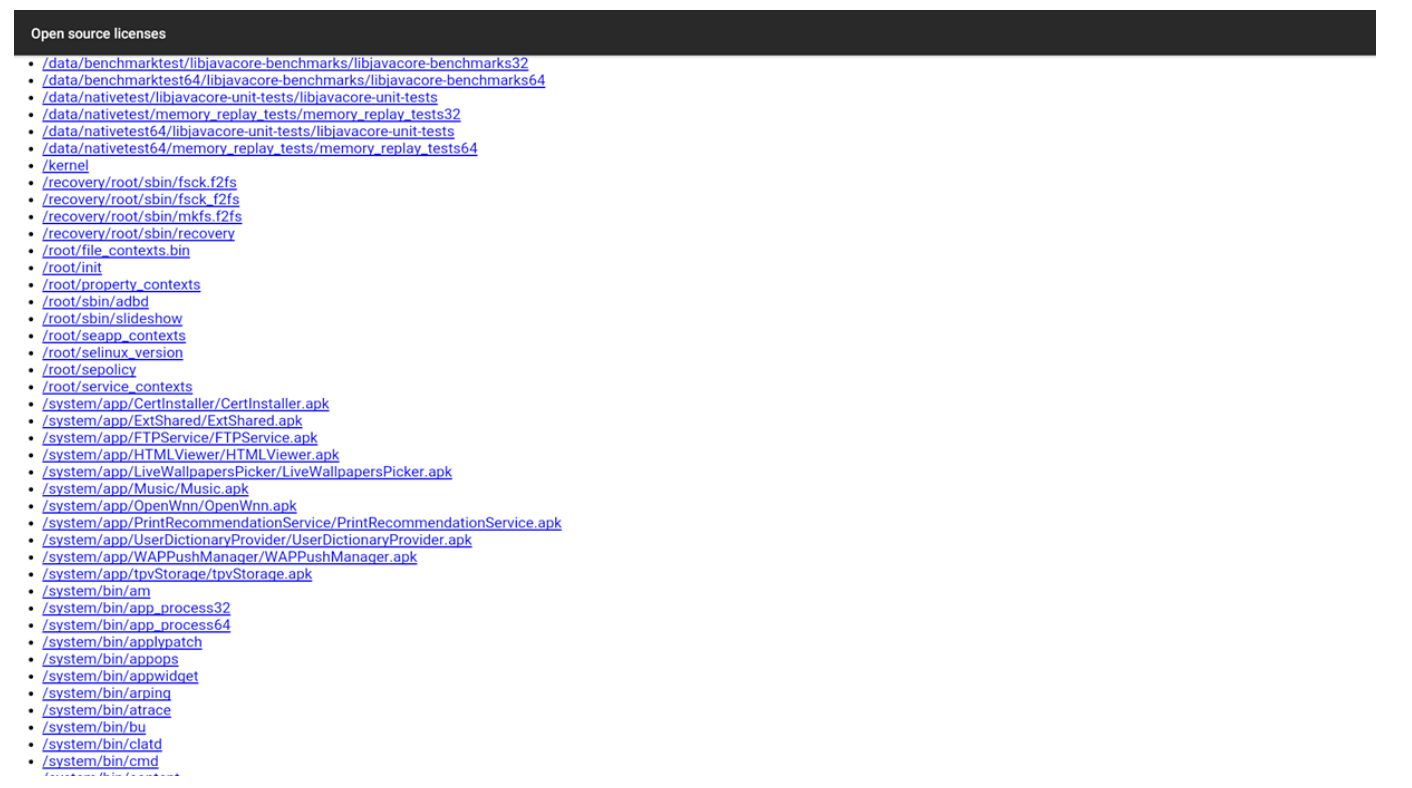

# Table des matières

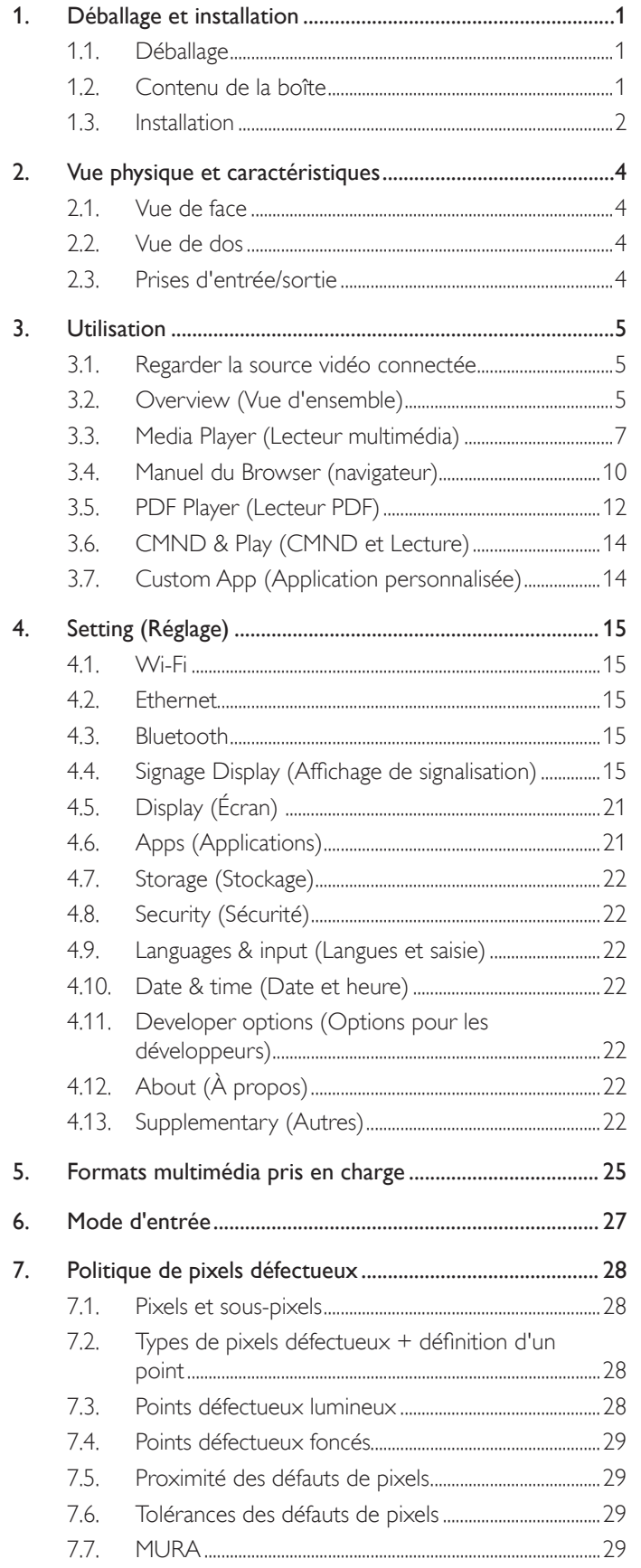

#### 8. 8.1. 8.2. 9.  $9.1.$

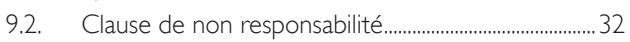

# <span id="page-14-0"></span>**1. Déballage et installation**

## **1.1. Déballage**

- Ce produit est emballé dans un carton, avec les accessoires standard.
- Tous les autres accessoires optionnels seront emballés séparément.
- Après l'ouverture du carton, assurez-vous que le contenu est complet et en bon état.

## **1.2. Contenu de la boîte**

Veuillez vérifier que la boîte contient tous les éléments suivants :

- Moniteur LCD
- • Guide de démarrage
- Adaptateur d'alimentation CC
- Fiche d'alimentation
- Câble USB
- Câble HDMI
- Socle
- Vis pour support (4)
- Serre-fil (2)
- Vis pour carte 4G (2)

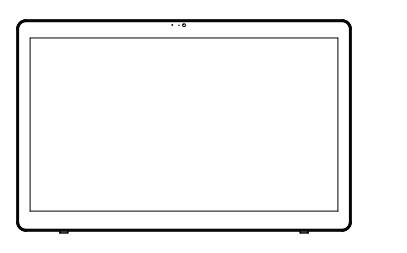

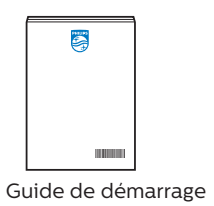

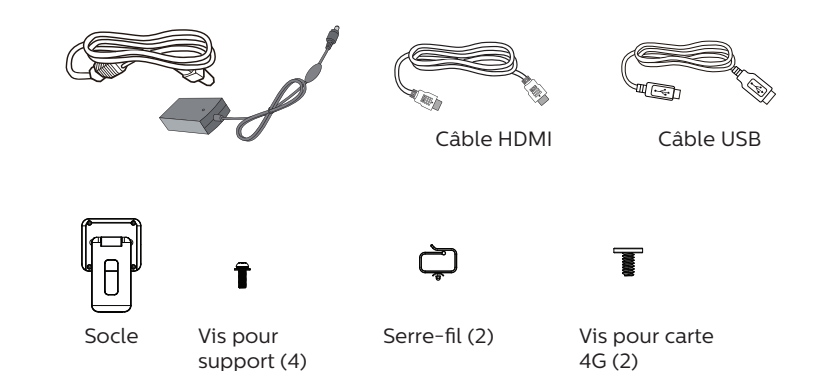

\* Les éléments peuvent différer suivant la localisation.

La conception de l'écran et les accessoires peuvent différer de ceux illustrés ci-dessus.

#### REMARQUES :

- • Utilisez uniquement le modèle d'adaptateur CA / CC : Philips ADPC2065.
- • Pour toutes les autres régions, utilisez un cordon électrique qui est conforme à la tension CA de la prise de courant et qui a été approuvé et conforme aux règlements de sécurité du pays en question (le type H05W-F, 2G ou 3G, 0,75 ou 1 mm<sup>2</sup> doit être utilisé).
- • Nous vous recommandons de préserver la boite et le matériel d'emballage en cas de besoin d'expédition.

## <span id="page-15-0"></span>**1.3. Installation**

## **1.3.1. Branchement du câble d'alimentation**

- 1. Branchez le connecteur de l'adaptateur secteur dans la prise d'entrée d'alimentation de l'écran.
- 2. Insérez complètement la fiche CA correspondante dans l'adaptateur secteur.
- 3. Branchez la fiche CA de votre adaptateur secteur dans une prise électrique pour mettre l'appareil sous tension.

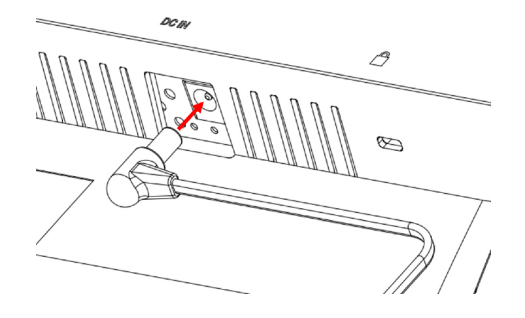

## **1.3.2. Insertion de la carte Micro SD**

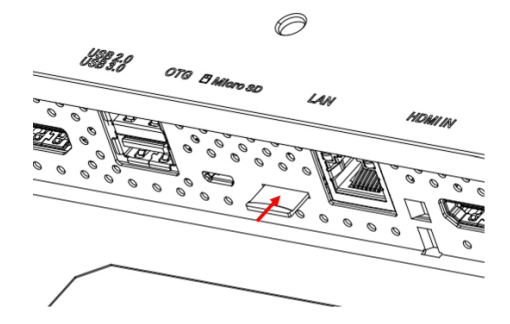

## **1.3.3. Utilisation de la fonction tactile via un PC**

- 1. Utilisez le câble HDMI fourni pour raccorder l'entrée HDMI à la sortie HDMI du PC.
- 2. Utilisez le câble USB fourni pour raccorder l'écran à un PC via le port OTG.

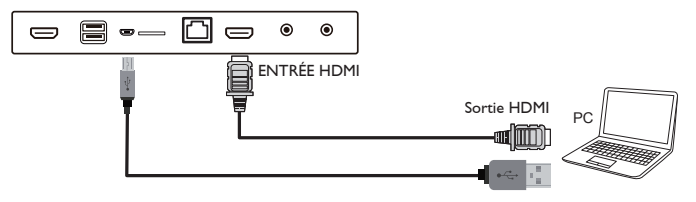

## **1.3.4. Installation du support.**

- 1. Assurez-vous que l'écran est éteint.
- 2. Posez une feuille de protection sur une surface plane.
- 3. Placez l'écran face vers le bas sur la feuille de protection.
- 4. Installation du support avec les vis.

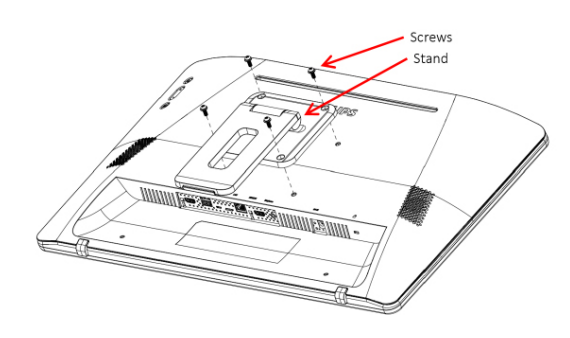

5. Dépliez le support jusqu'à entendre un déclic. Il y a deux angles d'inclinaison possibles (24,5° et 62,0°). Veuillez laisser l'écran sur les angles d'inclinaison ci-dessus afin de le garder stable.

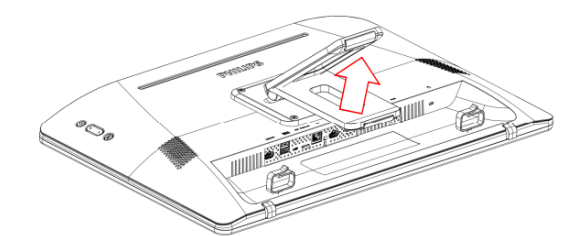

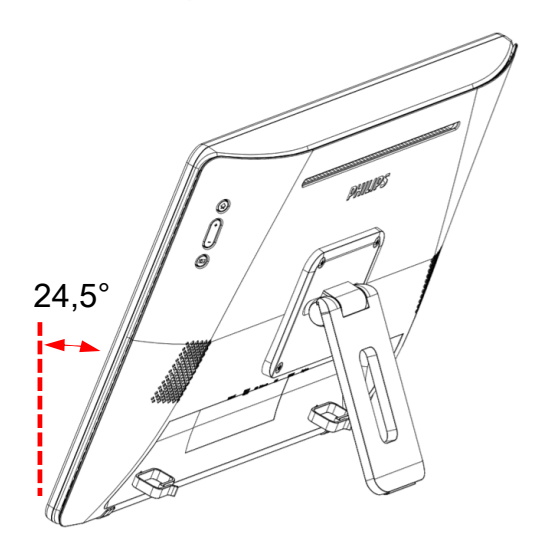

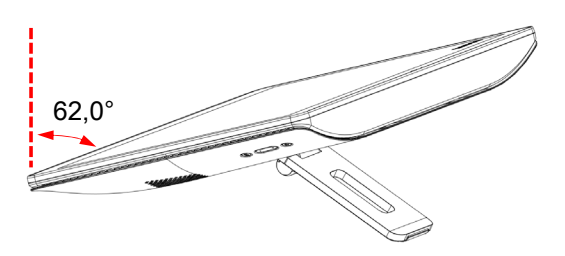

## **1.3.5. Installation du module 4G.**

- 1. Insérez légèrement le tournevis à tête plate dans l'interstice du capot arrière comme indiqué.
- 2. Ouvrez légèrement le capot arrière.
- 3. Installation de la carte du module 4G avec 2 vis.
- 4. Raccordez les câbles d'antenne 4G aux connecteurs de la carte.
- 5. Réinstallation du capot arrière.

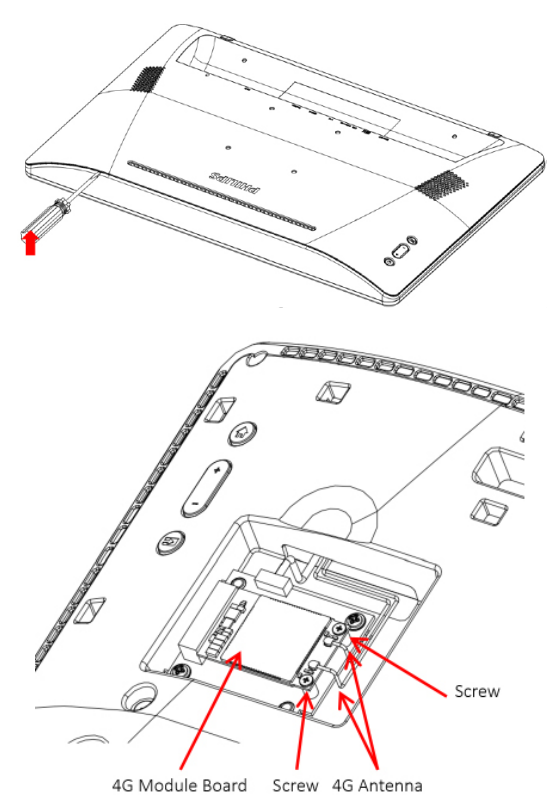

## **1.3.6. Montage de l'écran sur le mur.**

- 1. Grilles de trous de fixation murale : 100mm(H) x 100mm(V)
- 2. Vis du fixation murale : M4x(14+X) (X=épaisseur de la plaque de fixation murale)

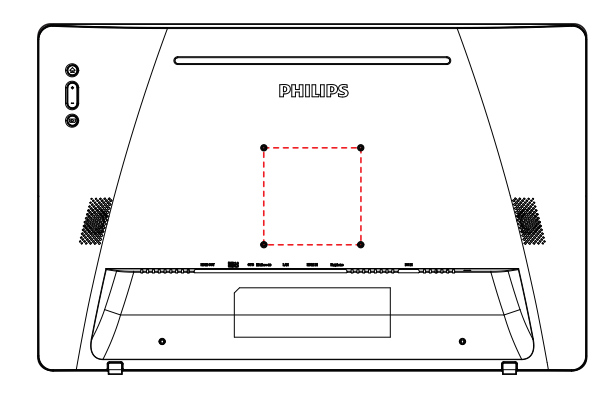

**1.3.7. Utilisation des serre-fils.**

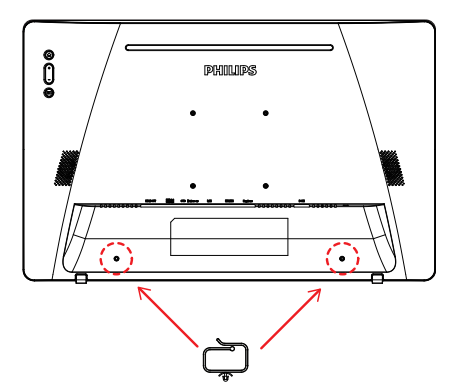

## <span id="page-17-0"></span>**2. Vue physique et caractéristiques**

## **2.1. Vue de face**

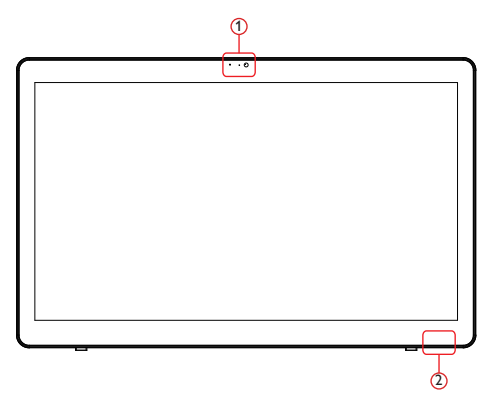

1 Caméra frontale et récepteur du microphone

#### 2 Témoin d'état d'alimentation

## **2.2. Vue de dos**

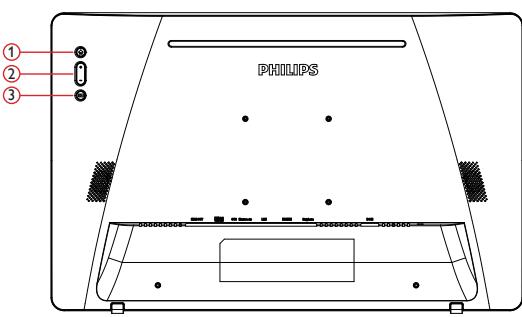

- 1 Menu : Pour activer le menu.
- 2 Volume +/- :Volume plus et moins.
- 3 Entrée : Pour choisir la source d'entrée.

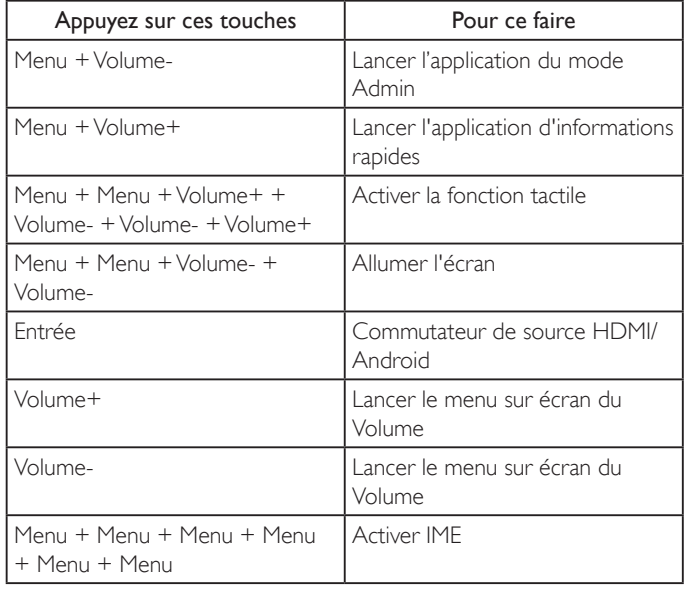

**2.3. Prises d'entrée/sortie**

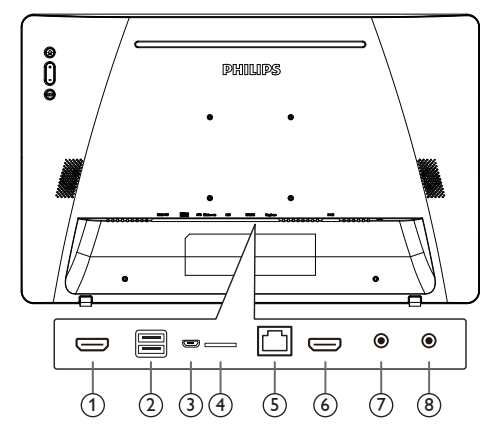

## <sup>1</sup> **SORTIE HDMI**

Sortie audio/vidéo HDMI.

#### <sup>2</sup> **PORT USB**

Branchez votre appareil de stockage USB.

#### <sup>3</sup> **OTG**

Connectez le stockage USB pour la mise à jour du firmware de la carte mère.

REMARQUE : Cela ne sert qu'à la mise à jour du firmware. Le tactile USB passe en PC USB en amont lorsque la source est HDMI.

## <sup>4</sup> **Micro SD**

Connectez votre carte micro SD.

#### <sup>5</sup> **LAN**

- • Fonction de contrôle LAN pour l'utilisation d'un signal à distance à partir d'un centre de contrôle.
- PoE+ (power over Ethernet / alimentation via Ethernet) REMARQUE :
- 1. Le périphérique PoE doit être conforme aux exigences de l'IEC60950-1 LPS.
- 2. Pour utiliser la fonction PoE, veuillez vous servir d'un câble blindé.

## <sup>6</sup> **ENTRÉE HDMI**

Entrée audio/vidéo HDMI.

#### <sup>7</sup> **Écouteurs**

Jack casque 3,5mm (norme CTIA).

#### <sup>8</sup> **PRISE CC**

Allumez / éteignez l'alimentation secteur.

# <span id="page-18-0"></span>**3. Utilisation**

REMARQUE : Les boutons de contrôle décrits dans cette section sont principalement ceux de la télécommande, sauf si spécifié.

## **3.1. Regarder la source vidéo connectée**

1. Appuyez sur le bouton [**ED**] SOURCE pour basculer la source entre HDMI et Android.

## **3.2. Overview (Vue d'ensemble)**

- 1. Launcher :
	- • Le launcher de la plateforme est une page noire comme cidessous :

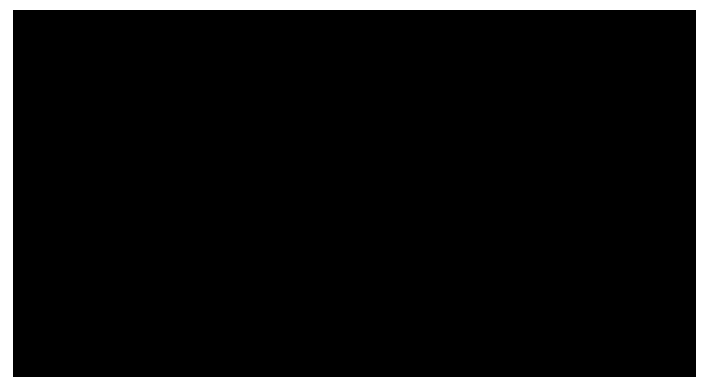

- Appuyer sur la touche Retour permet de quitter les applications, l'écran retourne au lanceur d'applications Android PD.
- 2. Mode Administrateur :

Le mode Admin permet à l'utilisateur de configurer et de contrôler le périphérique.Appuyez sur « Menu,Volume Bas » sur le clavier pour démarrer le mode admin. L'écran affiche une demande de dialogue pour entrer le mot de passe Admin, le mot de passe par défaut étant « 1234 ». L'utilisateur peut modifier le mot de passe dans « Settings (Réglages) -> Signage Display (Affichage) -> SystemTools (Outils système) -> Modifier le mot de passe Administrateur ».

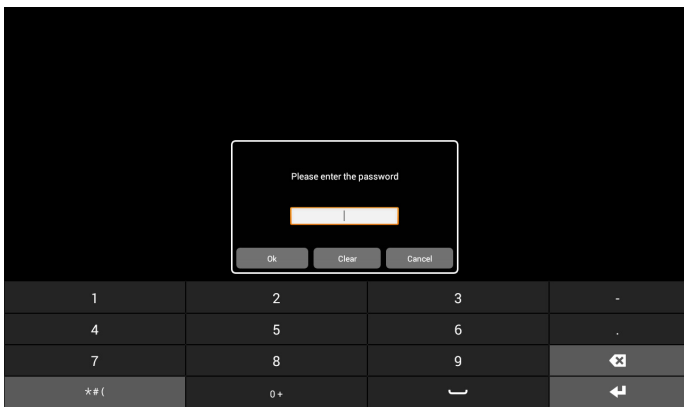

Le mode Administrateur présente cinq icônes : « Settings » (Réglages), « Apps » (Applications), « Network » (Réseau), « Storage » (Stockage) et « Help » (Aide).

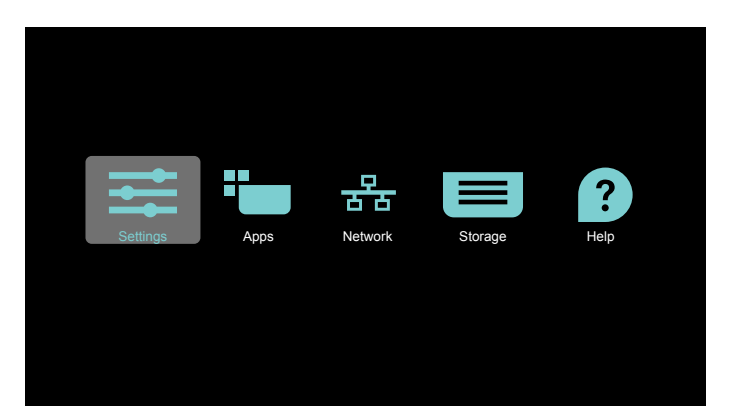

- 1. Settings (Réglages) : lancer l'application Réglages.
- 2. Applications : affichez toutes les applications.
- 3. Network (Réseau) : configuration Wi-Fi, Ethernet et réseau mobile
- 4. Stockage : gestionnaire de fichiers simple pour que l'utilisateur visualise la liste des fichiers dans le système.
- 5. Aide : fournit un lien pour que l'utilisateur obtienne de l'aide depuis le site Web officiel de Philips.
- REMARQUE : Lorsque l'utilisateur quitte le mode admin, le système revient au démarrage de la source.

1) Page Réglages :

Settings (Réglages) : allez dans la page des réglages. Signage Display (Affichage) : aller sur la page de réglages de l'affichage signalétique.

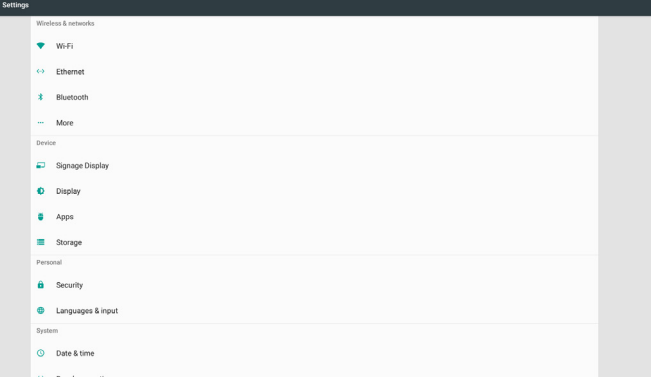

#### 2.) Page Applications :

Lister toutes les applications de cette page, y compris les applications auto-installées par l'utilisateur.

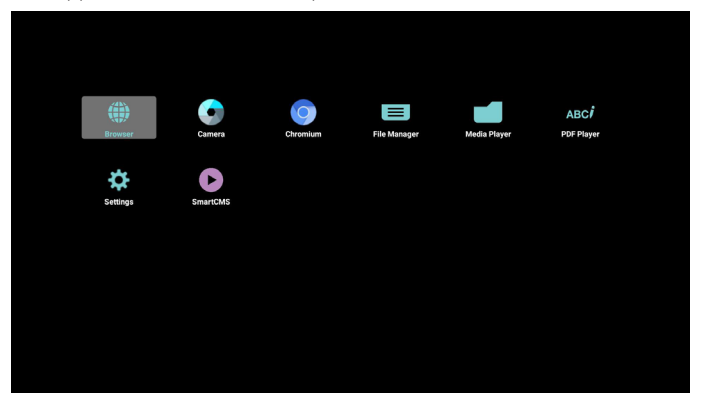

## 24BDL4151T

3) Page Réseau

Wi-Fi et Mobile ne s'affichent que si le système dispose d'un mode Wi-Fi et d'un module mobile disponibles.

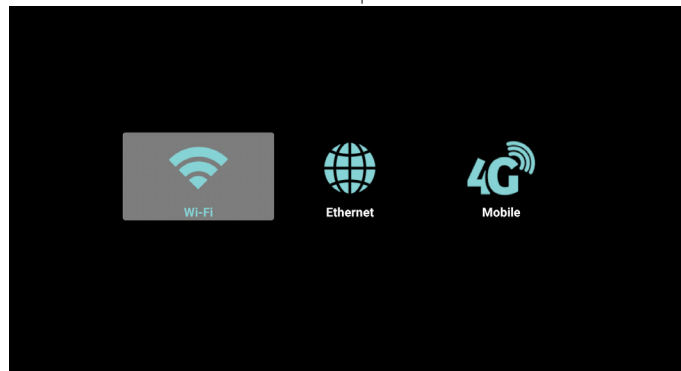

4) Page Stockage :

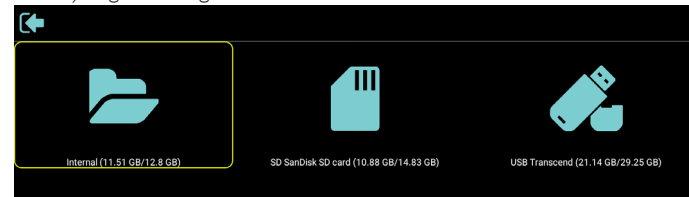

5) Page Aide :

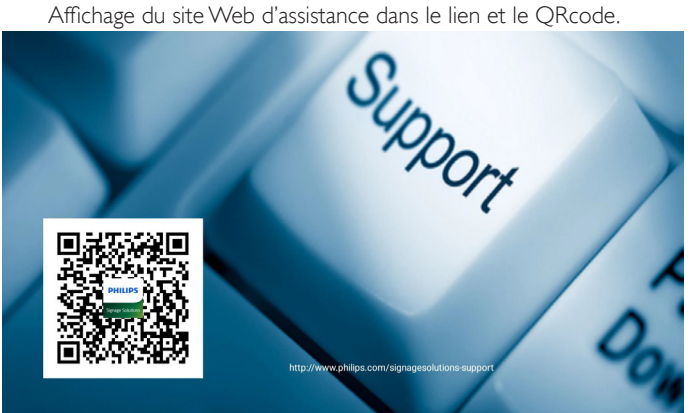

## <span id="page-20-1"></span><span id="page-20-0"></span>**3.3. Media Player (Lecteur multimédia)**

#### **3.3.1. Interaction du menu OSD avec le lecteur multimédia :**

- 1. Boot on source (Source démar.) :
	- Entrée :
		- Si vous sélectionnez la source lecteur multimédia, la plateforme passe automatiquement au lecteur multimédia une fois le démarrage effectué.
	- Liste lec. :
		- Page principale : aller à la page d'accueil du lecteur multimédia.
		- Playlist 1 Playlist 7 : aller au lecteur multimédia et lire Fichier1 - Fichier7 de la playlist automatiquement.
- 2. Calendrier :
	- Schedule list (Liste des programmes) :
		- Vous pouvez définir 7 programmes.
	- Enable (Activé) :
		- Activer/Désactiver programme.
	- Start Time (Heure de début) :
		- Définissez l'heure de début.
	- End Time (Heure de fin) :
		- Définissez l'heure de fin.
	- Play list (Liste de lecture) :
		- 1 7 : aller au lecteur multimédia et lire Fichier1 Fichier7 de la playlist automatiquement.
	- Days of the week (Jours de la semaine) :
		- Définissez Dimanche, Lundi, Mardi, Mercredi, Jeudi, Vendredi, Samedi.
	- Every week (Chaque sem.) :
		- Définit le cycle de vie.
	- Save (Enregistrer)
		- Stocker le programme.

## **3.3.2. Introduction du lecteur multimédia :**

1. Page d'accueil de l'application lecteur multimédia, cette page comporte trois éléments : « Play » (Lire), « Compose » (Composer) et « Settings » (Réglages). Play (Lire) : sélectionnez la liste de lecture à lire. Compose (Composer) : modifiez la liste de lecture. Settings (Réglages) : réglage des propriétés de lecture.

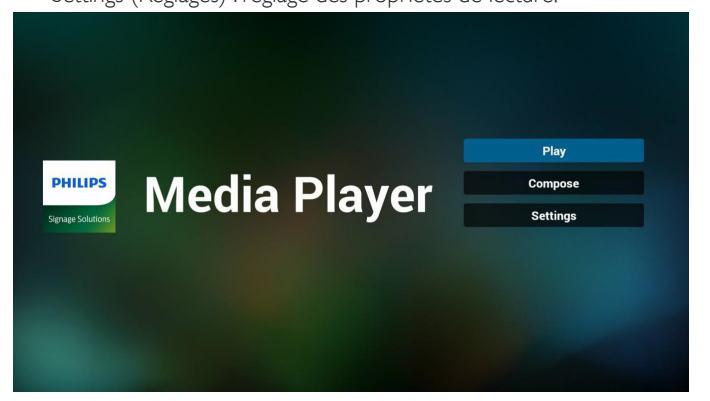

- 2. Sélectionnez « Play » (Lire) sur la page d'accueil, choisissez une liste de lecture à lire entre FILE 1 et FILE 7.
	- L'icône de crayon signifie que la liste de lecture n'est pas vide.

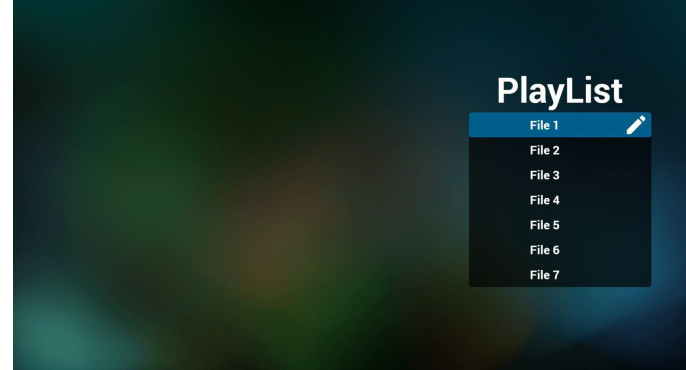

3. Sélectionnez « Compose » (Composer) sur la page d'accueil, choisissez une liste de lecture à modifier entre FILE 1 et FILE 7. L'icône de crayon signifie que la liste de lecture n'est pas vide.

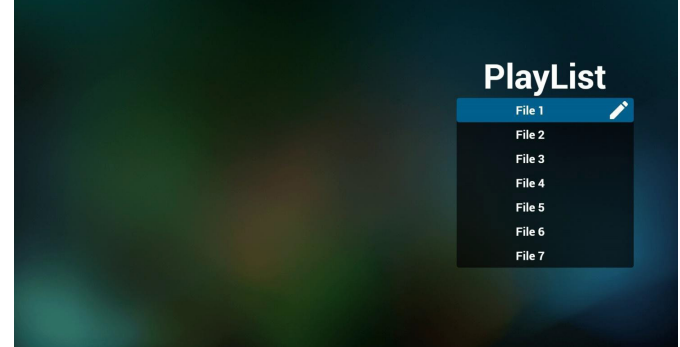

4. Si vous choisissez une liste de lecture vide, l'application vous guidera pour sélectionner la source multimédia.

Tous les fichiers multimédia doivent être placés dans /philips/ du répertoire racine.

Par exemple :

**vidéos : {répertoire racine de stockage}/philips/video/ photos : {répertoire racine de stockage}/philips/photo/ musique : {répertoire racine de stockage}/philips/music/**

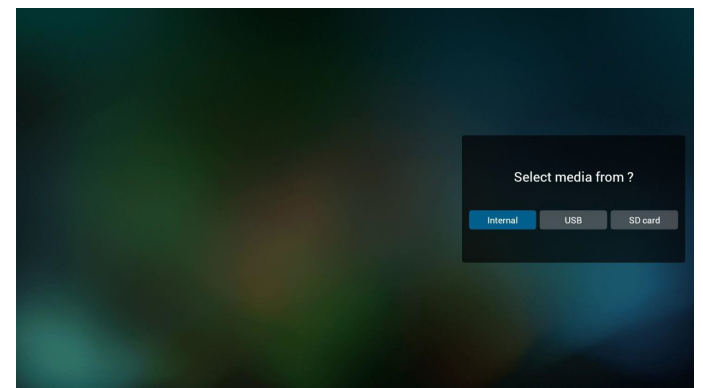

## 24BDL4151T

5. Si vous sélectionnez le stockage « USB », l'application vous guide pour sélectionner le périphérique USB.

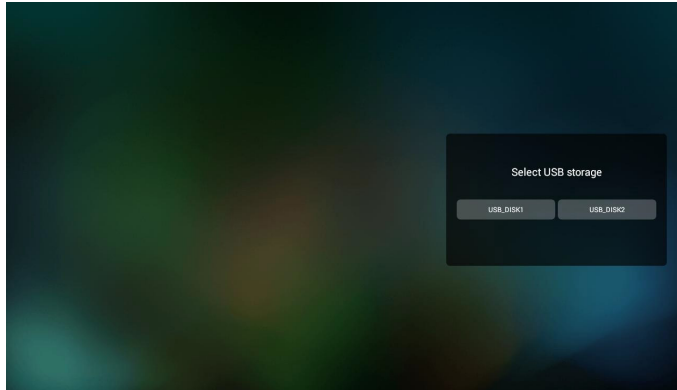

6. Vous pouvez modifier ou supprimer une liste de lecture non vide, choisissez simplement la liste de lecture souhaitée avec l'icône de crayon.

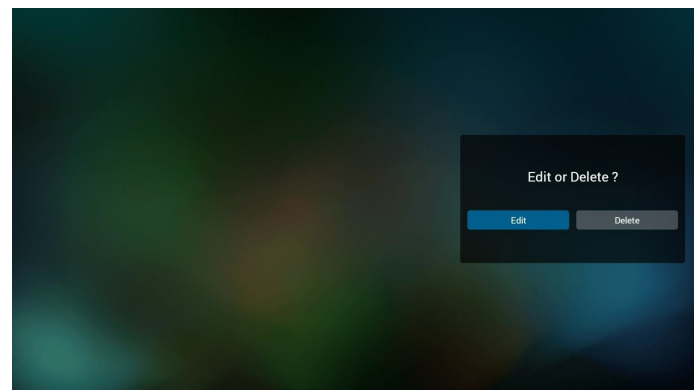

7. Une fois que vous commencez à modifier une liste de lecture, vous verrez l'écran ci-dessous.

Source - fichiers dans le stockage.

Playlist (Liste de lecture) - fichiers dans la liste de lecture. 4 icônes correspondent aux touches de la télécommande. Option key (Touche Option) - lance la barre coulissante Play key (Touche Lecture) - lisez un fichier multimédia. Info key (Touche Info) - afficher les infos du fichier multimédia. Touch file key (Toucher la touche Fichier) – sélectionner / désélectionner un fichier.

#### **Remarque :**

Lorsque vous faites un appui long sur un des répertoires dans Source, le chemin complet s'affiche sur la barre lumineuse.

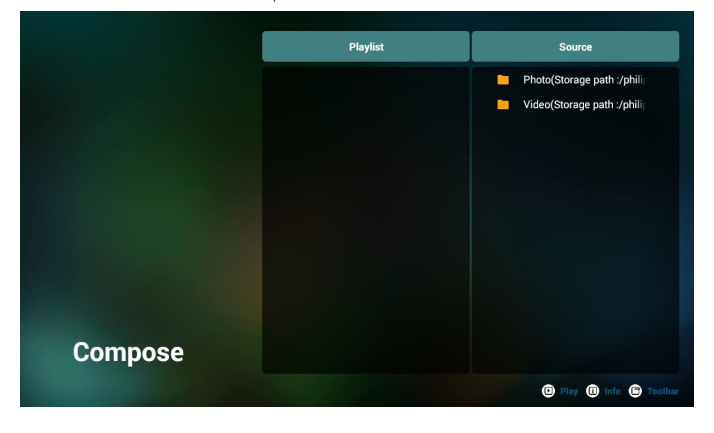

- 6-1 Dans la barre coulissante, vous pouvez effectuer ce qui suit :
- select all (sélectionner tout) : sélectionnez tous les fichiers du stockage.
- delete all (tout supprimer) : supprimez tous les fichiers de liste de lecture.
- add/remove (ajouter/supprimer) : mettez à jour la liste de lecture depuis la source.
- sort (trier) : triez la liste de lecture.
- save/abort (enregistrer/abandonner) : enregistrez la liste de lecture ou abandonnez les modifications.
- back (retour) : revenez à l'écran précédent.

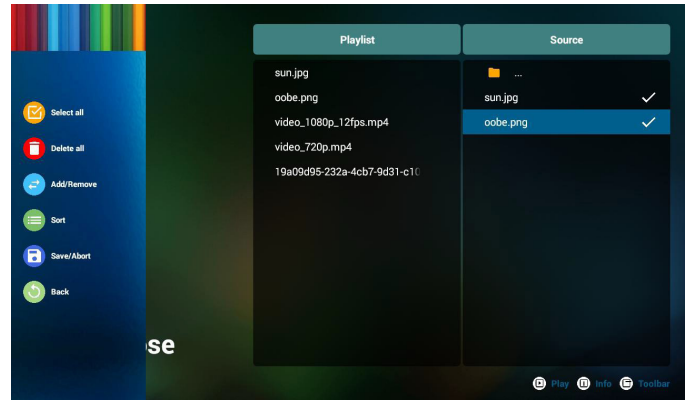

8. Si vous choisissez « Sort » (Trier) dans la barre coulissante, vous pouvez modifier l'ordre des fichiers un par un.

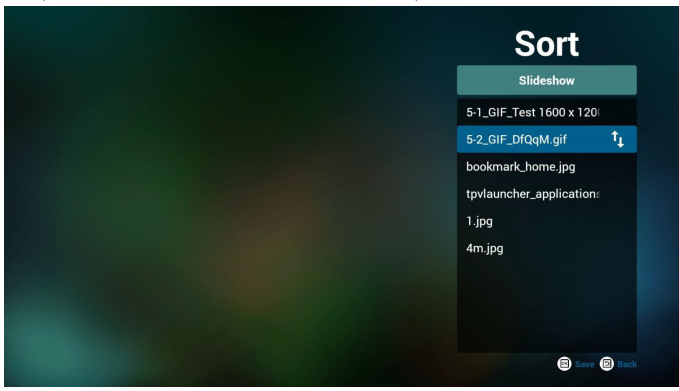

9. Appuyez sur la touche Info après avoir sélectionné le fichier souhaité, et vous obtiendrez les informations détaillées.

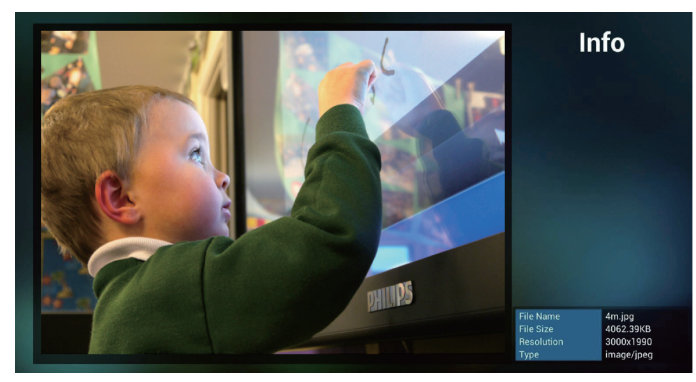

10. Appuyez sur la touche Lecture après avoir sélectionné le fichier souhaité, vous pourrez lire le fichier multimédia directement.

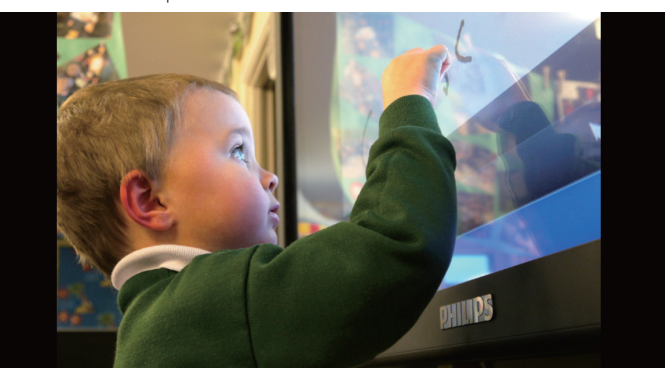

11. Si vous créez une liste de lecture avec tous les fichiers image, l'application vous demandera si vous souhaitez avoir une musique de fond pendant la lecture du diaporama.

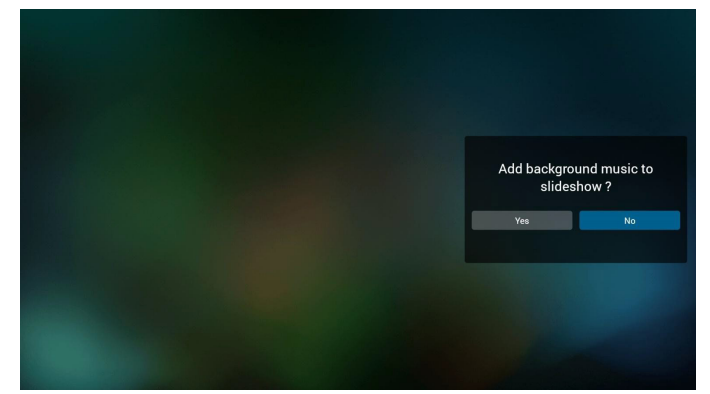

12. Sélectionnez « Settings » (Réglages) sur la page d'accueil, cette page se compose de trois parties, « Repeat Mode » (Mode répétition), « Slideshow Effect » (Effet diaporama) et « Effect Duration » (Durée de l'effet).

Repeat Mode (Mode répétition) : mode de lecture. Slideshow Effect (Effet de diaporama) : effet du diaporama photo. Effect Duration (Durée de l'effet) : durée de l'effet photo.

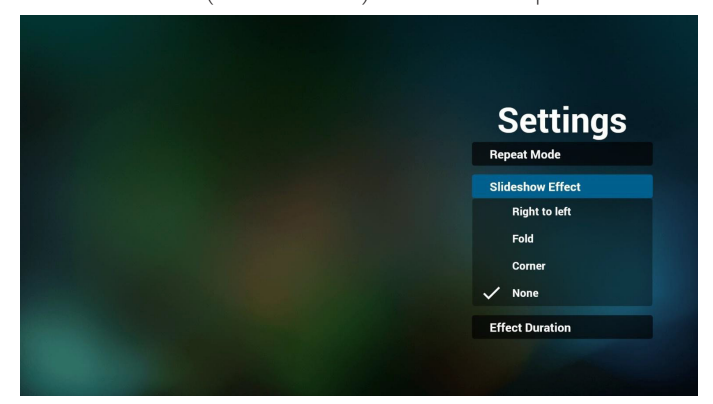

- 13. Format multimédia, veuillez vous reporter à Page 25 [Formats](#page-38-1) [multimédia pris en charge](#page-38-1).
- 14. Comment éditer une liste de lecture via FTP. Étape 1. Créez un fichier texte pour lecteur multimédia.
	- Nom de fichier : mpplaylistX.txt, avec « X » désignant le numéro de la liste de lecture (1, 2, 3, 4, 5, 6, 7).

Ex. mpplaylist1.txt, mpplaylist2.txt

Contenu :

# mpplaylist1.txt 3

# photo/xxx.jpg 2 video/yyy.mp4  $\overline{3}$ music/zzz.mp3

Remarque :si la liste de lecture contient de la vidéo et de la musique, lorsque le pd lit un fichier musical, l'écran est noir.

Étape 2. Copiez mpplaylistX.txt dans le dossier « philips » du stockage interne.Vous pouvez utiliser FTP pour le faire.

- Chemin du fichier : /storage/emulated/legacy/philips
- Ex. /storage/emulated/legacy/philips/mpplaylist1.txt

Étape 3. Préparez des fichiers multimédia dans les dossiers « photo », « vidéo » et « musique » sous le dossier « philips », stockage interne uniquement.

- Ex. /storage/emulated/legacy/philips/photo/xxx.jpg /storage/emulated/legacy/philips/video/yyy.mp4 /storage/emulated/legacy/philips/photo/zzz.mp3

Étape 4. Lancez l'application lecteur multimédia, le fichier texte pour lecteur multimédia est importé automatiquement.

PS. Une fois le fichier de liste de lecture (texte) importé, si un utilisateur modifie la liste de lecture avec la télécommande, cette modification ne sera pas écrite dans le fichier texte pour lecteur multimédia.

## <span id="page-23-1"></span><span id="page-23-0"></span>**3.4. Manuel du Browser (navigateur)**

1. La page d'accueil du navigateur contient un élément : « Settings » (Réglages).

Appuyez sur Réglages pour aller à la page suivante.

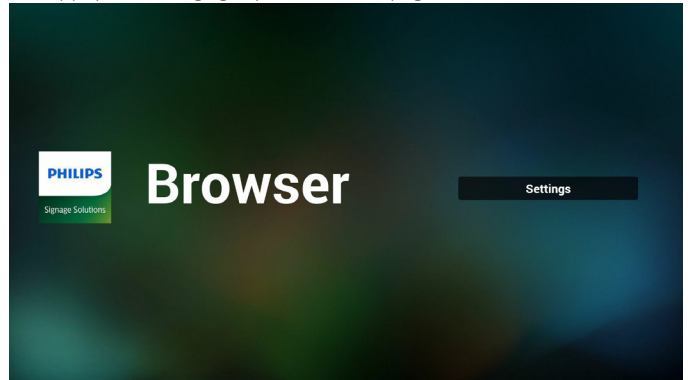

2. Les utilisateurs peuvent choisir une valeur entre 1 et 7. Appuyez sur une touche pour afficher une boîte de dialogue.

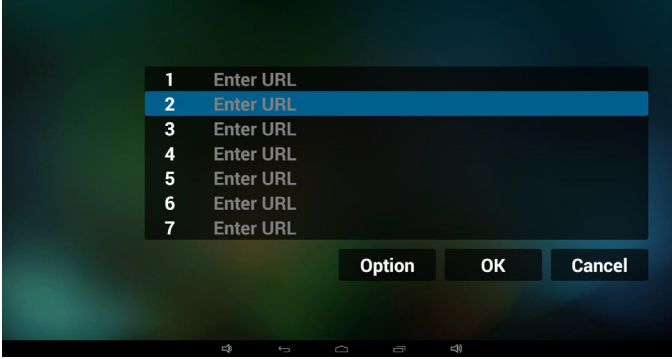

3. Saisissez l'URL et appuyez sur OK, les données seront enregistrées dans la liste

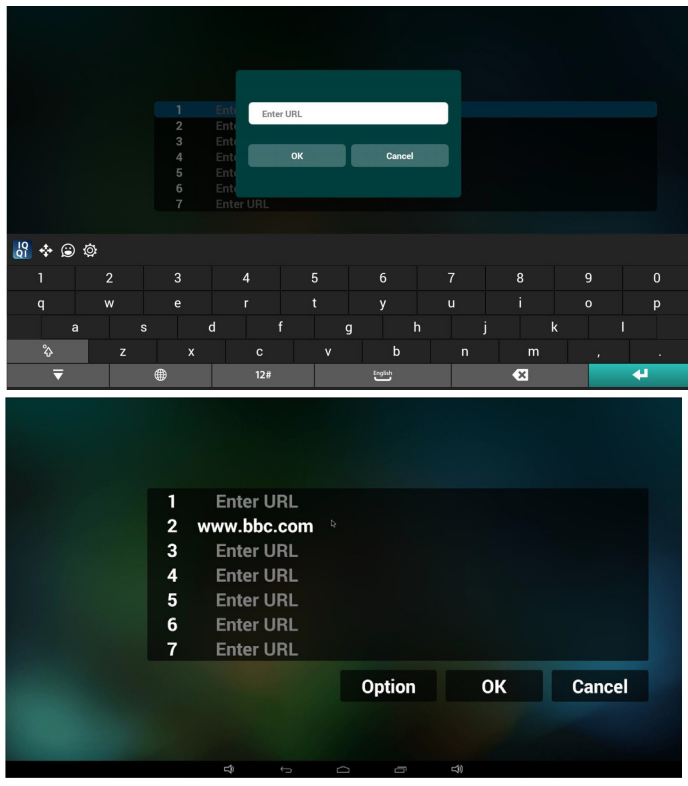

4. Appuyez sur « Option » puis sur le côté gauche pour afficher une liste

Import (Importer) : Importez un fichier de liste d'URL Export (Exporter) : Exportez un fichier de liste d'URL Delete all (Tout supprimer) : Supprimez toutes les URL enregistrées sur le côté droit

Back (Retour) : le côté gauche sera fermé.

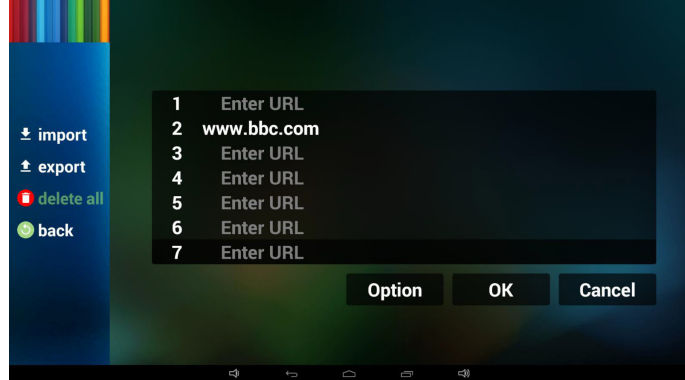

4.1 Import (Importer)

Cliquez sur Importer

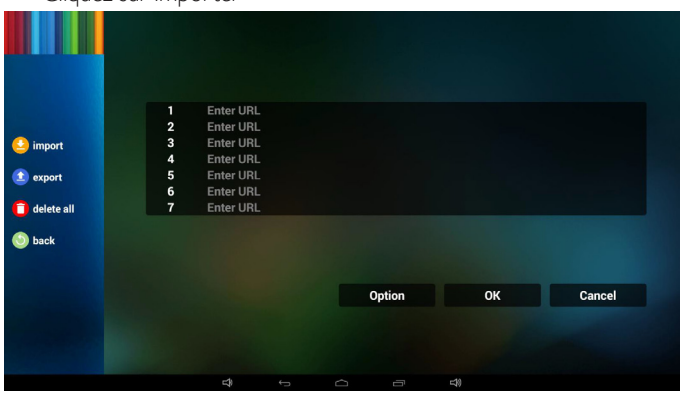

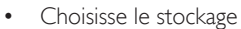

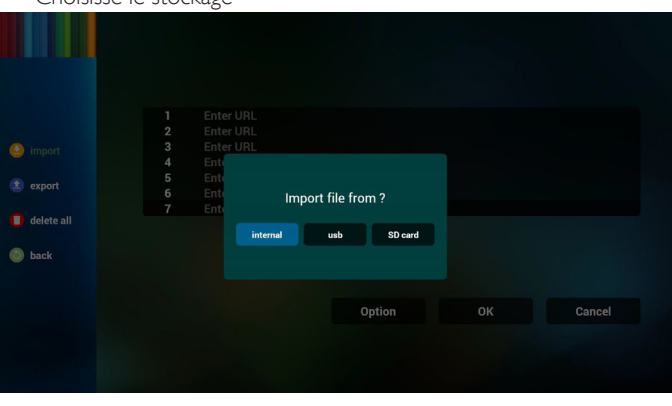

Choisissez le fichier contenant les URL

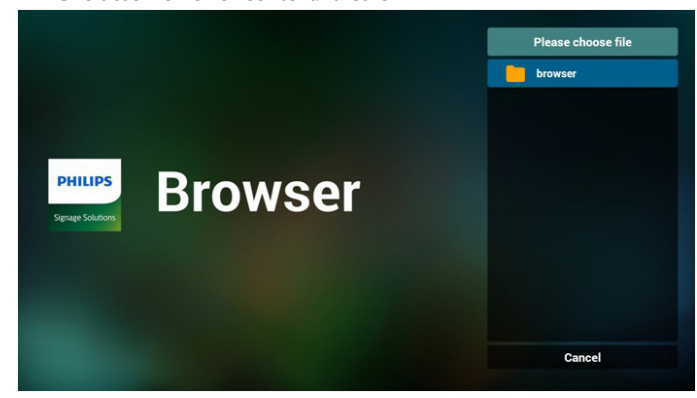

Importez le fichier pour afficher les URL dans la liste

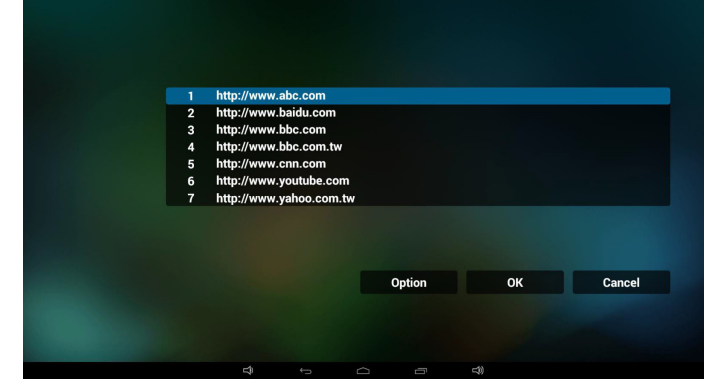

• Format du fichier à importer Le format de fichier doit être le suivant, avec l'extension « txt »

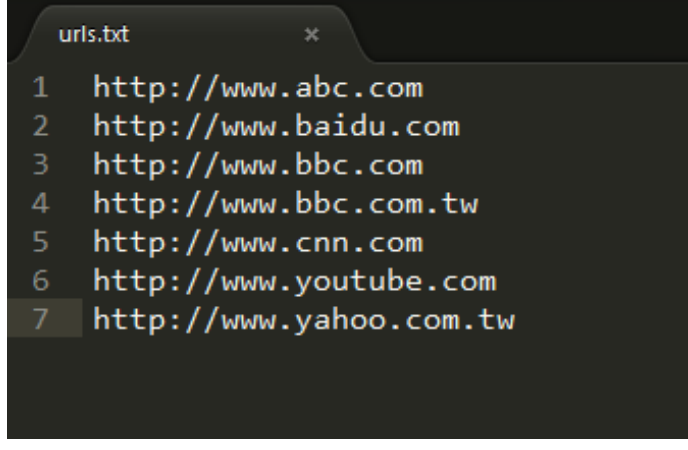

- 4.2 Export (Exporter) :
	- Cliquez sur Exporter

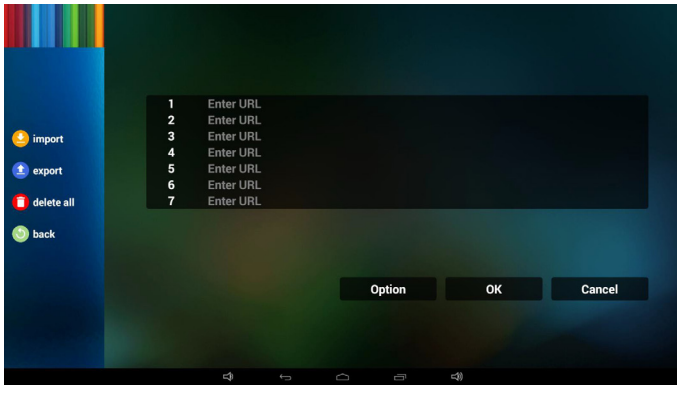

Choisisse le stockage

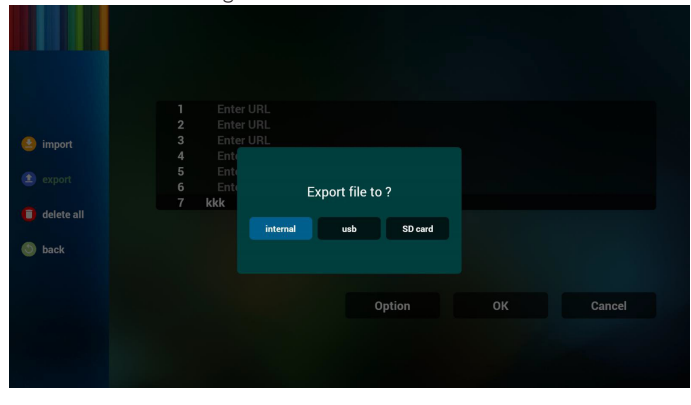

• La boîte de dialogue présente le chemin d'accès et le nom d'enregistrement du fichier.

Appuyez sur le bouton « save » (Enregistrer), les URL de la liste sont alors enregistrées.

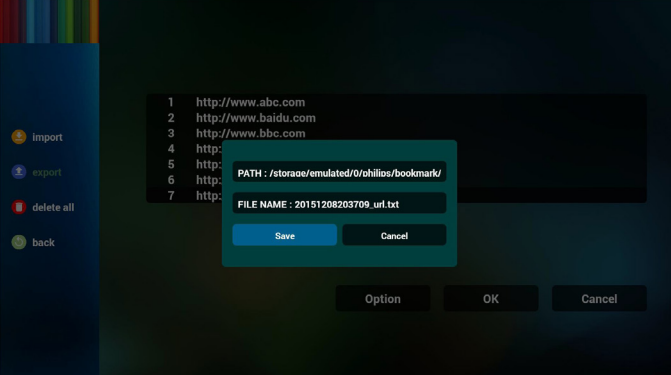

5. Appuyez sur OK, les URL de la liste sont alors enregistrées.

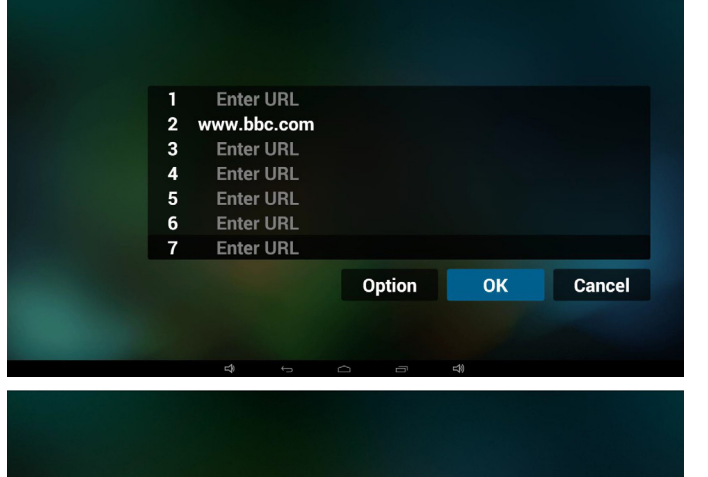

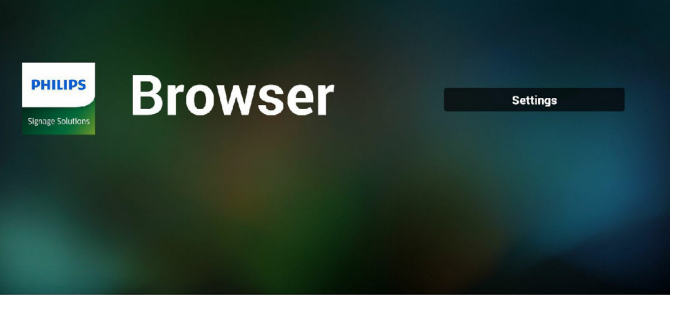

6. Sur la page de liste d'URL, si vous sélectionnez un élément non vide, vous verrez une boîte de dialogue pour modifier ou lire l'URL. Si vous appuyez sur « Edit » (Modifier), vous verrez la boîte de dialogue de modification d'URL. Si vous appuyez sur « Play » (Lire), vous verrez la page Web correspondant à l'URL.

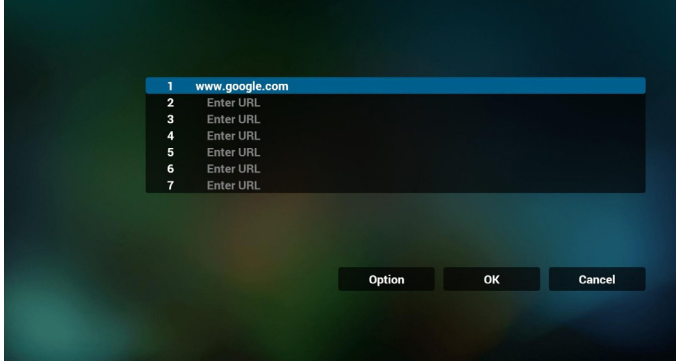

<span id="page-25-0"></span>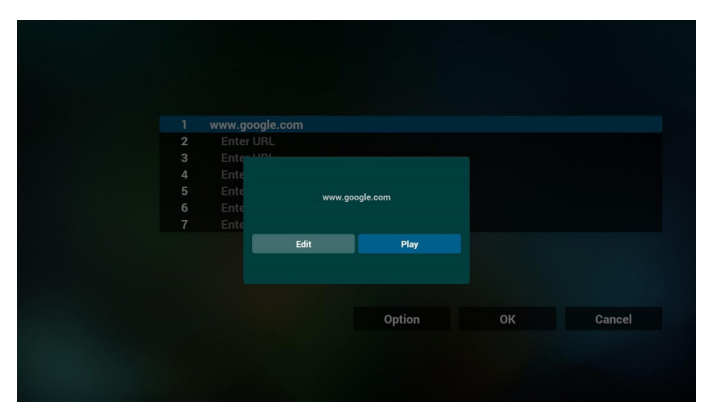

7. Interaction du menu OSD avec le navigateur

- 7.1 Source démar.
- Réglages -> Affichage -> Réglages généraux -> Boot sur source -> Entrée Play List NAVIGATEUR doit être 0. PD affichera alors le navigateur après redémarrage.
- Réglages -> Affichage -> Réglages généraux -> Boot sur source -> Entrée Play List NAVIGATEUR doit être 1. PD affichera alors la page Web avec la 1re URL dans l'application de navigateur.
- 7.2 Calendrier

Réglages -> Affichage -> Réglages généraux -> Programme -> Heure allumage 1, Heure arrêt 2, Entrée doit être NAVIGATEUR, jour de la semaine de votre choix, et Play List.

Enfin, cochez la case de droite.

PD affichera alors la page Web avec l'URL dans l'application de navigateur à l'heure 1 et se terminera à l'heure 2.

- 8. Comment éditer une liste d'URL via FTP Étape 1. Créez un fichier texte pour lecteur multimédia.
	- Nom de fichier :bookmarklist.txt.

- Contenu :

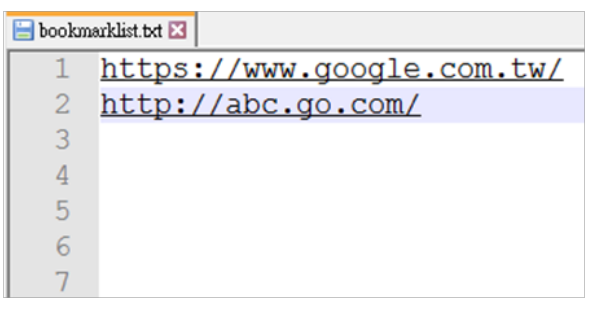

Étape 2. Copiez bookmarklist.txt dans le dossier « philips » du stockage interne.Vous pouvez utiliser FTP pour le faire.

- Chemin du fichier : /storage/emulated/legacy/philips (pour DL, PL)
- Ex. /storage/emulated/legacy/philips/bookmarklist.txt

Étape 3. Lancez l'application navigateur, le fichier texte pour navigateur est importé automatiquement.

PS. Une fois le fichier de liste de lecture (texte) importé, si un utilisateur modifie la liste de lecture avec la télécommande, cette modification ne sera pas écrite dans le fichier texte pour lecteur multimédia.

## <span id="page-25-1"></span>**3.5. PDF Player (Lecteur PDF)**

## **3.5.1. Interaction du menu OSD avec le lecteur PDF :**

- 1. Boot on source (Source démar.) :
	- Input (Entrée) :
		- Si vous sélectionnez la source Lecteur PDF, PD accède automatiquement au lecteur PDF une fois le démarrage terminé.
	- Playlist (Liste lec.) :
		- 0 : aller à la page d'accueil du lecteur PDF.
		- 1 7 : aller au lecteur PDF et lire Fichier1 Fichier7 de la playlist automatiquement.
- 2. Calendrier :
	- Today (Aujourd.) :
		- Affiche la date et l'heure.
	- $\Box$ 1  $\Box$ 7 ·
		- Vous pouvez définir 7 programmes.
	- On/Off (Marche/Arrêt) :
		- Définit l'heure de début et l'heure de fin.
	- Input (Entrée) :
		- Sélectionnez la source Lecteur PDF, PD accède automatiquement au lecteur PDF une fois la durée écoulée.
	- LUN, MAR, MER, JEU,VEN, SAM, DIM, Chaque sem. :
		- Définit le cycle de vie.
	- Play list (Liste de lecture) :
		- 0 : aller à la page d'accueil du lecteur PDF.
		- 1 7 : aller au lecteur PDF et lire Fichier1 Fichier7 de la playlist automatiquement.
	- Effacer tout

## **3.5.2. Présentation du lecteur PDF :**

1. La page d'accueil du lecteur PDF contient trois éléments : « Play » (Lire), « Compose » (Composer) et « Settings » (Réglages). Play (Lire) : sélectionnez la liste de lecture à lire. Compose (Composer) : modifiez la liste de lecture. Settings (Réglages) : réglage des propriétés de lecture.

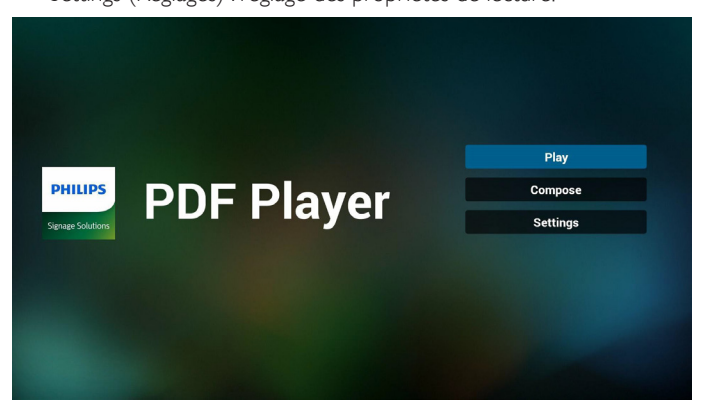

2. Sélectionnez « Play » (Lire) sur la page d'accueil, choisissez une liste de lecture à lire entre FILE 1 et FILE 7.

L'icône de crayon signifie que la liste de lecture n'est pas vide.

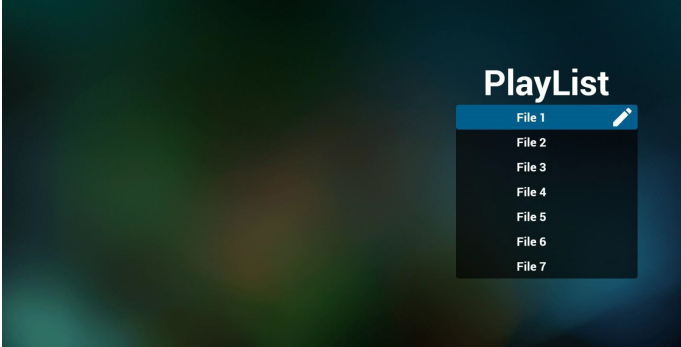

3. Sélectionnez « Compose » (Composer) sur la page d'accueil, choisissez une liste de lecture à modifier entre FILE 1 et FILE 7. L'icône de crayon signifie que la liste de lecture n'est pas vide.

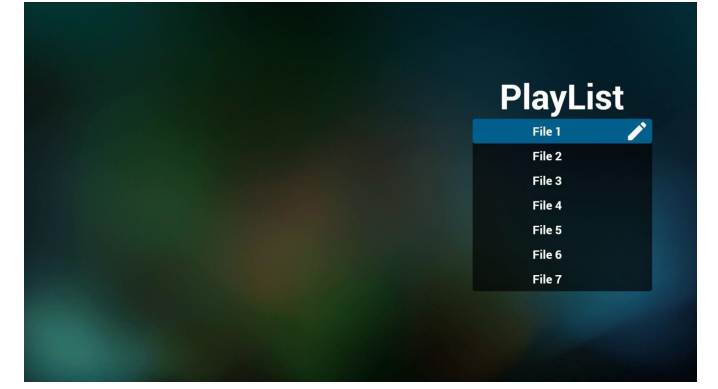

4. Si vous choisissez une liste de lecture vide, l'application vous guidera pour sélectionner la source multimédia.

Tous les fichiers multimédia doivent être placés dans /philips/ du répertoire racine. Par exemple :

**pdf : {répertoire racine de stockage}/philips/pdf/**

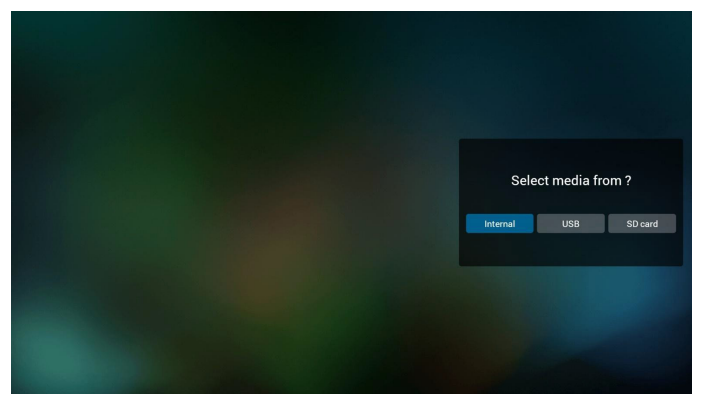

5. Vous pouvez modifier ou supprimer une liste de lecture non vide, choisissez simplement la liste de lecture souhaitée avec l'icône de crayon.

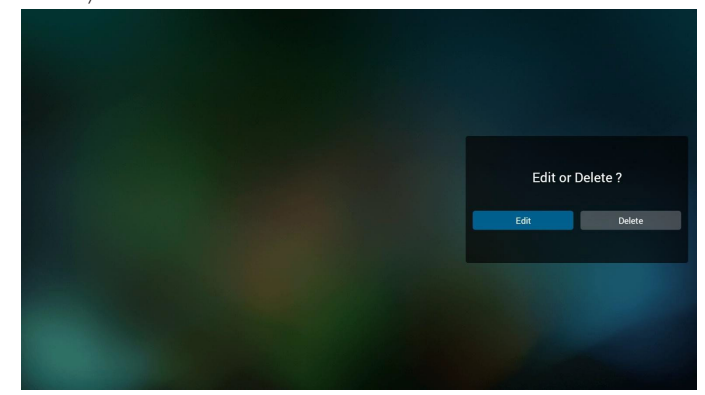

6. Une fois que vous commencez à modifier une liste de lecture, vous verrez l'écran ci-dessous.

Source - fichiers dans le stockage.

Playlist (Liste de lecture) - fichiers dans la liste de lecture. 4 icônes correspondent aux touches de la télécommande. Option key (Touche Option) - lancez la barre coulissante Play key (Touche Lecture) - lisez un fichier multimédia. Info key (Touche Info) - afficher les infos du fichier multimédia. Ok key (Touche OK) - sélectionnez/désélectionnez un fichier.

6-1. Dans la barre coulissante, vous pouvez effectuer ce qui suit : - select all (sélectionner tout) : sélectionnez tous les fichiers du stockage.

- delete all (tout supprimer) : supprimez tous les fichiers de liste de lecture.

- add/remove (ajouter/supprimer) : mettez à jour la liste de lecture depuis la source.

- sort (trier) : triez la liste de lecture.
- save/abort (enregistrer/abandonner) : enregistrez la liste de lecture ou abandonnez les modifications.
- back (retour) : revenez à l'écran précédent.

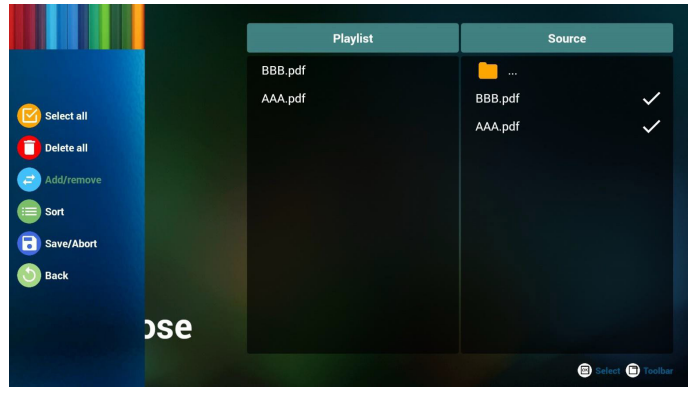

7. Si vous choisissez « Sort » (Trier) dans la barre coulissante, vous pouvez modifier l'ordre des fichiers un par un.

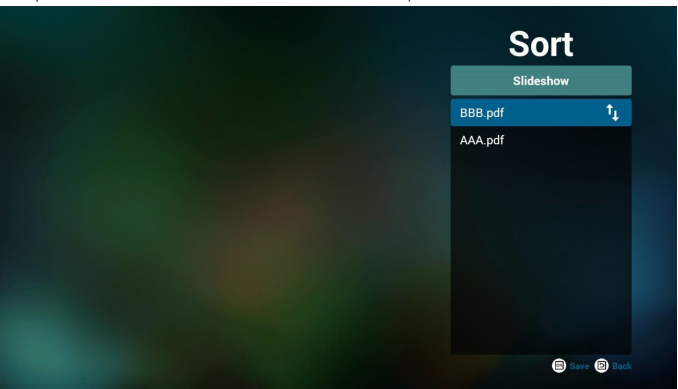

## <span id="page-27-0"></span>24BDL4151T

8. Sélectionnez « Settings » (Réglages) sur la page d'accueil, cette page se compose de deux parties, « Repeat Mode » (Mode répétition), et « Effect Duration » (Durée de l'effet).

Repeat Mode (Mode répétition) : mode de lecture.

Effect Duration (Durée de l'effet) : durée de l'effet photo.

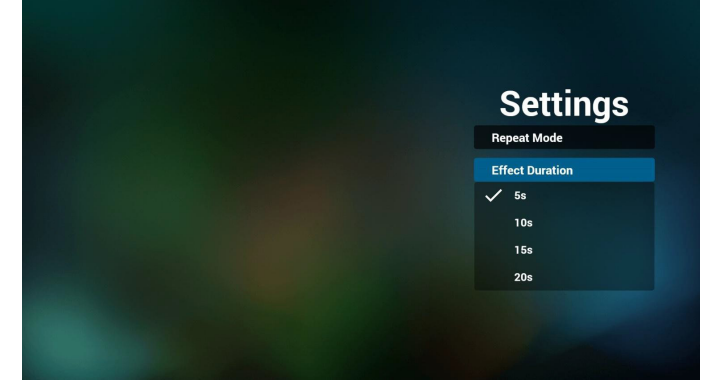

- 9. Comment éditer une liste de pdf via FTP. Étape 1. Créez un fichier texte pour lecteur pdf.
	- Nom de fichier :pdfplaylistX.txt, avec « X » désignant le numéro de la liste de lecture (1, 2, 3, 4, 5, 6, 7). Ex. pdfplaylist1.txt, pdfplaylist2.txt
	- Contenu :

## $\Box$  pdfplaylist1 .txt  $\boxtimes$

pdf/xxx.pdf 1 pdf/yyy.pdf  $\overline{2}$ pdf/zzz.pdf R

Étape 2. Copiez pdfplaylistX.txt dans le dossier « philips » du stockage interne.Vous pouvez utiliser FTP pour le faire.

- Chemin du fichier : /storage/emulated/legacy/philips (pour DL, PL)Ex. /storage/emulated/legacy/philips/pdfplaylist1.txt

Étape 3. Préparez des fichiers pdf dans le dossier « pdf » sous le dossier « philips », stockage interne uniquement.

Ex. /storage/emulated/legacy/philips/pdf/xxx.pdf /storage/emulated/legacy/philips/pdf/yyy.pdf /storage/emulated/legacy/philips/pdf/zzz.pdf

Étape 4. Lancez l'application lecteur pdf, le fichier texte pour lecteur pdf est importé automatiquement.

PS. Une fois le fichier de liste de lecture (texte) importé, si un utilisateur modifie la liste de lecture avec la télécommande, cette modification ne sera pas écrite dans le fichier texte pour lecteur multimédia.

## **3.6. CMND & Play (CMND et Lecture)**

<span id="page-27-1"></span>1) Server (Serveur) Configurer l'adresse du serveur CMND & Play 2) Account (Compte) Configurer le compte CMND & Play 3) PIN Code (Code PIN) Configurer le code PIN CMND & Play (4) Version Il y a deux options, Ver.2 et Ver.3 Ver. 2 utiliser l'accord 2.0/2.2 Ver. 3 utiliser l'accord 3.0/3.1 5) Content (Contenu) Il y a 3 options de stockage au choix : stockage interne/carte SD/ stockage USB.

Lorsque Ver.2, Serveur/Compte/Code PIN est grisé et indisponible.

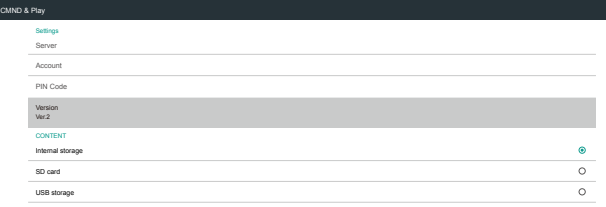

## <span id="page-27-2"></span>**3.7. Custom App (Application personnalisée)**

Settings (Réglages) -> Signage Display (Affichage) -> Source settings (Réglages source) -> Custom app (Application personnalisée) L'utilisateur a configuré le source personnalisée d'APK. Le fichier APK sélectionné est lancé lors du passage sur la source d'entrée personnalisée. Si l'utilisateur ne configure pas la source personnalisée d'APK, le système affiche un écran noir lorsqu'il bascule vers la source d'entrée personnalisée.

Si l'utilisateur configure APK pour la source d'applications personnalisée, le nom de l'APK s'affiche. Sinon, cela signifie que l'utilisateur ne configure d'application personnalisée.

Dialogue Sélectionner APP

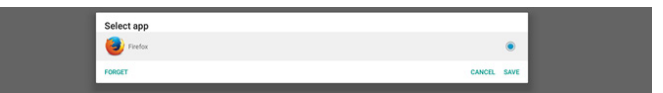

Remarque :

Les APL pré-installés sur le système ne sont pas affichés dans la liste. Liste uniquement les APK installés manuellement par l'utilisateur.

#### **Save (Enregistrer)**

Cliquez sur ENREGISTRER pour choisir l'APK sélectionné comme source d'applications personnalisée. Grisé si aucune application disponible ne peut être sélectionnée.

#### **Forget (Oublier)**

Effacer la source d'applications personnalisée. Grisé si l'utilisateur ne définit pas de source d'applications personnalisée.

#### **Cancel (Annulation)**

Ne rien faire et fermer le dialogue.

# <span id="page-28-0"></span>**4. Setting (Réglage)**

Éléments principaux :

- (1) Wi-Fi
- (2) Ethernet
- (3) Bluetooth
- (4) Signage Display (Affichage de signalisation)
- (5) Display (Affichage)
- (6) Apps (Applications)
- (7) Storage (Stockage)
- (8) Security (Sécurité)
- (9) Language & input (Langue et saisie)
- (10) Date & time (Date et heure)
- (11) Developer options (Options pour les développeurs)

#### (12) About (À propos)

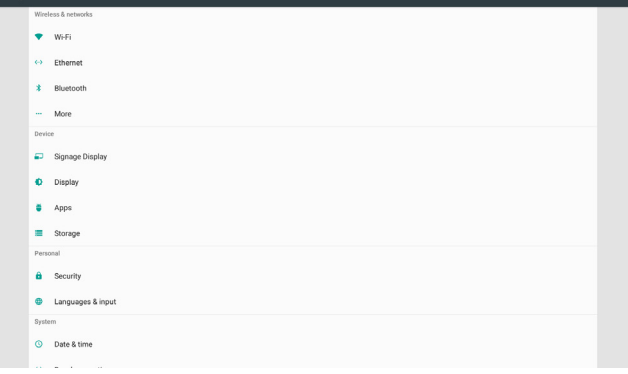

## **4.1. Wi-Fi**

Activer / désactiver la connexion Wi-Fi via le commutateur principal dans Réglages -> Wi-Fi. L'écran affiche cette liste des PA (Points d'accès) Wi-Fi dessous, après avoir activé le Wi-Fi.

Remarque :

Lorsque le Wi-Fi est activé, l'Ethernet est automatiquement désactivé.

## **4.2. Ethernet**

Activer/Désactiver Ethernet

Les options de configuration Ethernet sont listées sous le commutateur principal.

(1)Type de connexion (Choisir le type de connexion : DHCP ou IP statique)

#### A. DHCP

Impossible de modifier l'adresse IP, le masque de réseau, l'adresse DNS et la passerelle.

Si la connexion est établie, la configuration actuelle du réseau s'affichera.

B. Static IP (IP fixe)

En mode IP fixe, l'utilisateur peut saisir l'adresse IP, le masque de réseau, l'adresse DNS et la passerelle.

Remarque :

Limitations pour l'adresse IP, le masque réseau, adresse DNS et adresse de passerelle

(1) Format :chiffre de 0 à 9, point décimal « . »

(2) Adresse Mac (Affiche l'adresse MAC Ethernet, ne peut pas être modifié)

#### Remarque :

Ethernet sera désactivé automatiquement si vous activez le Wi-Fi et vous connectez à un réseau.

## **4.3. Bluetooth**

Activer / désactiver Bluetooth via le commutateur principal dans Réglages -> Bluetooth.Activer le commutateur activer / désactiver pour activer Bluetooth, puis l'appareil commence à rechercher les autres périphériques Bluetooth détectables et à lister les périphériques disponibles. Pour désactiver Bluetooth, utiliser le commutateur activer / désactiver afin de désactiver.

Pour initier une connexion avec d'autres périphériques Bluetooth, cliquer sur l'élément dans les périphériques disponibles. Si le système demande un code PIN pour appairer le périphérique; entrer le code PIN.

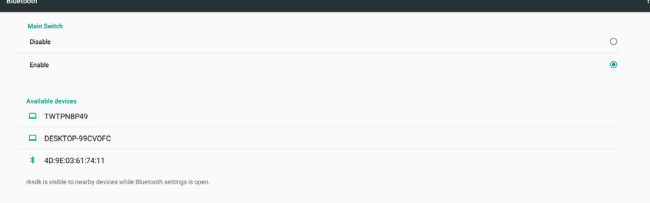

## **4.4. Signage Display (Affichage de signalisation)**

Affichage signalétique pour configurer la plupart des fonctions d'affichage.

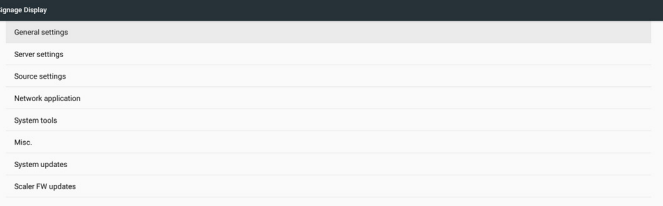

## **4.4.1. General Settings (Paramètres généraux)**

Configurer le nom de l'affichage, l'ID, le logo, la source de démarrage et le programme.

1. Signage Display Name (Nom d'affichage de signalisation) Configurer le nom PD, le nom par défaut, l'adresse MAC Ethernet avec préfixe « PD\_ ». Par exemple, « PD\_000b12223398 ». La longueur maxi du nom est de 36 caractères au format UTF8. Cliquer pour le renommer.

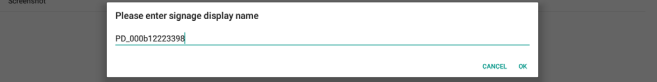

2. Monitor ID (Ident. du moniteur)

ID Moniteur est un nombre compris entre 1 et 255 et Groupe Moniteur est un nombre compris entre 1 et 254. ID moniteur par défaut et le groupe de moniteurs sont tous deux sur 1.

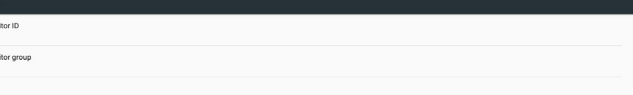

3. Boot Logo (Logo au démarrage)

L'utilisateur peut configurer le mode logo de démarrage du périphérique (animation de démarrage). ON par défaut.

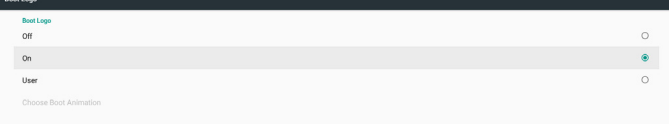

- A. Off (Désactivé) : Déactiver l'animation de démarrage.
- B. On (March) : Activer l'animation de démarrage, en utilisant le logo par défaut PHILIPS.
- C. User (Personnalisé)

Activer l'animation de démarrage en utilisant le fichier d'animation de démarrage personnalisé. Le nom du fichier d'animation de démarrage est « bootanimation.zip ».

Cliquer sur « Choisir l'animation de démarrage » pour ouvrir un dialogue pour que l'utilisateur sélectionner le fichier d'animation de démarrage. Le système analyse automatiquement les fichiers de la carte SD et du stockage USB.

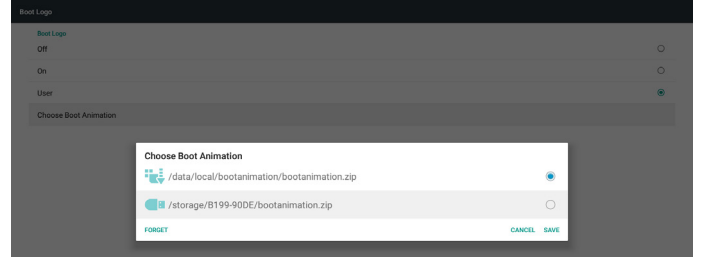

Présentation des fonctions :

a. Option description (Description des options)

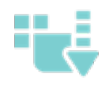

Fichier sous /data/local/bootanimation/ :

Utilisez un fichier d'animation de démarrage personnalisé copié depuis la carte SD ou le stockage USB Fichier sous /storage/{USB\_STORAGE\_ID}/:

Utiliser le fichier d'animations au démarrage de la carte SD

Fichier sous /storage/{SD\_STORAGE\_ID}/ :

Utiliser le fichier d'animations au démarrage du stockage USB

Save (Enregistrer)

Si l'option est sur  $\begin{bmatrix} 1 & 1 \\ 1 & 0 \end{bmatrix}$  ou  $\begin{bmatrix} 1 & 1 \\ 1 & 1 \end{bmatrix}$ , appuyer sur la touche Enregistrer

pour enregistrer bootanimzation.zip depuis la carte SD ou l'USB vers / data/local et le configurer comme logo de démarrage.

c. Forget (Oublier)

Appuyez sur Oublier pour supprimer /data/local/bootanimation.zip et ne pas afficher le logo au démarrage.

d. Cancel (Annulation)

Ne rien faire, fermer le dialogue.

Lorsque le système ne trouve aucun fichier bootanimation.zip sous le stockage externe (USB, SD) et /data, la liste de fichiers est vide. Les options « SAVE (ENREGISTRER) » et « FORGET (OUBLIER) » sont grisées et l'utilisateur doit vérifier que le stockage externe (USB, SD) contient un fichier correct. Fermer le dialogue, brancher le stockage externe et réessayer.

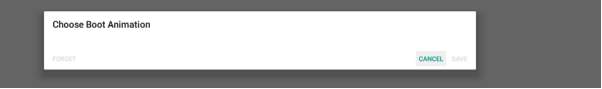

Si le dossier /data/local/bootanimation/ est vide, cela signifie que l'utilisateur n'a pas enregistré le fichier bootanimation.zip auparavant. Le logo de l'utilisateur ne s'affiche pas lors du démarrage du système.

Lorsque le système trouve le fichier bootanimation.zip sous le stockage externe (USB, SD), lister le fichier et sélectionner d'abord dans le dialogue.

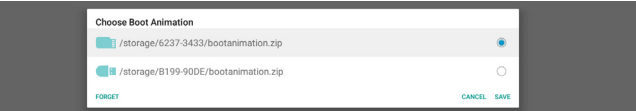

Si le dossier /data/local/bootanimation/ n'est pas vide, et le système trouve un bootanimation.zip dedans. Le dialogue affiche le fichier en première option et le sélectionne. Cela signifie que l'utilisateur a copié (ENREGISTRÉ) le fichier bootanimation.zip auparavant. Le système démarre avec l'animation de démarrage dans /data/local/bootanimation/ bootanimation.zip.

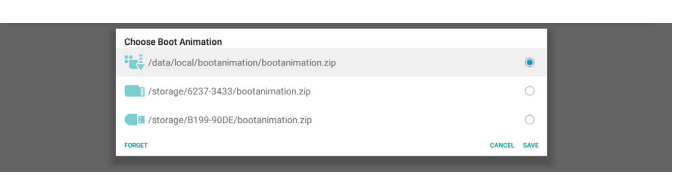

L'utilisateur peut remplacer le fichier d'animation en utilisant le bouton « ENREGISTRER ».

4. Boot on source (Source démar.)

Démarrage sur la source pour que l'utilisateur configure la source par défaut lorsque le périphérique est mis sous tension.

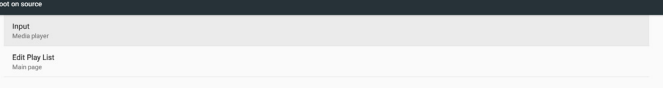

Input (Entrée) : Le système va automatiquement démarrer sur la source sélectionnée une fois l'amorçage terminé.

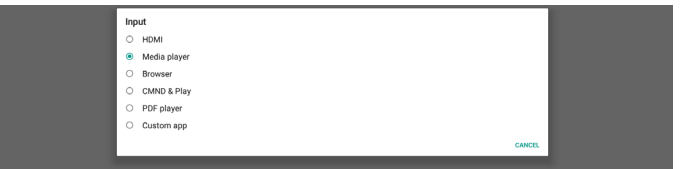

Playlist (Liste lec.) : Si la source d'entrée est Lecteur multimédia, navigateur ou lecteur PDF, l'utilisateur peut choisir la playlist pour une lecture automatique ou démarrer sur la page principale de la source.

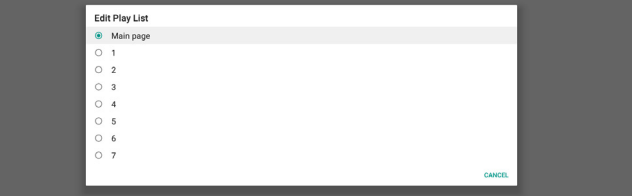

Veuillez noter que si l'utilisateur a choisi « Application personnalisée » comme source de démarrage, l'application (APK) indiquée par l'utilisateur doit être sélectionnée dans Réglages -> Affichage -> Réglages source -> APPLICATION personnalisée.

5. Schedule (Calendrier)

Configurer le programme de lecture automatique.

Remarque :

- 1. La priorité du programme est supérieure à Affichage -> Veille et écran -> Économiseur d'écran. Lorsque le programme est démarré, le système maintient la lecture automatique jusqu'à la fin du programme, sans se soucier de l'heure de veille.
- 2. Lorsque le programme est désactivé (heure de fin), le périphérique ne peut être réactivé que par la prochaine heure de début de programme ou la commande réseau SICP afin de commander un réveil du système. Une fois le système réveillé, l'écran est noir car les applications de lecture sont terminées. L'utilisateur peut rappeler la barre de navigation en faisant défiler le doigt vers le haut (si le tactile n'est pas désactivé) ou entrer en mode Admin, infos rapides via la raccourci clavier.
- 3. La touche de raccourci est disponible lorsque le système est en veille. L'utilisateur peut accéder au mode Admin ou afficher le dialogue d'infos rapides en utilisant la touche de raccourci.

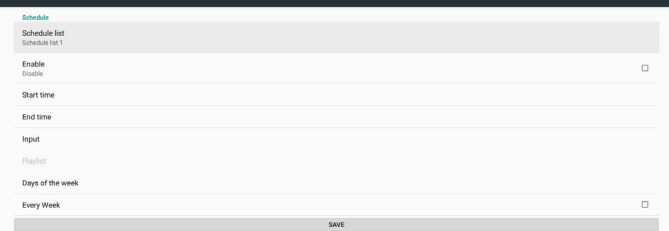

- (1) Schedule list (Liste des programmes) : Vous pouvez définir un total de 7 programmes. Chaque réglage de programme est indépendant.
- (2) Enable (Activer) : Activer / désactiver le programme sélectionné dans la liste des programmes. Chaque programme a son propre commutateur d'activation / de désactivation.
- (3) Start Time (Heure de début) : Règle l'heure de début du programme sélectionné.
- (4) EndTime (Heure de fin) : Règle l'heure de fin du programme sélectionné.
- (5) Input (Entrée) : règle la source de lecture automatique du programme sélectionné pendant le démarrage du programme.
- (6) Playlist : Sélectionner la liste 1 à 7. Si « entrée » est Lecteur multimédia, navigateur ou lecteur PDF, l'utilisateur peut choisir la playlist et le programme va la lire automatiquement.
- (7) Days of the week (Jours de la semaine) : choisir Lundi, Mardi, Mercredi, Jeudi,Vendredi ou Samedi pour le programme sélectionné.
- (8) Every week (Chaque sem.) : Définir le cycle de vie du programme sélectionné.
- (9) SAVE (ENREGISTRER) : Stocke les réglages du programme sélectionné. Rappelez-vous de cliquer sur le bouton « ENREGISTRER », sinon
- 6. Screenshot (Capture d'écran)

Configurer la capture d'écran automatique de l'appareil. Cliquer sur « Enable (Activer) » pour activer les fonctionnalités de capture d'écran. Les options de capture d'écran sont grisées si l'utilisateur ne l'a pas activée.

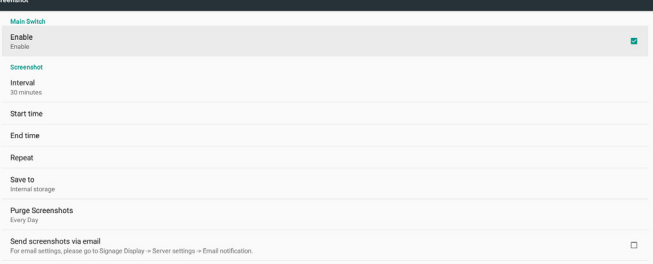

L'utilisateur peut configurer l'intervalle de capture d'écran et

l'emplacement du dossier d'enregistrement après activation. « Enregistrer vers » notifie l'utilisateur que les images de capture d'écran sont enregistrées sur le stockage interne et l'utilisateur ne peut pas changer manuellement.

REMARQUE :

- A. La fonction de capture d'écran supprime automatiquement les photos lorsque :
- 1. À l'heure de début (0 seconde) commence la fonction de capture d'écran
- 2. À 40 secondes de minute démarre la capture d'écran
- 3. Si l'utilisateur choisit de purger les photos de capture d'écran chaque semaine, les données de suppression des photos sont modifiées pour la date du jour auquel l'utilisateur applique les paramètres de la fonction de capture d'écran. Par exemple, si le jour de purge défini par l'utilisateur correspond au lundi de chaque semaine mais qu'il modifie les autres paramètres de la fonctionnalité de capture d'écran au vendredi, le jour de purge est remplacé par le vendredi (jour de la semaine de l'heure système actuelle).
- B. Fonctionnalité veille (interruption système) et capture d'écran : La fonction de capture d'écran est également suspendue lorsque le système est en veille (interruption). La fonctionnalité d'envoi par mail de photo de capture d'écran est également interrompue. La fonction de capture d'écran est redémarrée au réveil du système.
- (1) Interval (Intervalle) Configurer l'intervalle de capture d'écran, l'utilisateur peut choisir un intervalle de 30 ou 60 minutes entre chaque capture d'écran.
- 2) Start Time (Heure de début)

Règle l'heure de début de la capture d'écran pour une journée.

- a. L'utilisateur doit cliquer sur « SAVE » (ENREGISTRER) avant de quitter le dialogue, sinon l'heure n'est pas enregistrée.
- b. L'heure de début doit être inférieure à l'heure de fin. Un message surgit pour avertir l'utilisateur lorsque l'intervalle est incorrect.
- 3) End Time (Heure de fin)
	- Règle l'heure de fin de la capture d'écran pour une journée.
		- a. L'utilisateur doit cliquer sur « SAVE » (ENREGISTRER) avant de quitter le dialogue, sinon l'heure n'est pas enregistrée.
	- b. L'heure de début doit être inférieure à l'heure de fin. Un message surgit pour avertir l'utilisateur lorsque l'intervalle est incorrect.
- 4) Repeat (Répéter) Configurer l'intervalle de capture d'écran pour le jour de la semaine, l'utilisateur peut à choisir à quel moment la capture d'écran fonctionne.
- (5) Save to (Enregistrer vers)

Le système enregistre les images de la capture d'écran dans le stockage interne. Le système créée un dossier philips/screenshot/ sur le stockage interne et enregistre les images sous ce dossier.

- 6) Purge Screenshots (Effacer les captures d'écran) Configurer l'intervalle de purge (effacement) des images de capture d'écran. L'utilisateur peut choisir de supprimer les images tous les jours ou toutes les semaines.
- (7) Send screenshots via email (Envoyer des captures d'écran par e-mail)

Activer le périphérique pour envoyer l'image de capture d'écran par e-mail pour chaque capture d'écran. L'utilisateur doit d'abord configurer les informations d'e-mail dans « Réglages -> Affichage -> Réglages serveur -> Notification e-mail » (se reporter à la section Notification par e-mail).

## **4.4.2. Server Settings (Paramètres du serveur)**

#### 1. Email Notification (Notification e-mail)

Cocher la case pour activer / désactiver la fonctionnalité de notification par e-mail. L'utilisateur peut configurer le SMTP et gérer les e-mails après avoir activé la fonctionnalité de notification par e-mail.

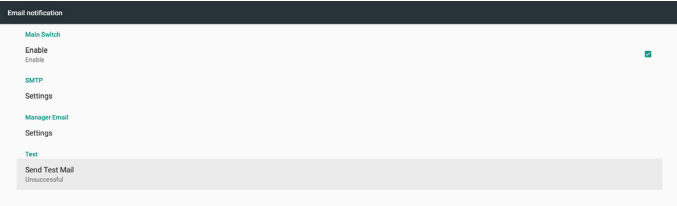

#### 1) SMTP

Configurer l'adresse e-mail de l'expéditeur et les informations de serveur SMTP. Il y a deux types de serveur SMTP à configurer pour l'utilisateur : « Gmail » et « Autre ». En utilisant l'option « Autre », l'utilisateur peut configurer manuellement le serveur STMP, le type de sécurité et le port du serveur.

Remarque :

- a. La longueur du mot de passe doit être dans la plage  $6 \sim 20$ caractères au format UTF8.
- b. Et l'utilisateur ne peut pas définir le port 5000 (port SICP par défaut) ni le port 2121 (port par défaut du serveur FTP).
	- i. Configuration du port réseau SICP « Réglages -> Affichage -> Application réseau -> Port réseau SICP ».
	- ii. Réglages du port réseau FTP dans « Réglages -> Affichage -> réglages serveur -> FTP -> Port ».

## 24BDL4151T

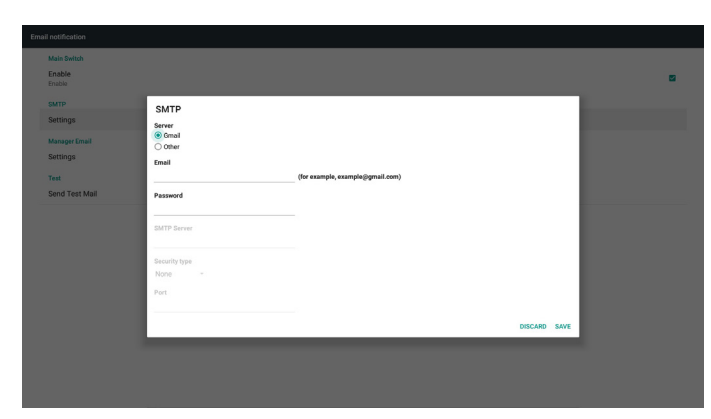

Paramètre de sécurité de Gmail

Si vous utilisez Gmail mais ne pouvez pas envoyer d'e-mail, veuillez vérifier les réglages de sécurité du compte Google sur le site Web :

https://www.google.com/settings/security/lesssecureapps. Et activez « Accès pour les applications moins sécurisées ».

#### Google

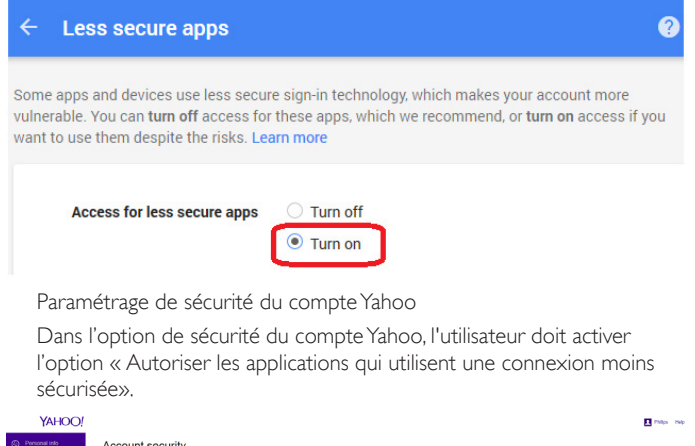

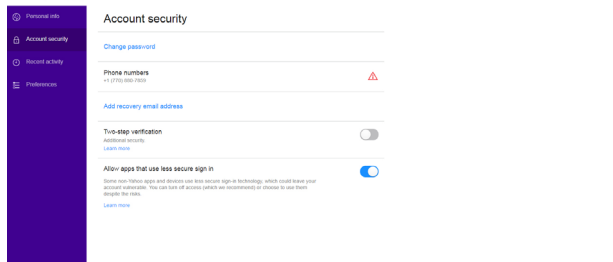

#### 2) Manager Email (Gestion d'e-mails)

Configurer l'adresse e-mail du gestionnaire (destinataire). Le périphérique envoie un e-mail à ce compte.

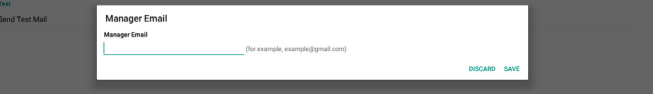

#### 3) Test

Cliquer sur « Envoyer un e-mail de test » pour envoyer un e-mail de test afin de vérifier si les paramètres sont corrects.

#### 2. FTP

Cocher la case pour activer / désactiver la fonctionnalité de serveur FTP. Après activation, l'utilisateur peut configurer le compte, le mot de passe et le numéro de port.

- a. Account (Compte) : L'identifiant pour se connecter au serveur FTP. La longueur du nom doit faire entre 4 et 20 caractères, et avec uniquement [a-z][A-Z][0-9].
- b. Password (Mot de passe) : Le mot de passe pour se connecter au serveur FTP. La longueur du mot de passe doit faire entre 6 et 20 caractères, et avec uniquement [a-z][A-Z][0-9]. Le mot de passe affiche uniquement « \* » après configuration.
- c. Storage path (Chemin de stockage) : Le serveur FTP accède uniquement à la mémoire de stockage interne. Ne peut pas être modifié par l'utilisateur.
- d. Port : Le numéro de port du serveur FTP. La plage de numéros de ports disponibles entre 1025 et 65535, 2121 par défaut.

Les numéros de port suivants ne peuvent pas être utilisés :

8000 / 9988 / 15220 / 28123 / 28124 et port réseau SICP (5000 par défaut).

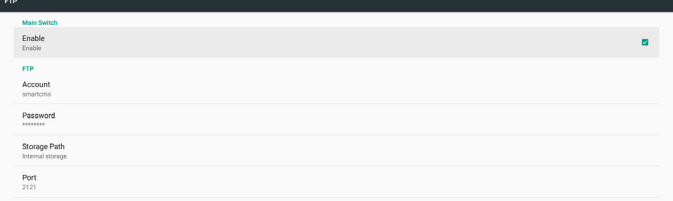

#### 3. Remote Control (Télécommande)

Cliquer sur la case à cocher Activer pour activer / désactiver le service client de contrôle à distance, la valeur par défaut étant désactivée. Pour utiliser le contrôle à distance, il faut associer le périphérique avec le serveur de contrôle à distance.

« Serveur » pour l'adresse URL du serveur de contrôle à distance (avec le préfixe https://) Si le périphérique n'a pas été précédemment associé au serveur de contrôle à distance, merci de saisir le code PIN fourni par le serveur.

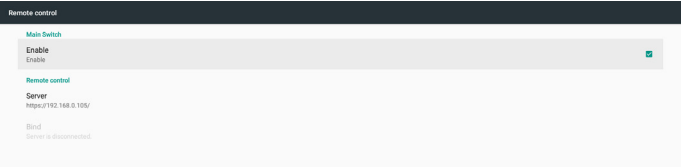

#### État de liaison :

- (1) Lorsque le périphérique n'a pas de réseau, « Le réseau est déconnecté » s'affiche.
- (2) Si le périphérique a le réseau, mais n'est pas connecté au serveur de contrôle à distance, « Le serveur est déconnecté » s'affiche.
- (3) Si le serveur est connecté mais sans association au serveur, « Le serveur n'est pas associé » s'affiche.
- (4) Si le périphérique est associé au serveur avec succès, « Le serveur est associé » s'affiche.
- (5) Si le code PIN n'est pas correct, « Erreur code PIN » s'affiche.

## **4.4.3. Source Settings (Paramètres de la source)**

- 1. Media Player (Lecteur multimédia) (Veuillez consulter les instructions de 3.3. Media Player (Lecteur [multimédia\)\)](#page-20-1)
- 2. Browser (Navigateur) (Veuillez consulter les instructions de 3.4. [Manuel](#page-23-1) du Browser [\(navigateur\)\)](#page-23-1)
- 3. CMND & Play (CMND et Lecture) (Veuillez consulter les instructions de 3.6. CMND & Play [\(CMND](#page-27-1) et Lecture))
- 4. PDF Player (Lecteur PDF) (Veuillez consulter les instructions de 3.5. PDF Player [\(Lecteur](#page-25-1) PDF))
- 5. Custom App (Application personnalisée) (Veuillez consulter les instructions de 3.7. Custom App (Application [personnalisée\)](#page-27-2))

## **4.4.4. Network application (Application réseau)**

#### 1. Proxy

Activer / désactiver le proxy réseau en cochant la case « Activer ». L'utilisateur peut configurer l'IP de l'hôte et le numéro de port du serveur proxy. Désactivé par défaut.

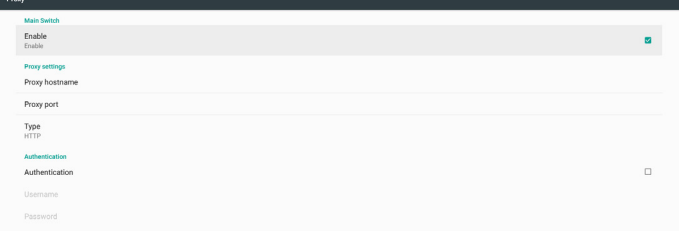

#### Le périphérique prend en charge les type de proxy : HTTP, HTTPS, SOCKS4, SOCKS5. En choisir un pour votre serveur proxy.

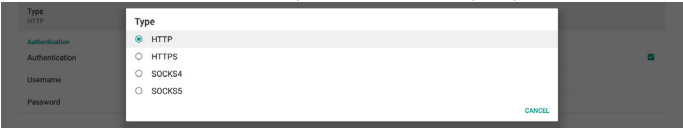

Si le serveur proxy demande une autorisation par identifiant et mot de passe, activer Authentification et entrer le nom d'utilisateur et le mot de passe.

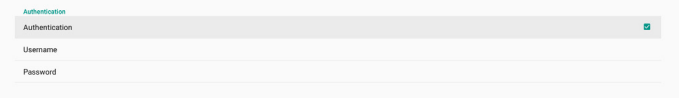

#### 2. Platform Web API (API Platform Web)

Activer / désactiver l'API Web Plateforme en cochant la case. Désactivé par défaut.

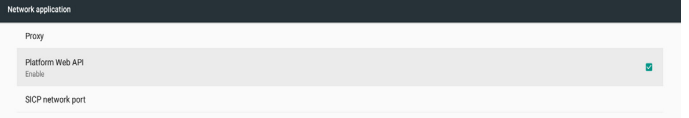

3. SICP network port (Port réseau SICP)

Configurer le port SICP par défaut et activer / désactiver SICP réseau. SICP par défaut est activé et utilise le port 5000.

Remarque :

La plage de numéro de port est comprise entre 1025 et 65535.

Le port suivant a déjà été utilisé, impossible de l'affecter : 8000, 9988, 15220, 28123, 28124 et port FTP par défaut (2121).

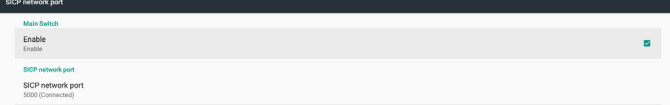

## **4.4.5. System Tools (Outils système)**

Il y a six fonctionnalités principales dans les outils système de l'affichage signalétique :

- (1) Navigation Bar (Barre de navigation)
- (2) Clear Storage (Effacer le stockage)
- (3) Reset (Reinitialiser)
- (4) Import & Export (Importer/Exporter)
- (5) Clone (Cloner)
- (6) Security (Sécurité)

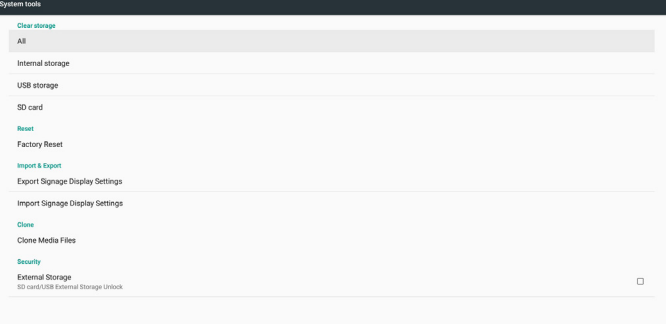

## **4.4.5.1 Navigation Bar (Barre de navigation)**

Configurer pour activer ou désactiver la barre de navigation pendant les gestes tactiles.

#### **4.4.5.2 Clear Storage (Supprimer le contenu du stockage)**

Sert à supprimer les données sous le dossier Philips/ du stockage interne et externe

- $(1)$  All  $(Tout)$ Supprimer le dossier Philips/ du stockage interne, de l'USB et la carte SD.
- (2) Internal Storage (Stockage interne) Supprimer le dossier Philips/ du stockage interne uniquement.
- (3) USB Storage (Stockage USB) Supprimer le dossier Philips/ du stockage USB uniquement.
- (4) SD Card (Carte SD)

Supprimer le dossier Philips/ de la carte SD uniquement. Un dialogue liste tous les dossiers que le système va supprimer.Appuyer sur « RÉINITIALISER » pour effacer toutes les données sous le dossier listé.

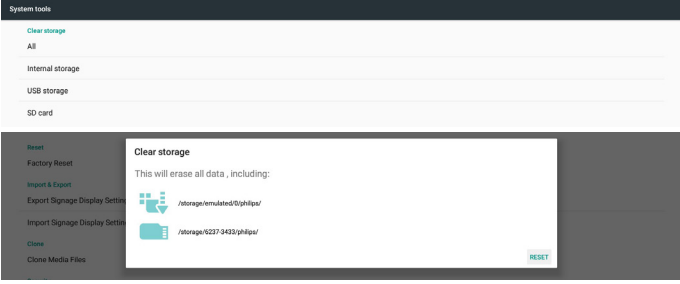

#### **4.4.5.3 Reset (Réinitialiser)**

Effectuer une réinitialisation d'usine pour effacer toutes les données utilisateur et les réglages. Le système redémarre automatiquement et passe à OOBE une fois terminé.

Remarque importante :

- 1. Toutes les données du système sont effacées et il est impossible d'annuler; y compris les réglages de l'appareil, les applications installées, les données des applications, les fichiers de téléchargement, la musique, les photos et toutes les données sous /data. Mais les données du stockage USB et de la carte SD ne sont pas effacées, seules les données du stockage interne sont effacées.
- 2. Assurez-vous que l'adaptateur secteur et l'alimentation sont toujours présents pendant la réinitialisation d'usine.

## 24BDL4151T

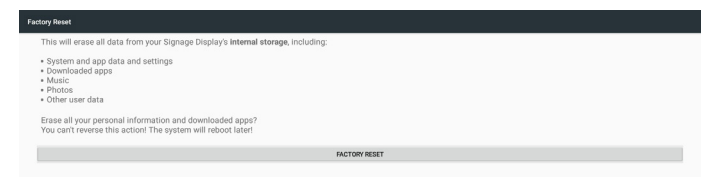

Lorsque vous effectuez une réinitialisation d'usine en cliquant sur «

RÉINITIALISATION D'USINE », le système affiche une boîte de dialogue et demande à nouveau. Assurez-vous de bien comprendre ce que vous faites, puis appuyez sur « OK » pour effectuer une action de réinitialisation. Notez que cette action ne peut pas être inversée et efface toutes les données du stockage interne.

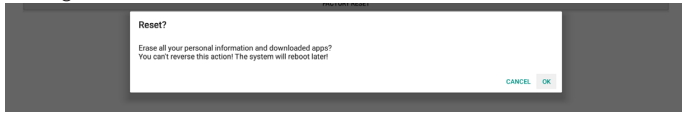

#### **4.4.5.4 Import & Export (Importer et exporter)**

Utiliser le paramètre d'exportation / importation de l'affichage pour les réglages de copie facile des paramètres et des APK tiers vers un autre appareil. Et noter que :

Remarques.

- (1) Les noms des bases de données d'exportation sont :
	- A. Settings\_global.xml
	- B. Settings\_secure.xml
	- C. Settings\_system.xml
	- D. Signage\_settings.db
	- E.AndroidPDMediaPlayerData.db
	- F.AndroidPDPdfData.db
	- G.AndroidPDUrlListData.db
	- H. Smartcms.db
- (2) Exporter les fichiers vers le dossier Philips/ du stockage sélectionné
- (3) « Nom de l'affichage signalétique » n'est pas importé / exporté.

#### **Exporter les paramètres de l'affichage de signalisation**

Va expor tera les données de la base de données et les fichiers APK tiers vers le dossier Philips/ du stockage sélectionné (interne, carte SD ou stockage USB).

- (1) Expor ter la base de données (fichiers .xml et fichiers .db)
- (2) Exporter les fichiers APK tiers vers le dossier Philips/app/

Remarque :

Si le stockage sélectionné (stockage interne, stockage externe USB ou carte SD) ne comporte pas de dossier Philips/, le système le crée automatiquement.

Lister tous les stockages disponibles (stockage interne, carte SD et stockage USB)

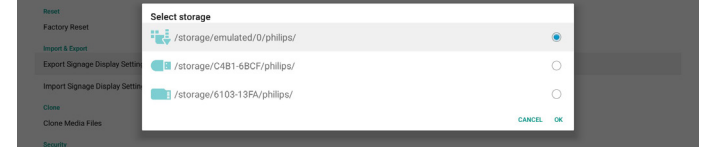

#### **Importer les paramètres de l'affichage de signalisation**

Importer les données de la base de données depuis le dossier Philips/ du stockage sélectionné (stockage interne, carte SD ou stockage USB).

- (1) Importer la base de données (fichiers .xml et fichiers .db)
- (2) Importer les fichiers APK tiers vers le dossier Philips/app/

Lister tous les stockages disponibles (stockage interne, USB et carte SD)

Le système affiche une boîte de dialogue de notification avant d'importer les paramètres et les fichiers APK. Cliquer sur « OK » pour démarrer l'importation des données.

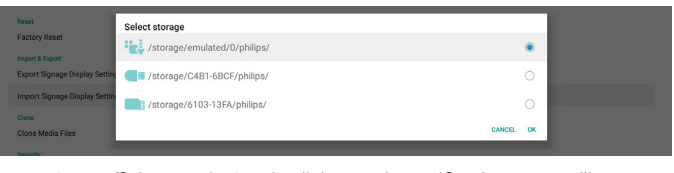

Le système affiche une boîte de dialogue de notification avant d'importer les paramètres et les fichiers APK. Cliquer sur « OK » pour démarrer l'importation des données.

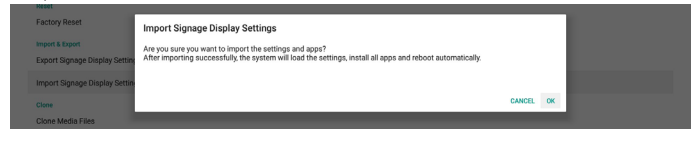

#### **4.4.5.5 Clone (Cloner)**

#### **Clone Media Files (Cloner des fichiers multimédia)**

Cet outil clone les fichiers multimédias du stockage source sélectionné vers le stockage cible.

- 1. La liste des dossiers suivants va être clonée (sous le dossier Philips/)
	- (1) philips/photo
	- (2) philips/music
	- (3) philips/video
	- (4) philips/cms
	- (5) philips/pdf
	- (6) philips/navigateur
- 2. Cloner des fichiers CMS (l'extension de fichier est « .cms »)
	- a. Stockage source
		- i. La source est le stockage interne
		- 1. Vérifier s'il y a un fichier CMS dans FTP
		- 2. S'il n'y a aucun fichier CMS sur FTP, vérifier le dossier Philips / du stockage source
		- ii. La source est le stockage externe (carte SD ou stockage USB) 1. Vérifier le fichier CMS dans le répertoire racine du stockage
	- b. Stockage cible
		- i. La cible est le stockage interne
			- 1. Le fichier CMS est enregistré dans le dossier Philips/
		- ii. La cible est le stockage externe (carte SD ou stockage USB) 1. Le fichier CMS va être enregistré dans le répertoire racine du stockage

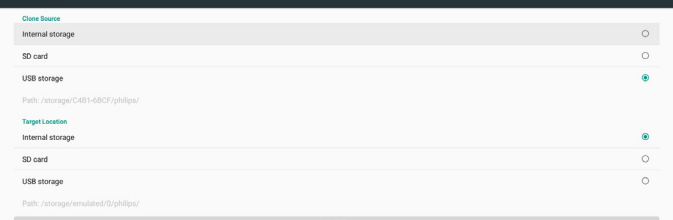

#### **4.4.5.6 Security (Sécurité)**

Configurer le mot de passe du mode Admin et verrouiller / déverrouiller le stockage externe.

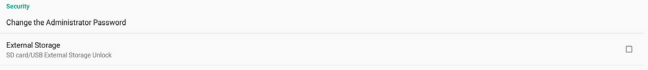

#### **Modifier le mot de passe administrateur**

Modifier le mot de passe de connexion en mode Admin.Avant de modifier le mot de passe administrateur, suivre les étapes ci-dessous :

- (1) Entrer d'abord le mot de passe actuel. Le mot de passe par défaut est « 1234 ».
- (2) Entrer le nouveau mot de passe.

<span id="page-34-0"></span>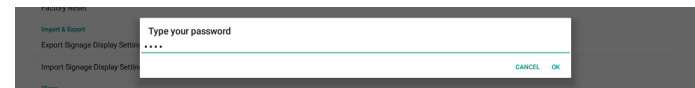

Si le mot de passe est modifié avec succès, un message Android surgit indiquant « Réussi ».

#### **External Storage (Stockage externe)**

Cocher la case pour verrouiller ou déverrouiller le stockage externe (car te SD et stockage USB). Déverrouillé par défaut.

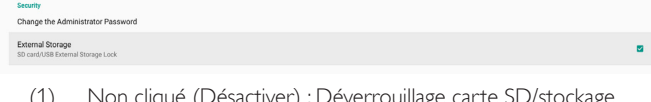

(1) Non cliqué (Désactiver) : Déverrouillage carte SD/stockage externe USB.

(2) Cliqué (Activer) :Verrouillage carte SD/stockage externe USB. Remarque :

Lorsque vous désactivez le verrouillage du stockage externe pour l'activer, débrancher et brancher à nouveau le stockage externe (pour la carte SD et le stockage USB). Après cela, le système peut à nouveau détecter le stockage externe.

#### **4.4.6. Misc. (Div.)**

#### **TeamViewer Support (Prise en charge de TeamViewer)**

Cocher la case pour activer ou désactiver le support TeamViewer. Activé par défaut.TeamViewer envoie une clé ACCUEIL vir tuelle pour ouvrir le mode Admin.

## **4.4.7. System update (Mise à jour système) Local update (Mise à jour locale)**

Le système va rechercher automatiquement « update.zip » dans le dossier racine du disque USB et de la carte SD. Si le système trouve « update.zip » dans le stockage externe, surgit une liste sélectionnable pour que l'utilisateur choisisse le fichier que l'utilisateur souhaite utiliser pour la mise à jour.

.<br>Nas EW undates

Après avoir sélectionné le fichier dans la liste, le système redémarre et effectue sa mise à jour. Merci de noter que :

- 1. Maintenir le système sous tension pendant sa mise à jour, ne pas retirer l'adaptateur secteur.
- 2. Actuellement, le système ne prend en charge que la mise à jour complète d'Android.
- 3. Le fichier de mise à jour doit être nommé « update.zip » uniquement.
- 4. Le fichier « update.zip » ne doit être placé que dans le dossier racine du stockage externe.

#### **Scalar FW updates (Mises à jour du firmware scalaire)**

Appuyer sur « Start update (Démarrer la mise à jour) » pour le firmware de mise à jour du système Android.

Si le système ne parvient pas à trouver le fichier « scaler.bin » sur le stockage interne, il affiche un dialogue informant l'utilisateur.

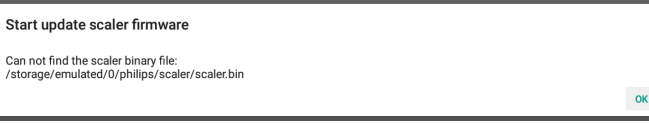

Merci de noter que :

1. Le fichier de mise à jour doit être nommé « scaler.bin » uniquement.

- 2. Le fichier « scaler.bin » ne doit être placé que dans le dossier « Philips/scaler/ » du stockage interne.
- 3. Après avoir sélectionné ok pour lancer la mise à jour du firmware du scaler, laisser le système sous tension pendant sa mise à jour, ne pas retirer l'adaptateur secteur.
- 4. Patienter environ 3 minutes, Android redémarre.
- 5. Après le démarrage, il est conseillé de retirer le cordon d'alimentation et de le rebrancher.
- 6. Pour vérifier la version du firmware du scaler via les infos rapides « menu + volume haut » -> Contrôler les informations.

#### Start update scaler firmware

Get the scaler binary file:<br>/storage/emulated/0/philips/scaler/scaler.bin

CANCEL OK

## **4.5. Display (Écran)**

Il y a les fonctionnalités suivantes dans Affichage.

- (1) Brightness level (Niveau de luminosité) : La barre de réglage est affichée en haut de l'écran. Faire glisser la barre de réglage pour régler la luminosité.
- (2) Sleep (Veille) : Configurer l'heure à laquelle le système passe en veille. L'option « off » signifie que le système ne passe pas en veille, l'écran reste toujours allumé. Le réglage par défaut est « off ».
- (3) Screen saver (Économiseur d'écran) : L'utilisateur peut choisir l'un des modes économiseurs d'écran : Couleurs, cadre photo et tableau photo.
- (4) Font size (Taille de police) : Régler la taille de la police du système en faisant glisser la barre de réglage, la valeur par défaut étant « La plus grande ».
- (5) When device is rotated (Lorsque le périphérique est pivoté) : Il y a deux options pour les paramètres de rotation :

 a. Pivoter le contenu de l'écran

 b. Rester dans l'orientation actuelle

(6) HDMI : La sor tie HDMI est automatiquement active lorsque vous utilisez un moniteur externe avec un port de sortie HDMI.

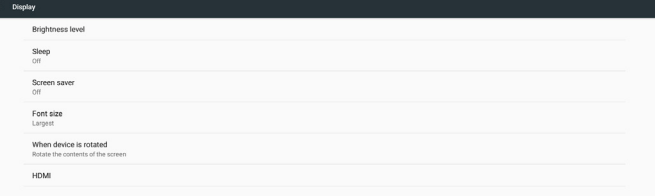

## **4.6. Apps (Applications)**

Afficher les informations sur les APK installées.

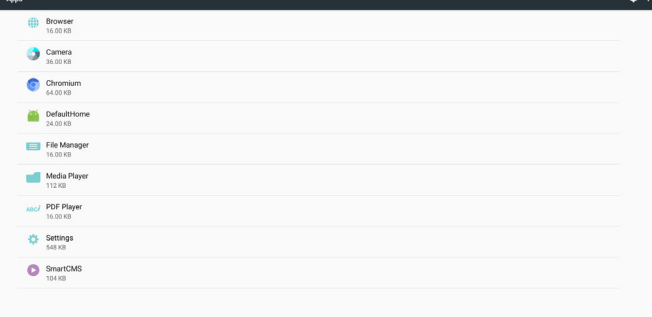

## <span id="page-35-0"></span>**4.7. Storage (Stockage)**

Affichage de l'utilisation du stockage du périphérique dans cette activité. Si l'appareil dispose de périphériques de stockage externes enfichables (carte SD ou disque USB), la taille du stockage externe est indiquée dans « Stockage portable » ci-dessous.

## **4.8. Security (Sécurité)**

#### **Device administrators (Administrateurs du périphérique)**

Liste les administrateurs de périphériques disponibles pour les entreprises avec les paramètres associés.

#### **Credential storage (Stockage des identifiants)**

Liste les certificats d'installation CA pré-installés sur le système. L'utilisateur ne peut pas installer de certificat d'utilisateur CA.

## **4.9. Languages & input (Langues et saisie)**

L'utiliser peut régler la langue du système et modifier les paramètres IME ici.

#### **Languages (Langues)**

Configurer la langue du système. La première langue listée dans « Préférences de langue » est la langue choisie par l'utilisateur dans la première page de OOBE. La première langue est la langue du système et l'utilisateur peut la modifier en retournant dans la liste des préférences de langue.

Add a language

#### **On-screen keyboard enable (Activer le clavier à l'écran)**

Sert à activer / désactiver le clavier logiciel préinstallé du système. L'utilisateur peut appuyer 6 fois sur « menu » pour activer le clavier logiciel à l'écran lorsqu'il est désactivé. Par défaut, le clavier à l'écran est activé.

#### **Email auto-complete (Remplissage automatique d'email)**

Activer le remplissage automatique du texte des e-mails. Si activé, une liste des adresses e-mail enregistrées apparaît pour que l'utilisateur fasse des saisies plus rapides.

## **4.10. Date & time (Date et heure)**

Réglage de la date et de l'heure du système.

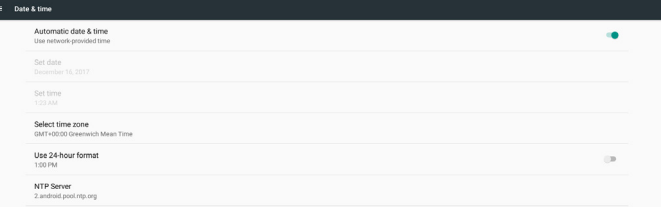

Si « Date et heure automatiques » est activé, le système obtient la date et l'heure via le serveur NTP. Si « Date et heure automatiques » est désactivé, l'utilisateur peut modifier la date et l'heure via « Régler la date » et « Régler l'heure ».

L'utilisateur peut modifier le fuseau horaire dans « Sélectionner le fuseau horaire ». Et l'utilisateur peut également changer le format sur 24 heures entre « 1:00 PM » et « 13:00 ».

#### **Modifier le NTP Server (serveur NTP)**

Afficher le serveur NTP actuel, le serveur par défaut est « 2.android. pool.ntp.org ». L'utilisateur peut modifier le serveur NTP par défaut du système en cliquant sur « Serveur NTP », puis en entrant l'adresse IP ou l'URL dans la boîte de dialogue de saisie.

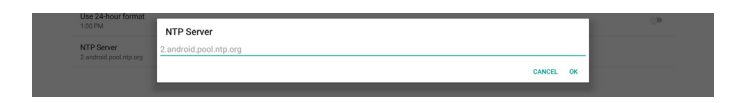

## **4.11. Developer options (Options pour les développeurs)**

Options de développement Android pour les développeurs, la valeur par défaut est activée et le débogage USB est activé par défaut.

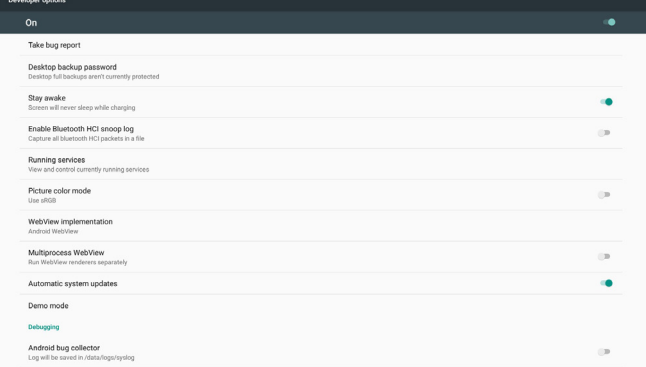

## **4.12. About (À propos)**

La liste suivante s'affiche dans Réglages -> À propos

- (1) Status (État)
- (2) Legal information (Informations légales), les licences Open Source sont listées ici.
- (3) Model name (Nom du modèle)
- (4) Android version (Version Android)
- (5) Kernel version (Version Kernel)
- (6) Build number (Numéro de version)

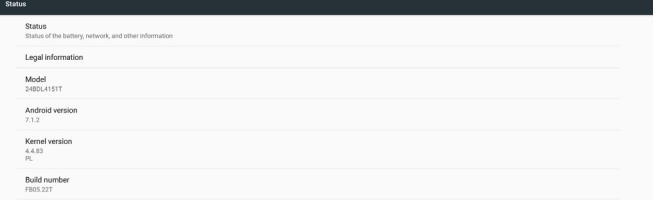

## **4.13. Supplementary (Autres)**

#### **4.13.1.Quick Info (Informations rapides)**

Vous pouvez appuyer sur « Menu +Volume + » pour démarrer les infos rapides.

Informations rapides affiche « Network » (Réseau) et « Monitor Information » (Infos moniteur) comme suit :

Remarque :

Operation hours (Heures opération) : Elles sont mises à jour toutes les minutes.

Heat status (Statut de chaleur) : Il est mis à jour toutes les 5 secondes.

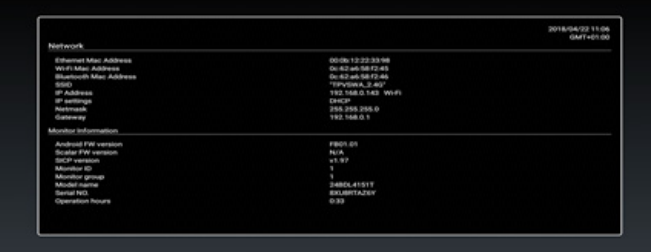

#### **4.13.2.Comment personnaliser une animation de démarrage Android ?**

1. Overview (Vue d'ensemble)

L'animation de démarrage Android utilise un script pour charger des fichiers PNG lorsque l'appareil démarre. Elle contient un fichier zip décompressé nommé bootanimation.zip.

#### 2. À l'intérieur du fichier bootanimation.zip

Le fichier bootanimation.zip contient ce qui suit :

- Le dossier image (Contient des images PNG nommées par numéros incrémentiels)
- Le fichier desc.txt

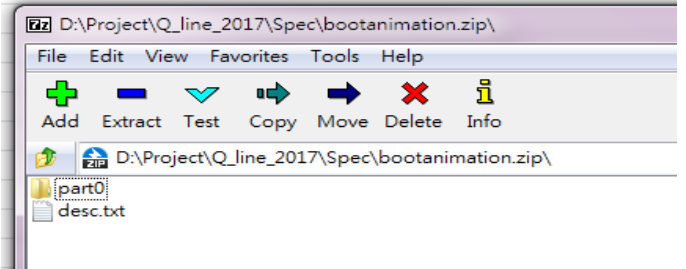

#### (1) Le dossier image

Il contient des images PNG nommées par numéros, commençant à 0000.png ou 0001.png et poursuivant par incréments de 1. Il doit y avoir au moins un dossier et il n'y a pas de limite supérieure connue au nombre de dossiers.

(2) Le fichier desc.txt

Ce fichier définit comment les images dans le(s) dossier(s) sont affichées pendant l'animation de démarrage, dans le format suivant :

- Largeur Hauteur Fréquence de trame
- mode Boucle temporisation Dossier1
- mode Boucle temporisation Dossier2

Un exemple de fichier desc.txt est :

- 1920 1080 30
- p 1 0 partie 0
- p 0 0 partie 1

a. La première ligne

1920 et 1080 définissent la largeur et la hauteur de la résolution de l'écran.

30 est la fréquence de trame en ips (images par seconde), à savoir le nombre d'images à afficher par seconde.

b. La deuxième et la troisième ligne ont un même format.

Le premier 'p' définit le mode de lecture, à savoir arrêt immédiat de la lecture une fois le démarrage terminé.

Le chiffre après le 'p' définit le mode de répétition

- spécifier 0 fait boucler indéfiniment la partie jusqu'à ce que le démarrage de l'appareil soit terminé.
- spécifier 1 fait lire la partie une seule fois.

Le chiffre suivant définit la temporisation (ms). Par exemple, si 10 est défini, lorsque tous les fichiers images ont été lus, le système temporise de 10 ms.

Part0 et part1 sont le nom des dossiers image.

Dans l'exemple ci-dessus, l'animation de démarrage est lue à une résolution de 1920 par 1080 pixels, à une fréquence de trame de 30 ips, en commençant par le contenu du dossier part0 et après l'avoir lu en une boucle, en passant au contenu du dossier part1 et en le lisant en continu jusqu'à ce que le démarrage de l'appareil soit terminé.

3. Fichier zip :

Sélectionnez tout (dossiers images et desc.txt) à l'intérieur du dossier Bootanimation et compressez-les dans une nouvelle archive zip non compressée à l'aide de votre utilitaire de compression favori tel que 7zip ou WinRAR, etc.

Si vous utilisez 7zip, définissez le niveau de compression sur « Store » (Stocker)

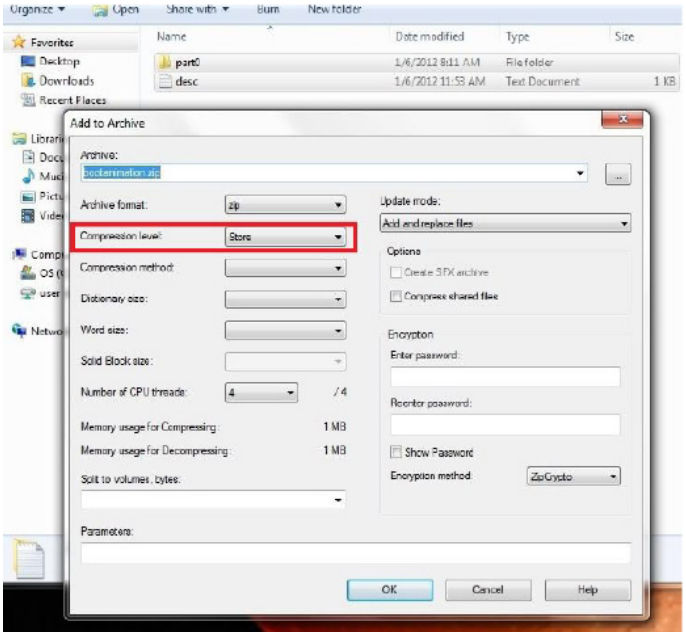

Si vous utilisez WinRAR, définissez la « Compression method »

(Méthode de compression) sur « Store » (Stocker)

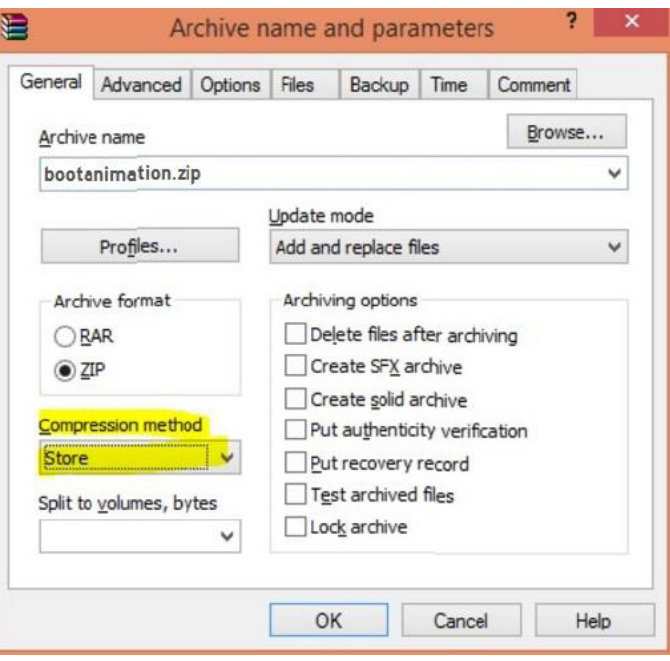

dans le cas contraire, bootanimation ne fonctionnera PAS

4. Appliquer bootanimation personnalisé

Procédure :

(1). Mettez votre fichier bootanimation.zip personnalisé dans la carte SD ou le stockage USB externe et branchez-le dans la plateforme Phillips PD.

(2).Assurez-vous que l'option Logo est activée.

Appuyez sur la touche Accueil sur le RCU : Menu OSD -> Configuration 2 -> Logo -> régler sur « Utilisateur »

(3).Appuyer sur la combinaison de touches « Menu +Volume- » sur l'unité de commande à distance (RCU) pour passer en mode Admin :

Paramètres -> Affichage de signalisation -> PARAMÈTRES GÉNÉRAUX -> Logo de démarrage

(4). Le système trouve automatiquement le fichier bootanimation.zip dans la carte SD ou le stockage USB externe et le copie dans /data/ local

(5). Une fois les étapes 1 à 4 effectuées, redémarrez le système. La nouvelle animation de démarrage personnalisée doit être affichée lors du démarrage.

## **4.13.3.Comment installer l'application Android ?**

Il existe 3 façons d'installer votre application Android.

(a)Via le gestionnaire de fichiers en mode Administrateur

1. Si vous avez déjà l'apk

1.1 Copier votre apk vers le disque USB ou la carte SD, puis l'insérer sur l'affichage signalétique Android Philips.

1.2 Allez dans mode Administrateur > Applications > Gestionnaire de fichiers

1.3 À l'aide du Gestionnaire de fichiers, trouvez votre apk puis installez-le.Appuyez simplement sur « OK » sur l'apk sélectionné.

2.Téléchargez l'apk avec le navigateur Chromium, puis allez dans <chemin de stockage interne>/Téléchargements/ via le Gestionnaire de fichiers.

2.1 Le reste des étapes est le même que ci-dessus.Veuillez noter que chaque modèle peut avoir un <chemin de stockage interne> différent.

(b) Via Adb Shell

1.Assurez-vous que votre PC peut se connecter à l'affichage de signalisation Android Philips en utilisant adb.

2. Préparez votre apk dans un dossier (par exemple, C:\apkfolder) sur PC.

3. Exécutez l'instruction suivante par l'outil de ligne de commande.

C:\apkfolder> adb install -r apk\_name.apk

#### (c)Via une intention personnalisée

1. Si vous développez un apk qui peut télécharger une application Android, votre apk peut générer une intention personnalisée.

2. Donner le nom de l'apk et le chemin dans lequel il a été stocké. Le système vous aidera pour l'installation par programme.

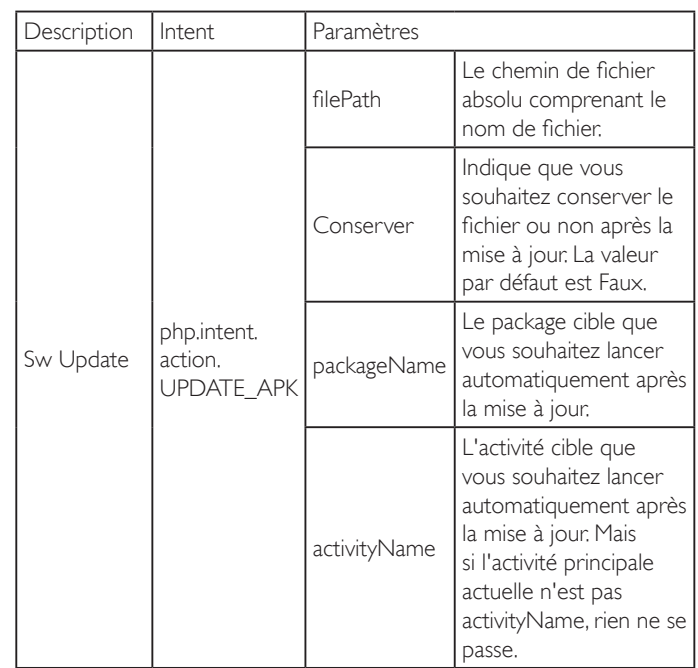

Par exemple :

Intent intent  $=$  new Intent();

intent.setAction("php.intent.action.UPDATE\_APK");

intent.putExtra("filePath","/sdcard/Download/apk\_name.apk"); intent.putExtra("keep", true);

intent.putExtra("packageName","com.example.apk\_name");

intent.putExtra("activityName","com.example.apk\_name.MainActivity"); sendBroadcast(intent);

# <span id="page-38-1"></span><span id="page-38-0"></span>**5. Formats multimédia pris en charge**

## **Formats de codec multimédia USB**

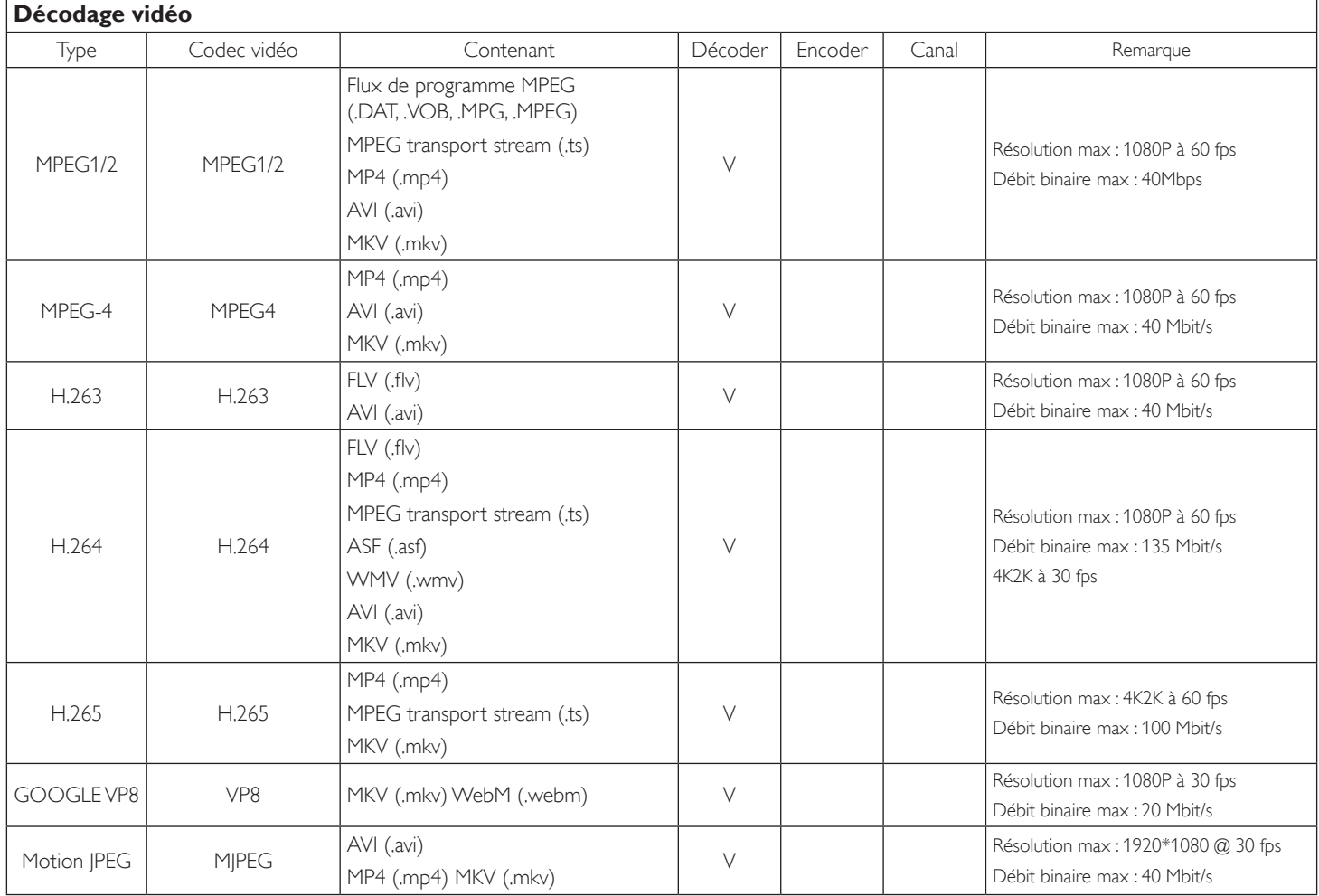

## **Décodage audio**

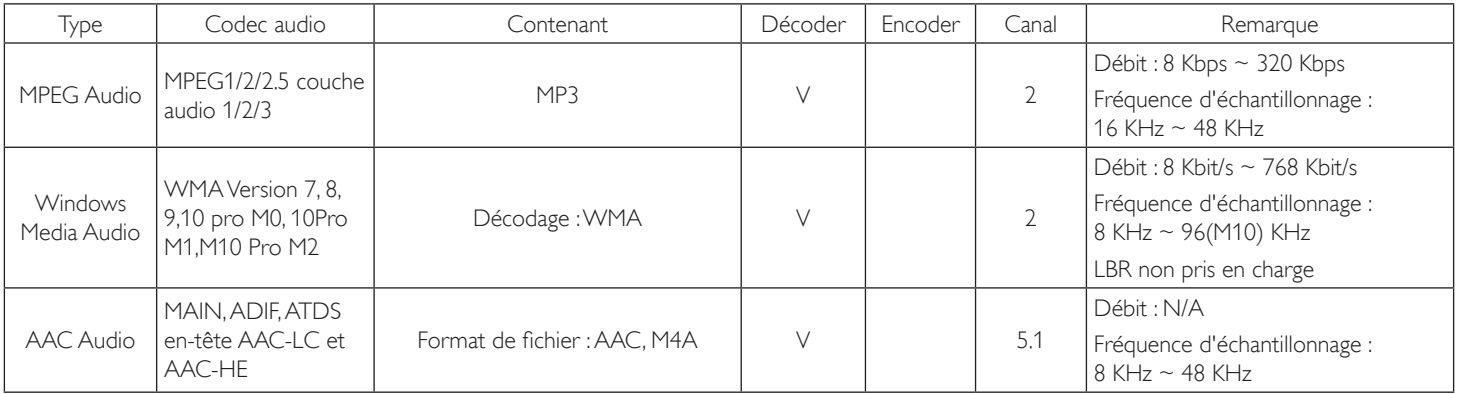

#### 24BDL4151T

#### **Décodage d'image**

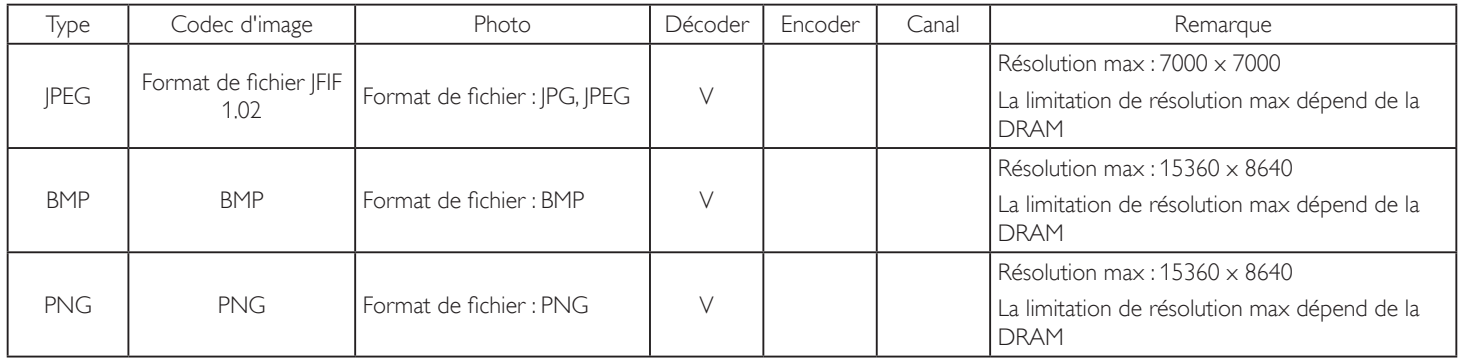

REMARQUES :

· Le son ou la vidéo peuvent ne pas fonctionner si le contenu dispose d'un taux de bits ou d'images supérieur à la limite de trames/sec indiquée dans le tableau ci-dessus.

· Le contenu vidéo avec un taux de bits ou d'images supérieur au taux spécifié dans le tableau ci-dessus peut causer une lecture saccadée.

# <span id="page-40-0"></span>**6. Mode d'entrée**

#### **Support de synchronisation :**

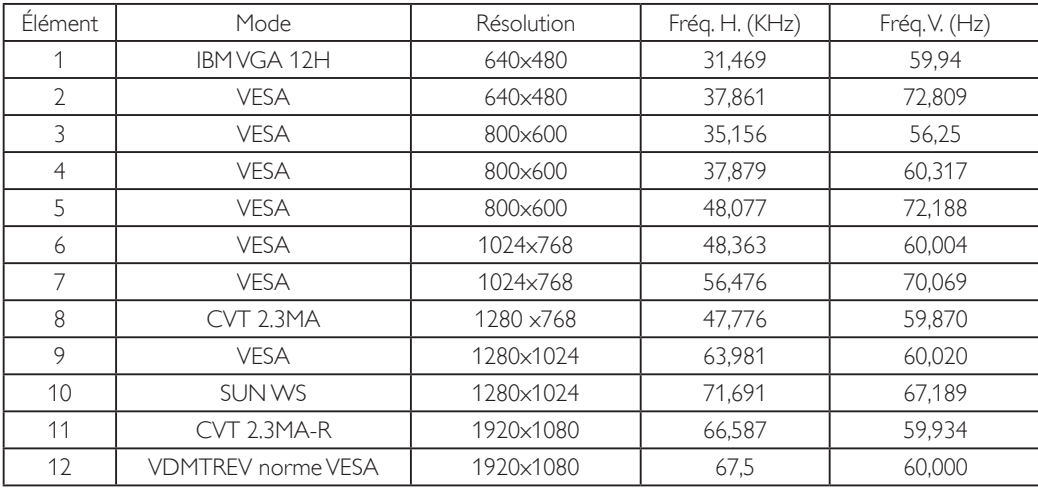

• La qualité du texte du PC est optimale en mode HD 1080 (1920 x 1080, 60Hz).

L'écran de votre moniteur de PC peut être différent selon le fabricant (et votre version de Windows).

Vérifiez le manuel d'instructions du PC pour plus d'informations sur la connexion de votre PC à un moniteur.

• Si un mode de sélection de la fréquence verticale et horizontale est disponible, sélectionnez 60 Hz (vertical) et 31,5KHz (horizontal). Dans certains cas, des signaux anormaux (comme des bandes) peuvent apparaître sur l'écran lorsque le PC est éteint (ou si le PC est déconnecté). Si c'est le cas, appuyez sur le bouton [ENTRÉE] pour ouvrir le mode vidéo. Vérifiez aussi que le PC est connecté.

• Lorsque les signaux synchrones horizontaux semblent irréguliers en mode RGB, vérifiez le mode d'économie d'énergie du PC ou les branchements des câbles.

- Le tableau d'affichage des réglages est conforme aux standards IBM/VESA, et est basé sur l'entrée analogique.
- Le mode de support DVI est identique au mode de support PC.
- La meilleure synchro pour la fréquence verticale de chaque mode est 60Hz.

# <span id="page-41-0"></span>**7. Politique de pixels défectueux**

Nous nous efforçons de livrer des produits de haute qualité et d'utiliser les procédés de fabrication les plus avancés dans l'industrie d'aujourd'hui avec un contrôle rigoureux de la qualité. Cependant, il est toujours possible qu'il y ait un ou plusieurs pixels défectueux dans les panneaux PDP/TFT des écrans Plasma et LCD.Aucun fabricant ne peut garantir que tous les panneaux seront sans pixel défectueux, mais Philips garantit que les écrans Plasma et LCD avec un nombre inacceptable de défauts seront réparés pendant la période de garantie sous les conditions de votre garantie locale.

Cette note explique les différents types de pixels défectueux et définit le niveau de défectuosité acceptable pour les écrans LCD.Afin de qualifier pour une réparation sous cette garantie, le nombre de pixels défectueux doit dépasser un certain niveau, qui est donné ci-dessous dans le tableau de référence. Si l'écran LCD est compris dans les spécifications, un échange / une réparation sous la garantie sera refusé. De plus, puisque certains types ou combinaisons de pixels défectueux sont plus facile à remarquer que d'autres, Philips a un standard de qualité plus élevé pour ceux-ci.

## **7.1. Pixels et sous-pixels**

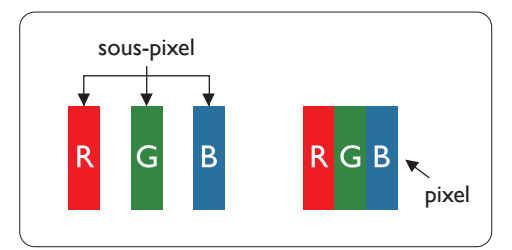

Un pixel, ou un point d'une image, est composé de trois sous-pixels avec les couleurs basiques rouge, vert et bleu. Une image se compose d'un grand nombre de pixels. Lorsque tous les souspixels d'un pixel sont allumés, les trois couleurs ensembles apparaissent comme un pixel blanc. Lorsque tous les sous-pixels sont éteint, les trois sous-pixels ensembles apparaissent comme un pixel noir. D'autres combinaison de sous-pixels allumés et éteints permettent de créer des pixels d'autres couleurs.

## **7.2. Types de pixels défectueux + définition d'un point**

Les pixels et sous-pixels défectueux apparaissent sur l'écran de différentes manières. Il y a trois types de pixels défectueux et plusieurs types de sous-pixels défectueux dans chaque catégorie.

#### **Définition d'un point = Qu'est-ce qu'un « Point » défectueux ? :**

Un ou plusieurs sous-pixels adjacents et défectueux sont définis comme un « point ». Le nombre de sous-pixels défectueux n'est pas important pour la définition d'un point défectueux. Ceci veut dire qu'un point défectueux peut contenir un, deux ou trois sous-pixels défectueux, soit allumés, soit éteints.

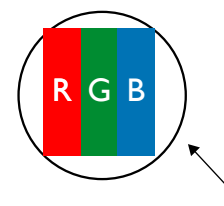

Un point  $=$  un pixel ; comprenant trois sous-pixels : Rouge, Vert et Bleu.

## **7.3. Points défectueux lumineux**

Les points défectueux lumineux apparaissent comme des pixels ou sous-pixels qui restent toujours allumés ou « marche ».Voici quelques exemples de points défectueux lumineux :

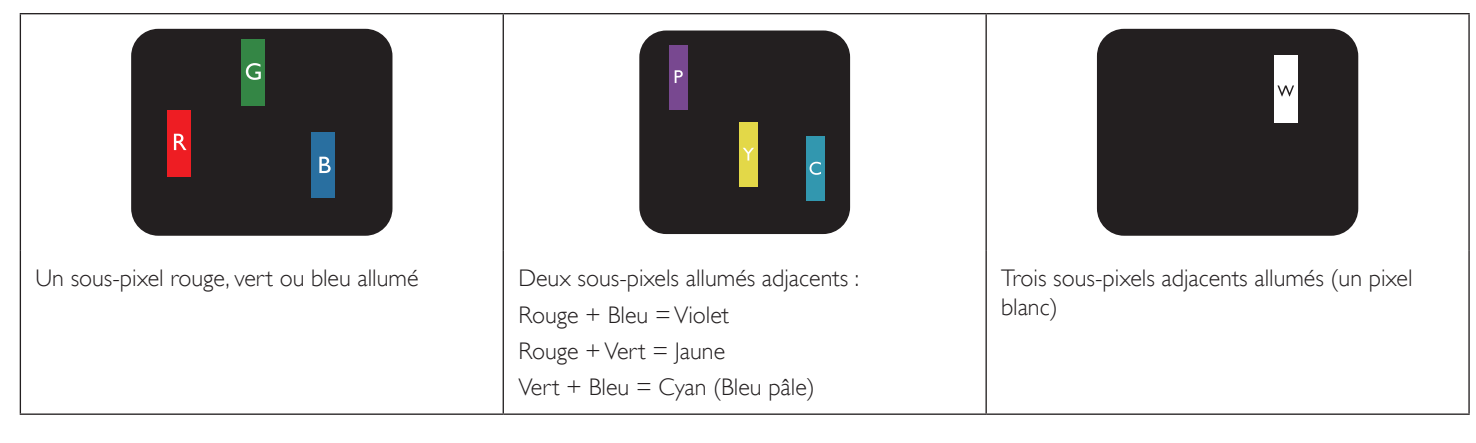

## <span id="page-42-0"></span>**7.4. Points défectueux foncés**

Les points défectueux foncés apparaissent comme des pixels ou sous-pixels qui restent toujours éteint ou « arrêt ». Voici quelques exemples de points défectueux foncés :

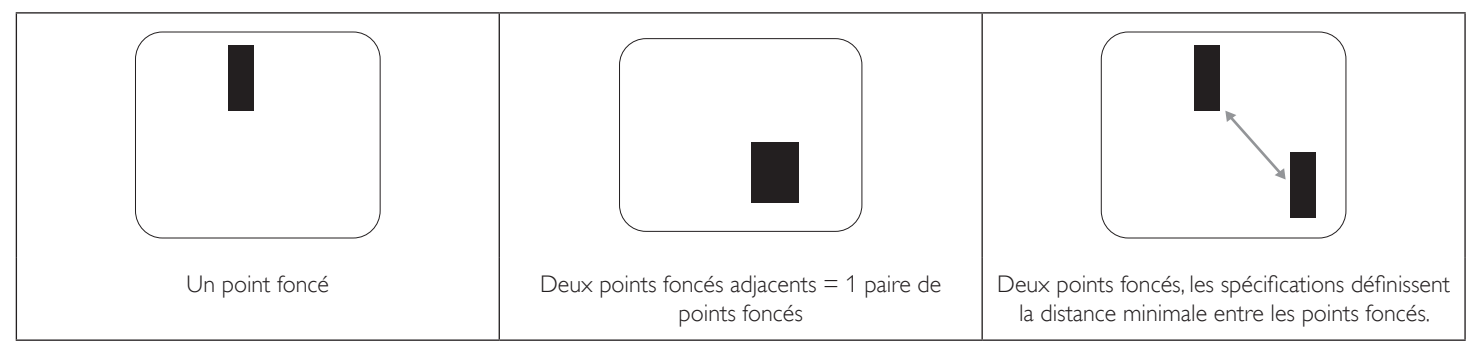

## **7.5. Proximité des défauts de pixels**

Puisque les pixels et les sous-pixels défectueux du même type et à coté l'un de l'autre sont plus facile à remarquer, Philips spécifie aussi des tolérances pour la distance entre des pixels défectueux. Dans le tableau suivant, vous trouverez des spécifications sur :

- Nombre permis de points adjacents foncés = (points adjacents foncés = 1 paire de points foncés)
- Distance minimale entre des points foncés
- Nbr. total de points défectueux

## **7.6. Tolérances des défauts de pixels**

Afin de qualifier pour une réparation à cause de pixels défectueux pendant la période de la garantie, un panneau PDP /TFT d'un écran Plasma / LCD de Philips doit avoir des pixels ou sous-pixels défectueux dépassant les tolérances décrites dans le tableau suivant.

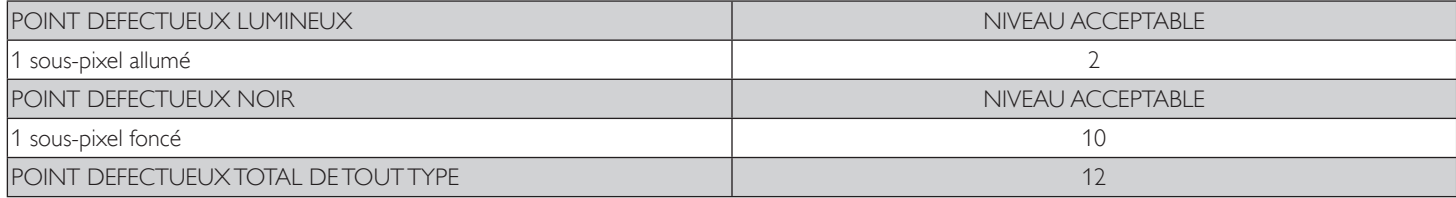

REMARQUE : \* 1 ou 2 sous-pixels défectueux adjacents = 1 point défectueux

## **7.7. MURA**

Des points ou des taches foncées apparaissent parfois sur certains panneaux à cristaux liquides (LCD). Ceci est connu dans l'industrie comme Mura, qui est un terme japonais pour « irrégularités ». C'est utilisé pour décrire un motif irrégulier ou une zone dans laquelle l'uniformité de l'écran apparaît inégale, sous certaines conditions. Mura est une conséquence de la détérioration de la couche d'alignement des cristaux liquides et est souvent causée par des longues périodes d'utilisation à des températures ambiantes élevées. C'est un phénomène bien connu dans l'industrie et Mura n'est pas réparable. Ce n'est également pas couvert par notre garantie.

Mura a été un problème depuis l'introduction de la technologie LCD et avec les écrans d'aujourd'hui qui sont plus grands et souvent utilisés 24/7, de nombreux moniteurs sont aussi utilisés sous des conditions de faible luminosité.Tout cela augmente le risque d'un problème d'affichage Mura.

#### **COMMENT FAIRE POUR RECONNAÎTRE MURA**

Mura a plusieurs symptômes et aussi des causes multiples. Les plus fréquentes sont données ci-dessous :

- Impuretés ou particules étrangères dans la matrice cristalline
- Répartition inégale de la matrice LCD lors de la fabrication
- Distribution non uniforme de la luminance de l'éclairage
- Assemblage du panneau sous stress
- Défaut des cellules LCD
- Stress thermique Utilisation à haute température pendant des longues périodes de temps

#### **COMMENT FAIRE POUR ÉVITER MURA**

Bien que nous ne pouvons pas garantir l'éradication complète de Mura, en général, l'apparition de Mura peut être minimisé en suivant ces méthodes :

- • Baissez la luminosité du rétroéclairage
- Utilisez un économiseur d'écran
- Baissez la température ambiante autour de l'appareil

# <span id="page-43-0"></span>**8. Nettoyage et guide de dépannage**

## **8.1. Nettoyage**

## **Avertissements à propos de l'utilisation du moniteur**

- • Veillez à débrancher tous les câbles avant de déplacer le moniteur. Le fait de déplacer le moniteur avec ses câbles attachés peut endommager ces derniers et donc provoquer un incendie ou un choc électrique.
- • Débranchez le cordon d'alimentation de la prise murale par mesure de précaution avant d'effectuer tout type de nettoyage ou d'entretien.

#### **Instructions de nettoyage du panneau frontal**

- • Le panneau de l'écran a été spécialement traité. Essuyez doucement la surface en utilisant uniquement un chiffon de nettoyage ou un chiffon doux, non pelucheux.
- • Si la surface devient sale, mouillez un chiffon doux, non pelucheux dans une solution de détergent doux. Essorez le chiffon pour enlever l'excès de liquide. Essuyez la surface de l'écran pour nettoyer la saleté. Puis utilisez un chiffon sec du même type pour l'essuyer.
- Ne pas rayer ou frapper la surface du panneau avec les doigts ou des objets durs de toute nature.
- N'utilisez pas de substances volatiles tels que des sprays d'insertion, des solvants et des diluants.

## **8.2. Guide de dépannage**

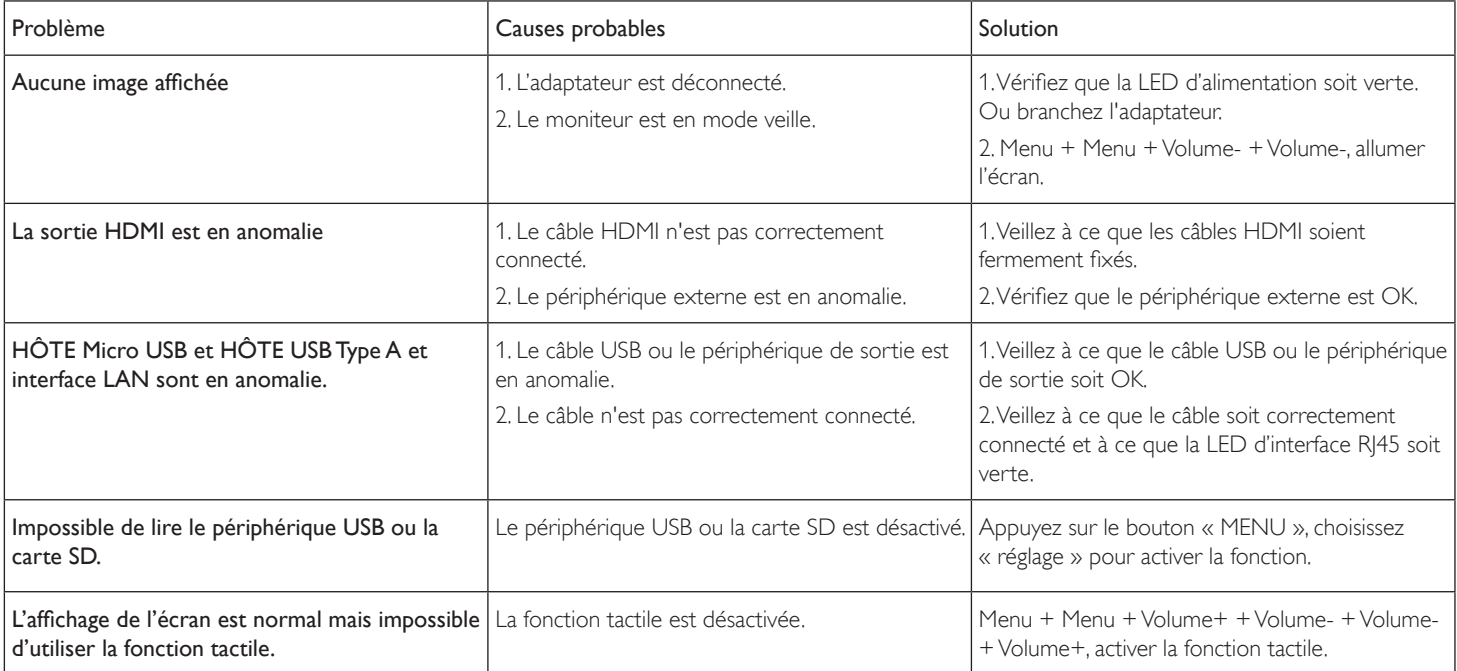

# <span id="page-44-0"></span>**9. Données techniques**

# **9.1. Spécifications**

## **Moniteur :**

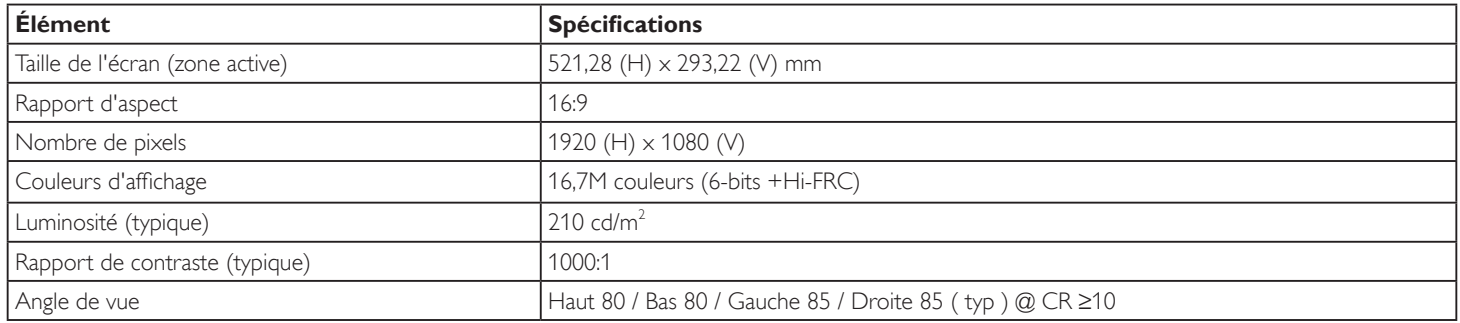

## **Prises d'entrée/sortie :**

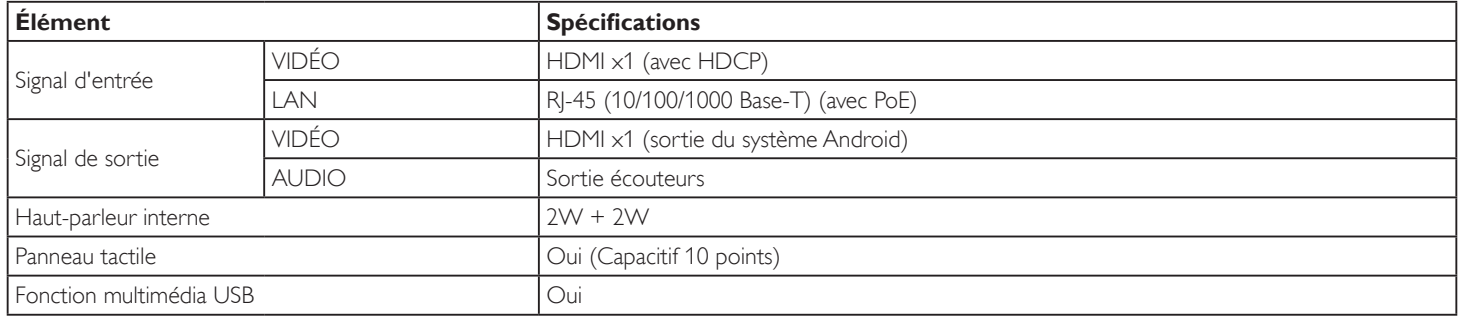

## **Général :**

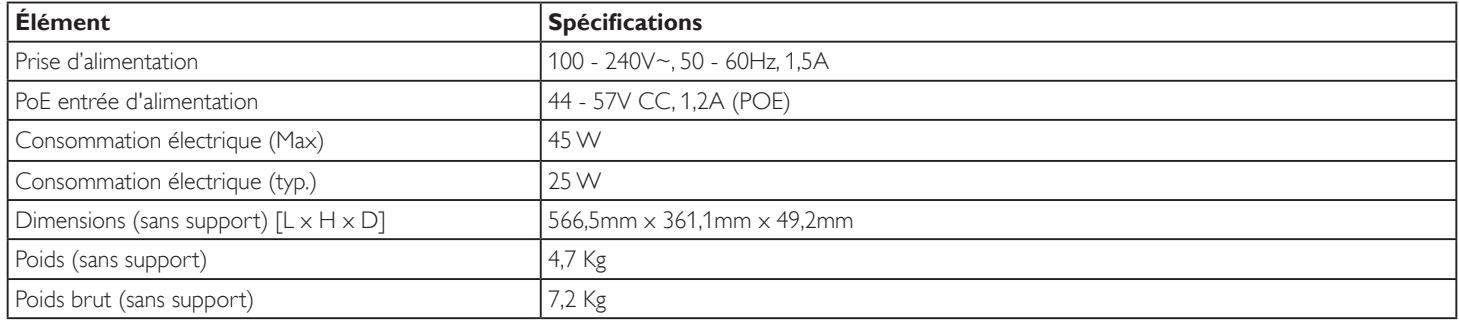

## **Fiche produit :**

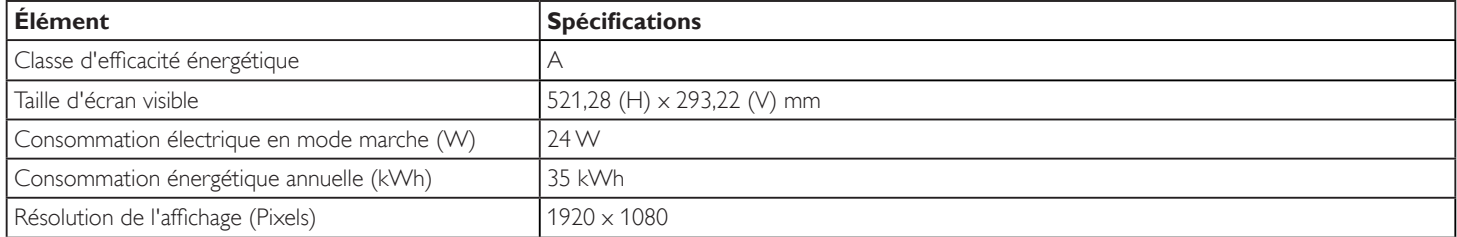

#### <span id="page-45-0"></span>**Conditions environnementales :**

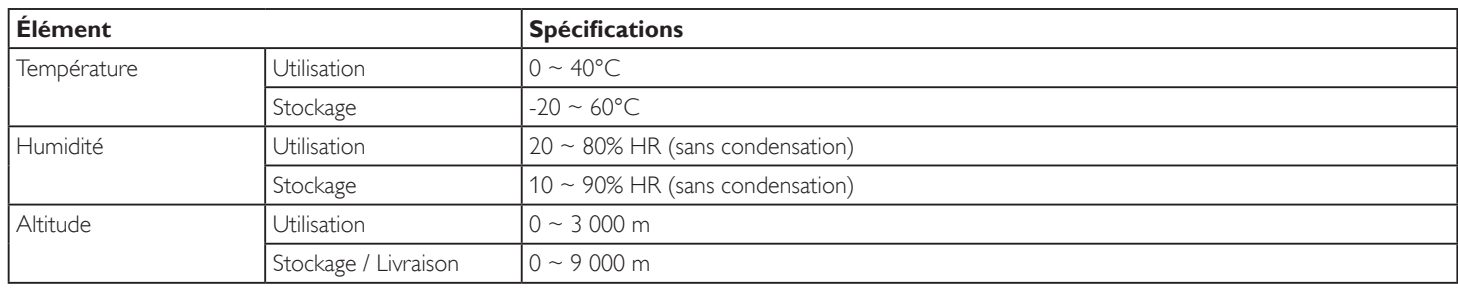

## **9.2. Clause de non responsabilité**

#### **Clause de non-responsabilité concernant la rétention d'image**

Lorsqu'une image est affichée à l'écran pendant des périodes prolongées, vous pouvez voir une image rémanente une fois qu'elle est remplacée. Il s'agit d'un comportement normal et attendu pour les moniteurs.

La rétention d'image peut être réduite en :

\* évitant les images fixes affichées à l'écran pendant plus de quelques minutes

\* utilisant des couleurs et une luminosité non contrastées

\* en utilisant des couleurs de fond autres que le gris

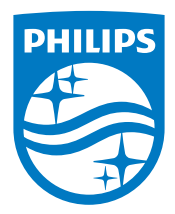

2018 © Koninklijke Philips N.V. Tous droits réservés.

Philips et l'emblème Philips Shield sont des marques commerciales déposées de Koninklijke Philips N.V. et sont utilisées sous licence de Koninklijke Philips N.V.

Les spécifications sont sujettes à des modifications sans préavis.